# **SIEMENS**

# SIMATIC HMI

# HMI devices Basic Panels 2nd Generation

Operating Instructions

# Preface **Exercise Service**

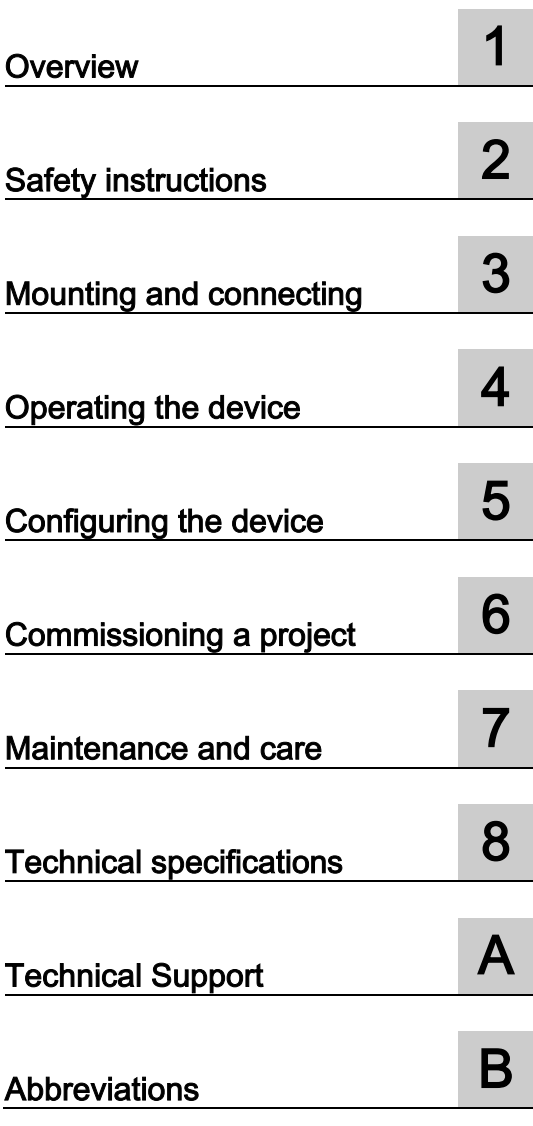

## Legal information

#### Warning notice system

This manual contains notices you have to observe in order to ensure your personal safety, as well as to prevent damage to property. The notices referring to your personal safety are highlighted in the manual by a safety alert symbol, notices referring only to property damage have no safety alert symbol. These notices shown below are graded according to the degree of danger.

#### **A** DANGER

indicates that death or severe personal injury will result if proper precautions are not taken.

#### **A** WARNING

indicates that death or severe personal injury may result if proper precautions are not taken.

## $\spadesuit$  CAUTION

indicates that minor personal injury can result if proper precautions are not taken.

#### **NOTICE**

indicates that property damage can result if proper precautions are not taken.

If more than one degree of danger is present, the warning notice representing the highest degree of danger will be used. A notice warning of injury to persons with a safety alert symbol may also include a warning relating to property damage.

#### Qualified Personnel

The product/system described in this documentation may be operated only by personnel qualified for the specific task in accordance with the relevant documentation, in particular its warning notices and safety instructions. Qualified personnel are those who, based on their training and experience, are capable of identifying risks and avoiding potential hazards when working with these products/systems.

#### Proper use of Siemens products

Note the following:

#### WARNING

Siemens products may only be used for the applications described in the catalog and in the relevant technical documentation. If products and components from other manufacturers are used, these must be recommended or approved by Siemens. Proper transport, storage, installation, assembly, commissioning, operation and maintenance are required to ensure that the products operate safely and without any problems. The permissible ambient conditions must be complied with. The information in the relevant documentation must be observed.

#### **Trademarks**

All names identified by ® are registered trademarks of Siemens AG. The remaining trademarks in this publication may be trademarks whose use by third parties for their own purposes could violate the rights of the owner.

#### Disclaimer of Liability

We have reviewed the contents of this publication to ensure consistency with the hardware and software described. Since variance cannot be precluded entirely, we cannot guarantee full consistency. However, the information in this publication is reviewed regularly and any necessary corrections are included in subsequent editions.

# <span id="page-2-0"></span>Preface

#### Purpose of the operating instructions

These operating instructions provide information based on the requirements defined by IEC 62079 for documentation. This information relates to the HMI device, its storage, transportation, place of use, installation, use and maintenance.

These operating instructions are intended for a variety of target groups. The following table shows the chapters of these operating instructions that are of particular importance for the respective target group.

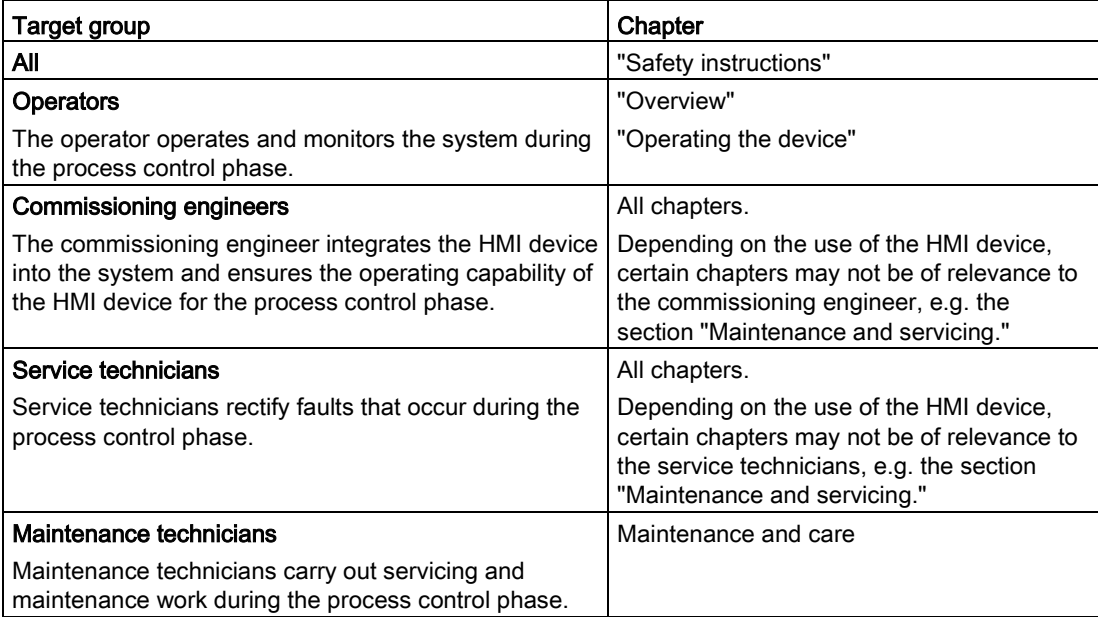

The information system of WinCC contains additional information. The information system is integrated as online help in WinCC and contains instructions, examples and reference information in electronic form.

#### Scope

These operating instructions are valid for all versions of the SIMATIC HMI Basic Panels. The following naming conventions apply:

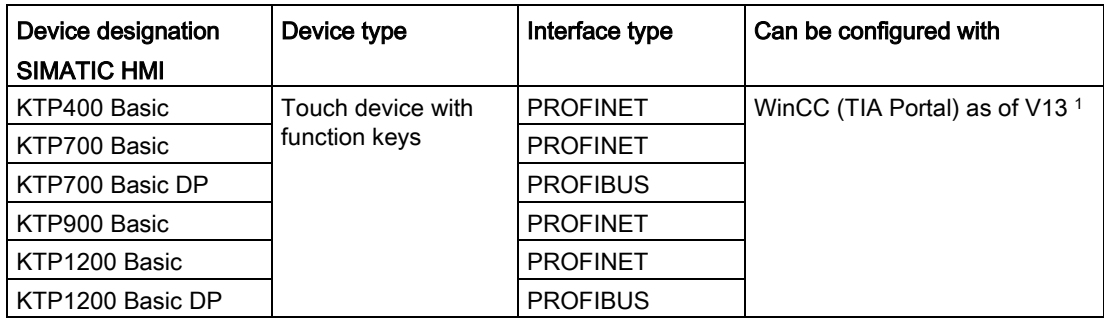

<sup>1</sup> Devices are configurable as of WinCC V13. The description in this manual relates to V14 or higher.

#### Basic knowledge required

Knowledge of automation technology and process communication is necessary to understand the operating instructions.

An understanding of the use of computers and operating systems is also required.

#### Illustrations and text highlighting

This manual contains figures of the described devices. The figures may deviate from the supplied device in certain details.

The following graphical highlighting facilitates reading these operating instructions:

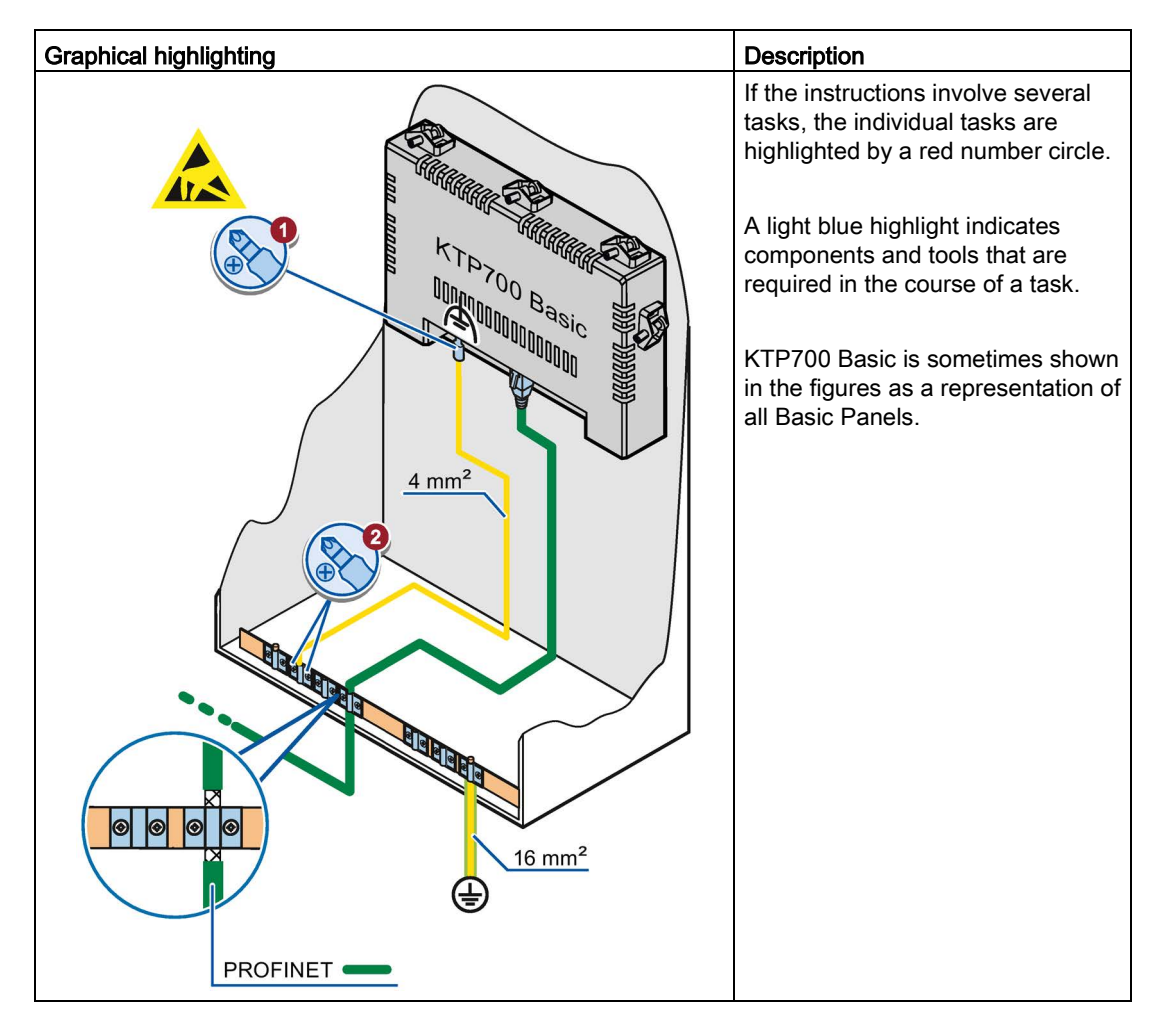

The following text highlighting facilitates reading these operating instructions:

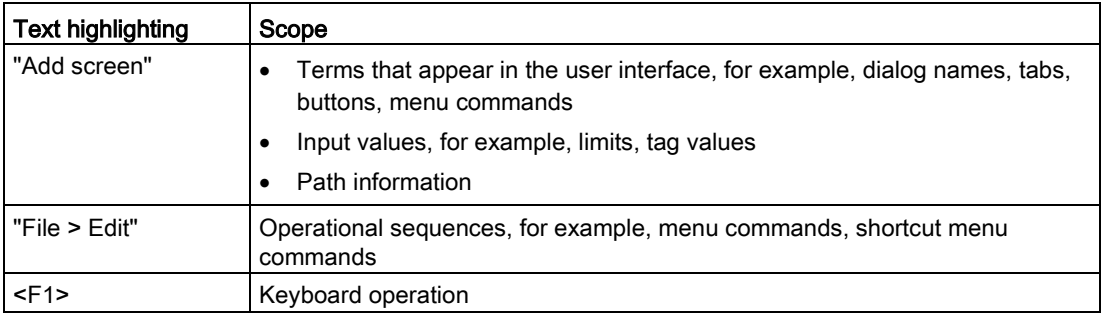

Note information highlighted as follows:

#### **Note**

A note contains important information on described products and their handling or on a section of this documentation.

#### Names of the software

Configuration and runtime software have different names as follows:

● "WinCC (TIA Portal) V13", for example, refers to the configuration software.

The term "WinCC" is used in a general context. The full name is always used when it is necessary to differentiate between different versions of the configuration software.

● "WinCC Runtime" refers to the runtime software that can run on HMI devices.

#### Names of the hardware

These operating instructions describe the new "Basic Panels 2nd Generation" which replaces the current Basic Panels. The term "Basic Panel" is used synonymously for a "Basic Panel 2nd Generation" in these instructions.

#### **Trademarks**

Names labeled with a ® symbol are registered trademarks of the Siemens AG. Other names used in this documentation may be trademarks, the use of which by third parties for their own purposes could violate the rights of the owner.

- HMI®
- SIMATIC<sup>®</sup>
- SIMATIC HMI<sup>®</sup>
- WinCC®

# Table of contents

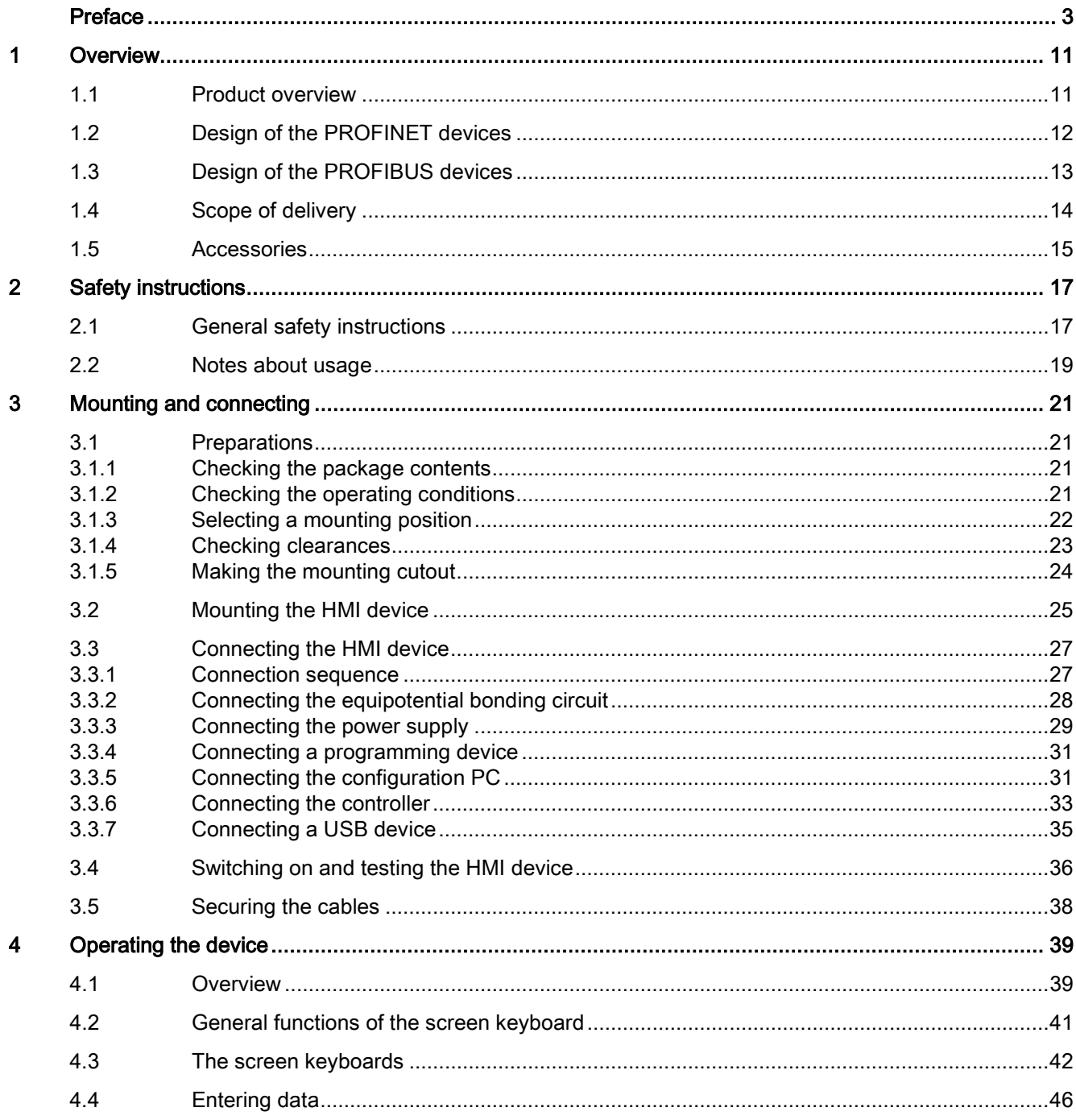

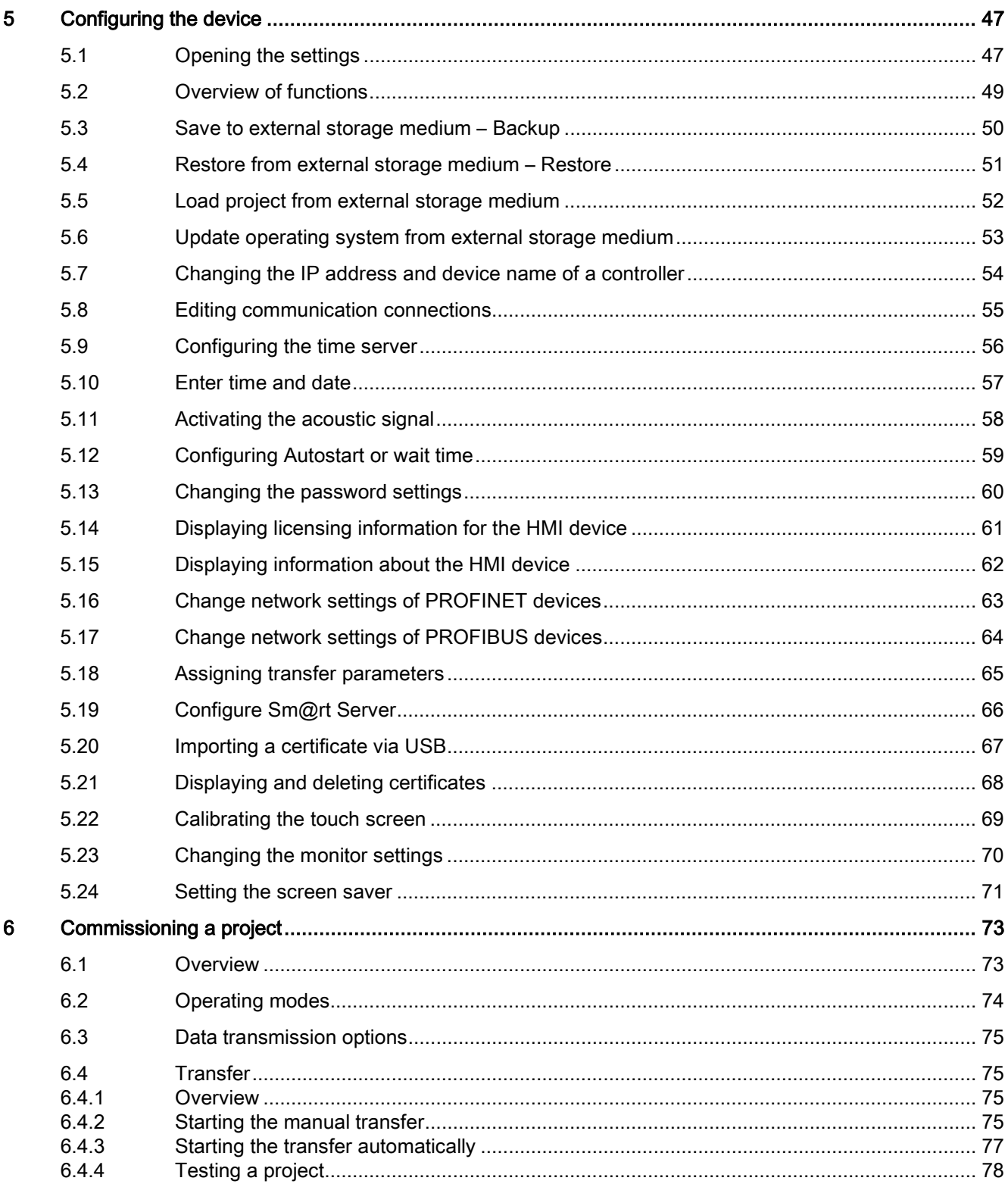

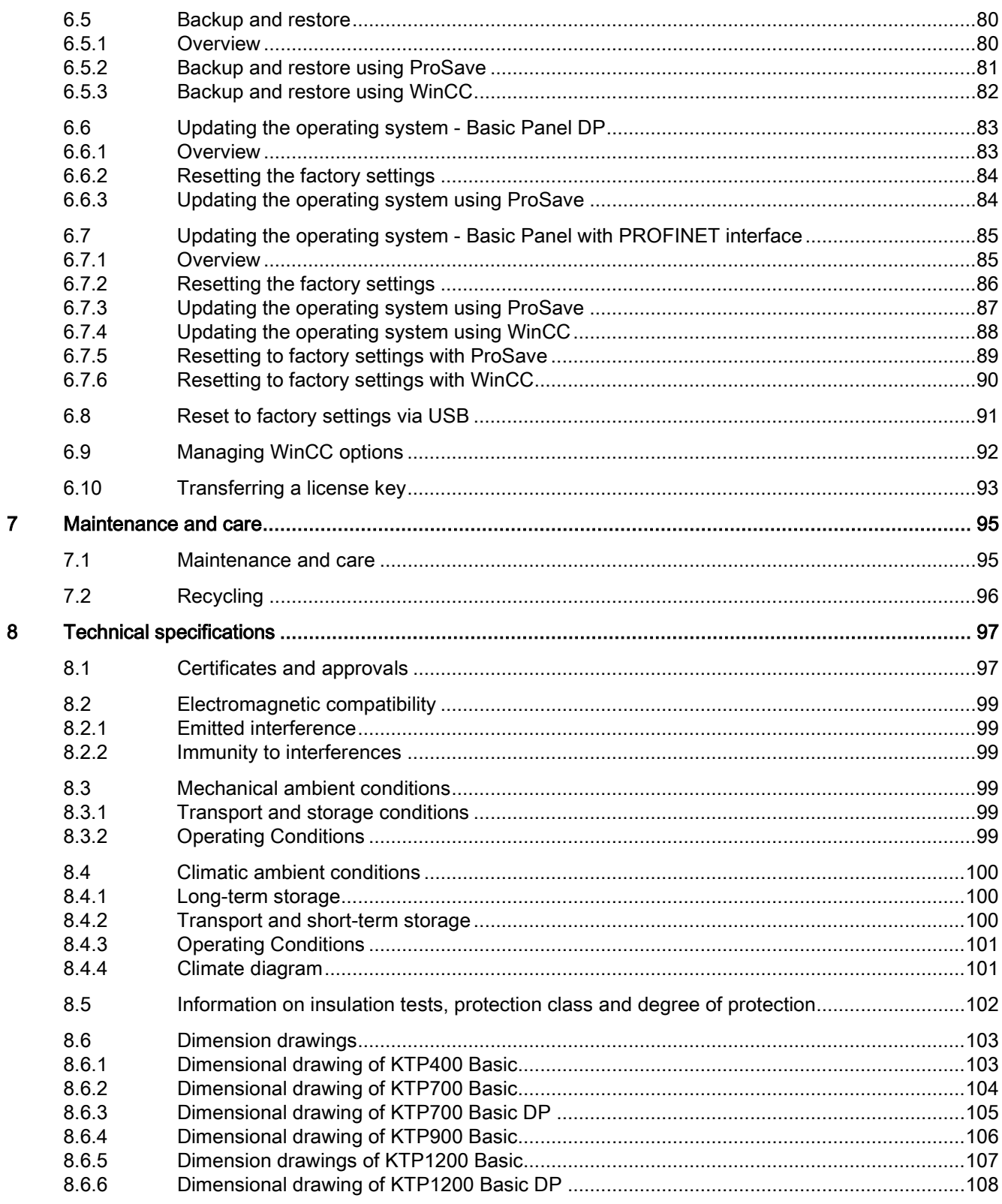

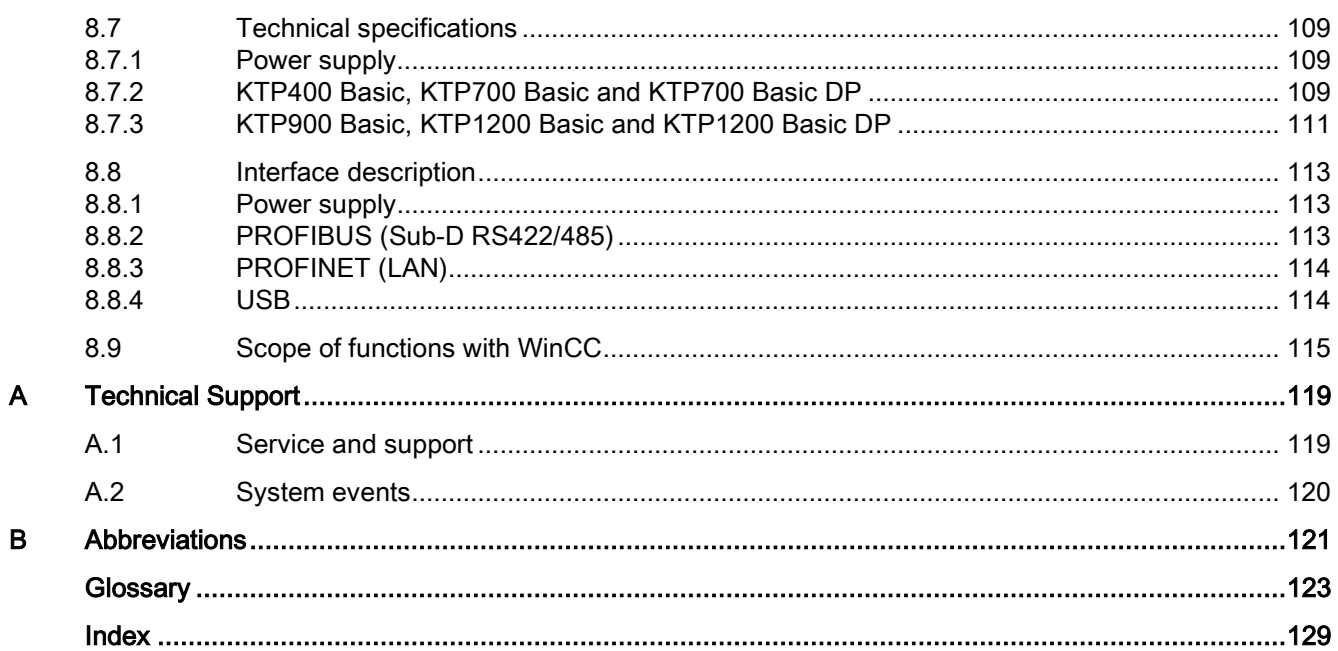

# <span id="page-10-0"></span>Overview **1**

## <span id="page-10-1"></span>1.1 Product overview

#### The beauty of simplicity

#### New, cost-efficient HMI generation meets the trend for high-quality visualization even in small machines and plants

Siemens meets the requirements of users for high-quality visualization and operation even in small and medium-size machines and plants with the second generation of SIMATIC HMI Basic Panels. While the price of the new devices is based on the current panels, their scope of performance has been expanded tremendously. The high resolution and a color depth of up to 65,500 colors are major factors contributing to the increased performance.

Even the connectivity either by PROFINET or PROFIBUS interface plus USB port could be significantly improved. Configuration and operation of the new panels has become easier in connection with simplified programming by means of the new WinCC software version in the TIA Portal.

## <span id="page-11-0"></span>1.2 Design of the PROFINET devices

The figure below shows the design of the PROFINET devices using KTP700 Basic as an example.

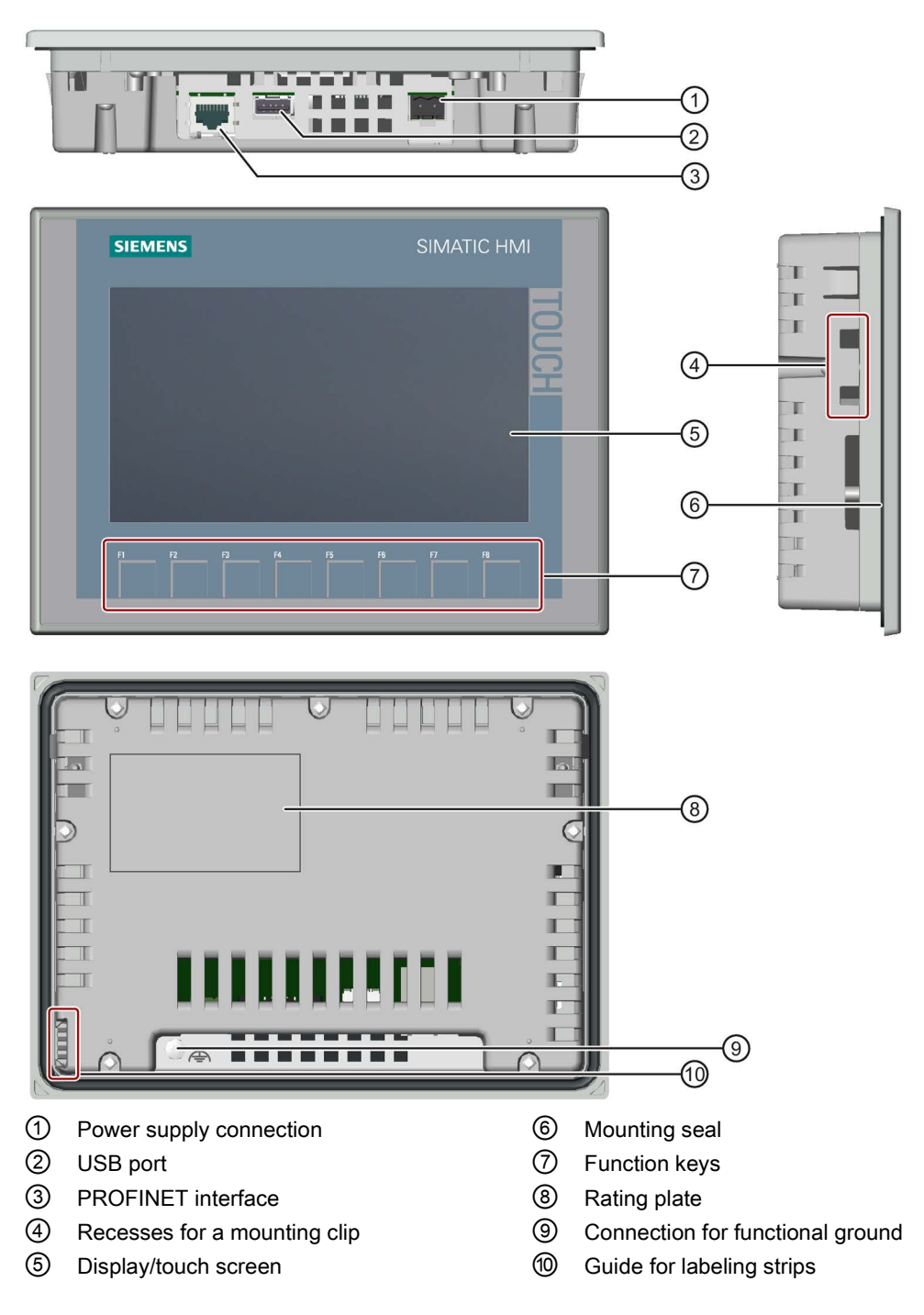

## <span id="page-12-0"></span>1.3 Design of the PROFIBUS devices

The figure below shows the design of the PROFIBUS devices using KTP700 Basic DP as an example.

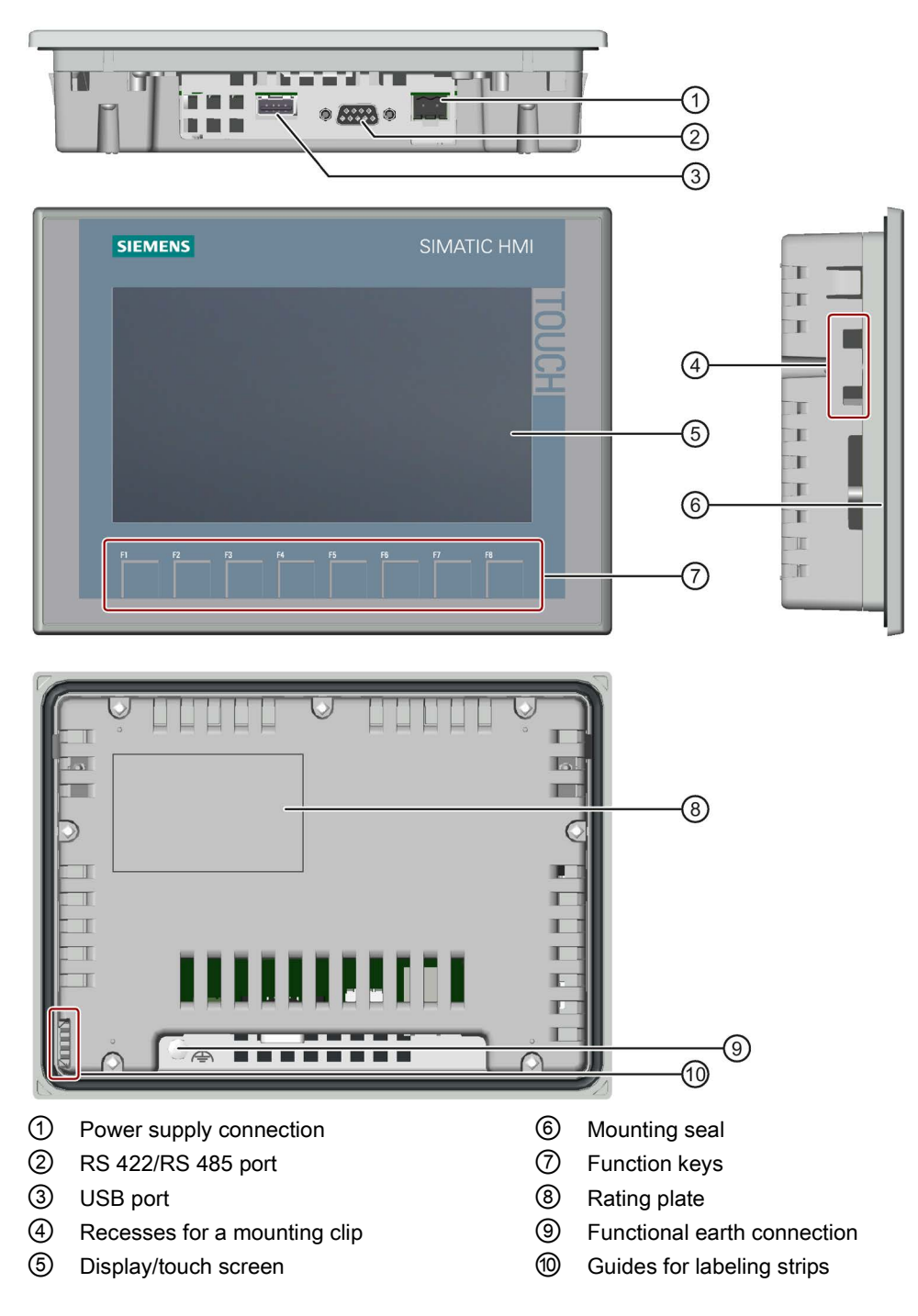

## <span id="page-13-0"></span>1.4 Scope of delivery

The scope of delivery of the HMI device includes the following components:

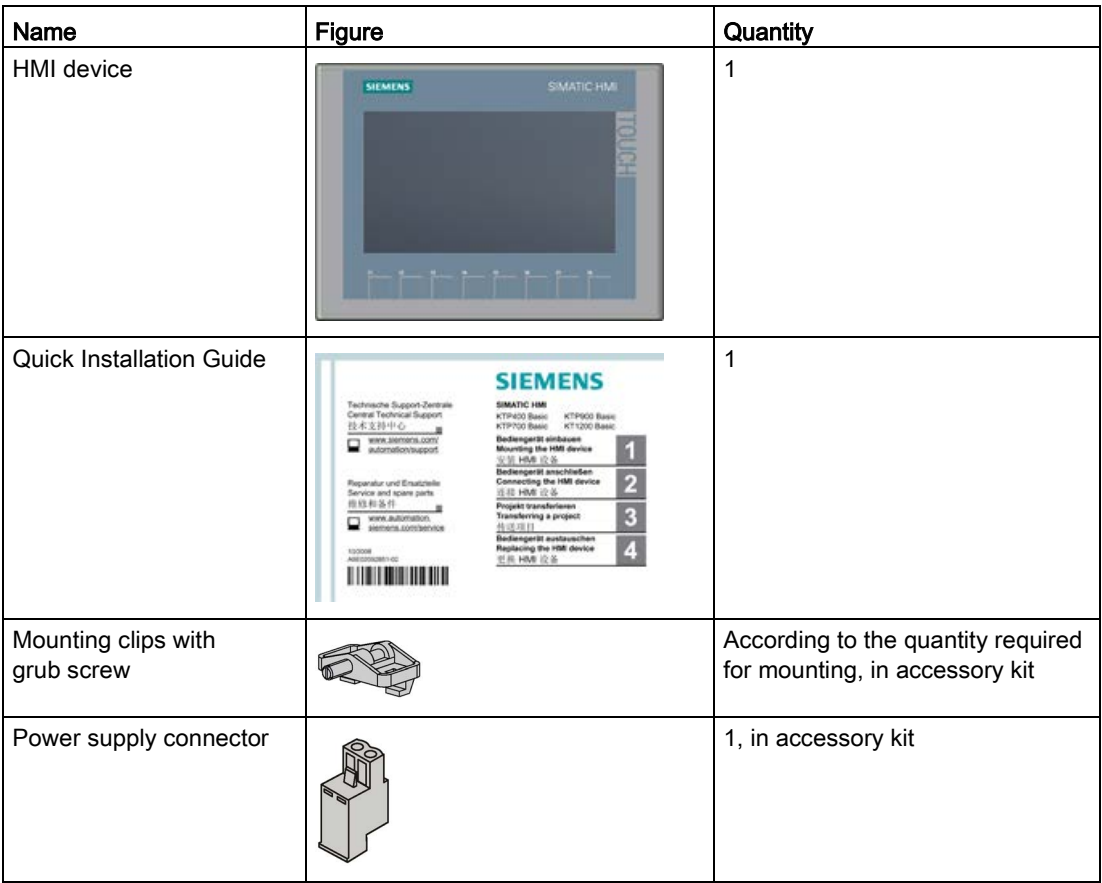

## <span id="page-14-0"></span>1.5 Accessories

Accessories are not included in the HMI device scope of delivery, but can be ordered on the Internet under Industry Mall [\(https://mall.industry.siemens.com\)](https://mall.industry.siemens.com/).

This section contains the number of accessories available at the time of publication of the operating instructions.

#### Storage media and I/O devices

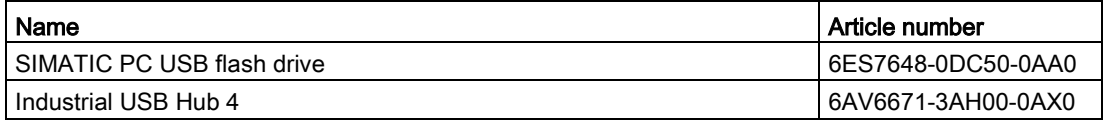

#### Converters, adapters and connectors

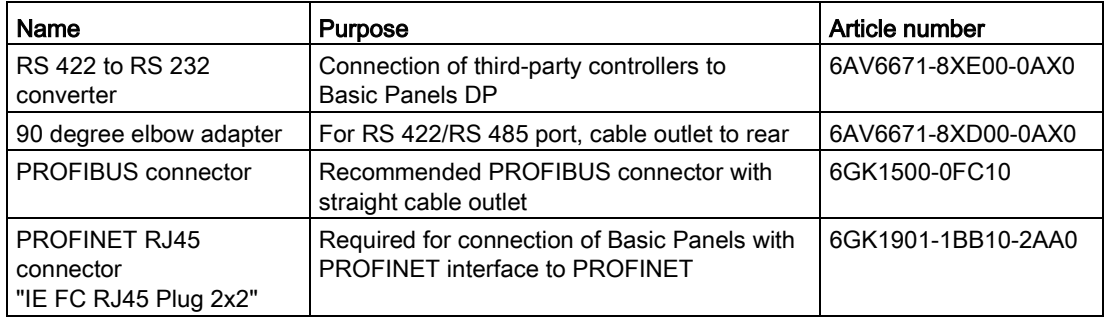

#### Protective films

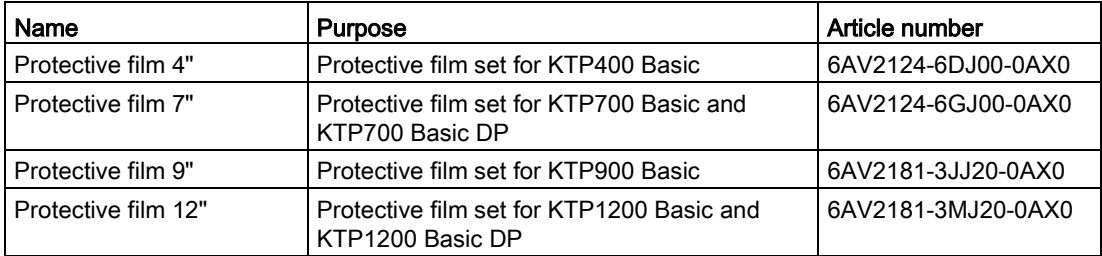

#### Service packages

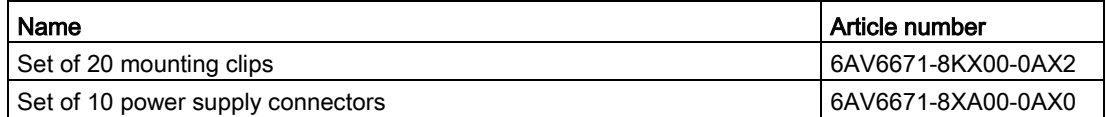

1.5 Accessories

#### Other accessories

Additional USB accessories can be found on the Internet in the following entry: FAQ 19188460 [\(https://support.industry.siemens.com/cs/ww/en/view/19188460\)](https://support.industry.siemens.com/cs/ww/en/view/19188460)

# <span id="page-16-0"></span>Safety instructions 2

## <span id="page-16-1"></span>2.1 General safety instructions

#### Working on the control cabinet

## WARNING

#### Open equipment

The HMI device is an open equipment. This means the HMI device may only be installed in cubicles or cabinets that provide front panel access for operating the device.

The cubicle or cabinet in which the HMI device is installed may only be accessed with a key or tool and only by trained, authorized personnel.

#### Dangerous voltage

Opening the cabinet will expose high voltage parts. Contact with these parts could be fatal.

Always disconnect the cabinet from the mains before opening it.

#### Installation as intended

## WARNING

#### Installation only in machinery that conforms to the machinery directive

You are not permitted to commission the HMI device unless it has been verified that the machine in which the HMI device is to be installed complies with directive 2006/42/EC.

2.1 General safety instructions

#### Strong high-frequency radiation

#### **NOTICE**

#### Observe immunity to high-frequency radiation

The device has an increased immunity to high frequency radiation according to the specifications on electromagnetic compatibility in the technical specifications.

Radiation exposure in excess of the specified immunity limits can impair device functions and result in malfunctions and therefore injuries or damage.

Read the information on immunity to high frequency radiation in the technical specifications.

#### ESD

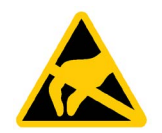

An electrostatically sensitive device is equipped with electronic components. Due to their design, electronic components are sensitive to overvoltage and thus to the discharge of static electricity. Note the corresponding regulations when handling ESD.

#### Industrial Security

Siemens provides products and solutions with industrial security functions that support the secure operation of plants, systems, machines and networks.

In order to protect plants, systems, machines and networks against cyber threats, it is necessary to implement – and continuously maintain – a holistic, state-of-the-art industrial security concept. Siemens' products and solutions only form one element of such a concept.

Customer is responsible to prevent unauthorized access to its plants, systems, machines and networks. Systems, machines and components should only be connected to the enterprise network or the internet if and to the extent necessary and with appropriate security measures (e.g. use of firewalls and network segmentation) in place.

Additionally, Siemens' guidance on appropriate security measures should be taken into account. For more information about industrial security, please visit [\(http://www.siemens.com/industrialsecurity\)](http://www.siemens.com/industrialsecurity).

Siemens' products and solutions undergo continuous development to make them more secure. Siemens strongly recommends to apply product updates as soon as available and to always use the latest product versions. Use of product versions that are no longer supported, and failure to apply latest updates may increase customer's exposure to cyber threats.

To stay informed about product updates, subscribe to the Siemens Industrial Security RSS Feed under [\(http://www.siemens.com/industrialsecurity\)](http://www.siemens.com/industrialsecurity).

#### Disclaimer for third-party software updates

This product includes third-party software. Siemens AG only provides a warranty for updates/patches of the third-party software, if these have been distributed as part of a Siemens software update service contract or officially released by Siemens AG. Otherwise, updates/patches are undertaken at your own risk. You can find more information about our Software Update Service offer on the Internet at Software Update Service [\(http://www.automation.siemens.com/mcms/automation-software/en/software-update](http://www.automation.siemens.com/mcms/automation-software/en/software-update-service)[service\)](http://www.automation.siemens.com/mcms/automation-software/en/software-update-service).

#### Notes on protecting administrator accounts

A user with administrator privileges has extensive access and manipulation options in the system.

Therefore, ensure there are adequate safeguards for protecting the administrator accounts to prevent unauthorized changes. To do this, use secure passwords and a standard user account for normal operation. Other measures, such as the use of security policies, should be applied as needed.

## <span id="page-18-0"></span>2.2 Notes about usage

#### **NOTICE**

#### The HMI device is approved for indoor use only.

The HMI device may be damaged if it is operated outdoors.

Operate the HMI device indoors only.

#### Industrial applications

The HMI device is designed for industrial applications. It conforms to the following standards:

- Requirements of the emission standard for industrial environments, EN 61000-6-4: 2007 + A1:2011
- ESD immunity requirements to DIN EN 61000-6-2:2005

#### Use in residential areas

#### Note

The HMI device is not intended for use in residential areas. Operation of an HMI device in residential areas can have a negative influence on radio/TV reception.

If the HMI device is used in a residential area, you must ensure compliance with the limits in technical standard EN 61000-6-3 regarding the emission of radio frequency interference.

Individual acceptance is required.

2.2 Notes about usage

#### Use with additional measures

The HMI device should not be used at the following locations unless additional measures are taken:

- In locations with a high degree of ionizing radiation
- In locations with severe operating conditions, for example, due to:
	- Corrosive vapors, gases, oils or chemicals
	- Strong electrical or magnetic fields of high intensity
- In systems that require special monitoring, for example, in:
	- Elevators
	- Systems in especially hazardous rooms

#### Notes on communication

#### Note

#### Communication errors caused by address conflict

Communication errors can occur if several devices in a network share the same bus address or IP address.

Make sure that your HMI device is assigned a unique address in the network.

#### Note

#### Updating tag values following a communication error

If communication between an HMI device and controller is interrupted, all tag values displayed on the HMI device will be replaced by a hash mark ("#").

When the communication between the HMI device and controller is restored, all tag values will be updated immediately. The cycle time for updating the tag values begins again at "0".

#### Ethernet communication with Basic Panels with PROFINET interface

Basic Panels with PROFINET interface support the following types of communication:

- PROFINET basic function for commissioning and diagnostics
- Standard Ethernet communication

# <span id="page-20-1"></span><span id="page-20-0"></span>Mounting and connecting

## <span id="page-20-2"></span>3.1 Preparations

#### 3.1.1 Checking the package contents

Check the package content for visible signs of transport damage and for completeness.

#### **Note**

#### Damaged parts

Do not install parts damaged during shipment. In the case of damaged parts, contact your Siemens representative.

The package content is described in section [Scope of delivery](#page-13-0) (Page [14\)](#page-13-0).

Keep the provided documentation in a safe place. The documentation is part of the HMI device and is required for subsequent commissioning.

#### <span id="page-20-3"></span>3.1.2 Checking the operating conditions

Note the information in the following sections of these operating instructions before installing the HMI device:

- [Certificates and approvals](#page-96-1) (Page [97\)](#page-96-1)
- [Electromagnetic compatibility](#page-98-0) (Page [99\)](#page-98-0)
- [Mechanical ambient conditions](#page-98-3) (Page [99\)](#page-98-3)
- [Climatic ambient conditions](#page-99-0) (Page [100\)](#page-99-0)
- [Information on insulation tests, protection class and degree of protection](#page-101-0) (Page [102\)](#page-101-0)
- [Technical specifications](#page-108-0) (Page [109\)](#page-108-0)

3.1 Preparations

### <span id="page-21-0"></span>3.1.3 Selecting a mounting position

The device is suitable for installation in:

- Mounting cabinets
- Control cabinets
- Switchboards
- Consoles

In the following, all of these mounting options are referred to by the general term "cabinet".

The device is self-ventilated and approved for inclined mounting at angles up to +/-35° from the vertical in stationary cabinets.

#### **NOTICE**

#### Damage due to overheating

Inclined installation reduces the convection by the device and therefore the maximum permitted ambient temperature for operation.

If there is sufficient forced ventilation, the device can also be operated in the inclined mounting position up to the maximum permitted ambient temperature for vertical installation. The device may otherwise be damaged and its certifications and warranty will be rendered null and void.

The ambient temperature ranges listed in this section apply to the temperature inside the cabinet.

#### Mounting position

Select one of the approved mounting positions for your device. The approved mounting positions are described in the following sections.

#### Mounting in horizontal format

Ambient temperature in the cabinet with horizontal mounting:

- Vertical mounting (0° inclined): Maximum +50 °C
- Inclined mounting (inclined up to 35°): Maximum +40 °C

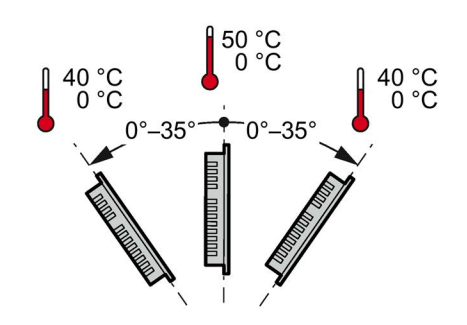

#### Mounting in vertical format

Ambient temperature in the cabinet with vertical mounting:

- Vertical mounting (0° inclined): Maximum +40 °C
- Inclined mounting (inclined up to 35°): Maximum +35 °C

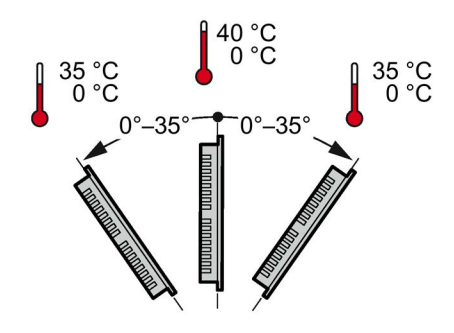

#### <span id="page-22-0"></span>See also

[Operating Conditions](#page-100-0) (Page [101\)](#page-100-0)

## 3.1.4 Checking clearances

The following clearances are required around the HMI device to ensure sufficient selfventilation:

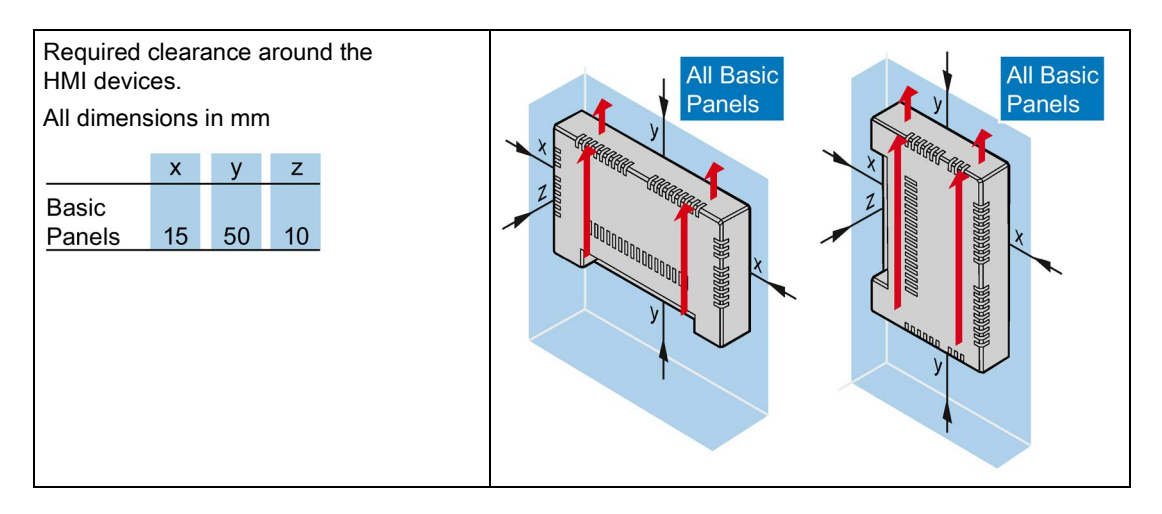

## <span id="page-23-0"></span>3.1.5 Making the mounting cutout

#### **Note**

#### Stability of the mounting cutout

The material in the area of the mounting cutout must provide sufficient strength to guarantee lasting and safe mounting of the HMI device.

To achieve the degrees of protection described below, it must be ensured that deformation of the material cannot occur due to the force of the mounting clips or operation of the device.

#### Degrees of protection

The degrees of protection of the HMI device can only be guaranteed if the following requirements are met:

- Material thickness at the mounting cutout for a protection rating of IP65 or Front face only Type 4X/Type 12 (indoor use only): 2 mm to 6 mm.
- Permitted deviation from plane at the mounting cutout: ≤ 0.5 mm

This condition must be met for the mounted HMI device.

• Permitted surface roughness in the area of the mounting seal:  $\leq 120 \mu m$  (R<sub>z</sub> 120)

#### Mounting compatibility

The mounting cutouts of the Basic panels are compatible with the mounting cutouts of the following SIMATIC HMI devices:

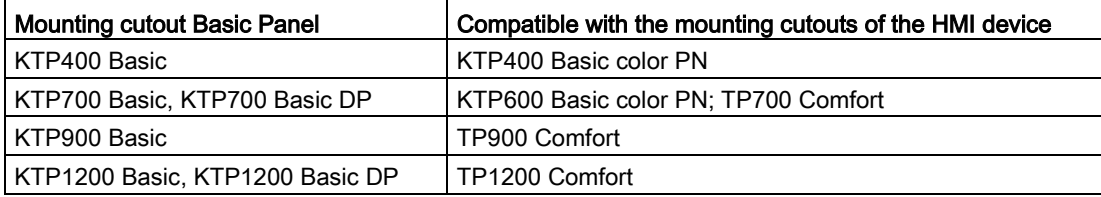

#### Dimensions of the mounting cutout

Dimensions of the mounting cutout for the Basic HMI devices in horizontal mounting position:

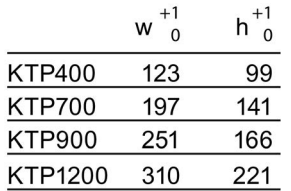

Dimensions of the mounting cutout for the Basic HMI devices in vertical mounting position:

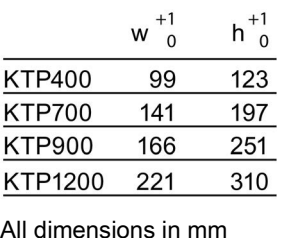

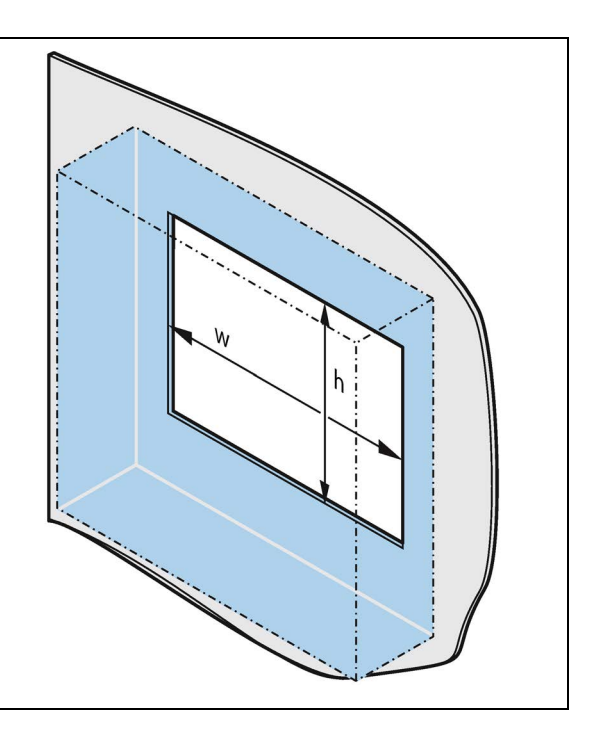

#### <span id="page-24-0"></span>See also

[Accessories](#page-14-0) (Page [15\)](#page-14-0)

## 3.2 Mounting the HMI device

#### Required tools and accessories

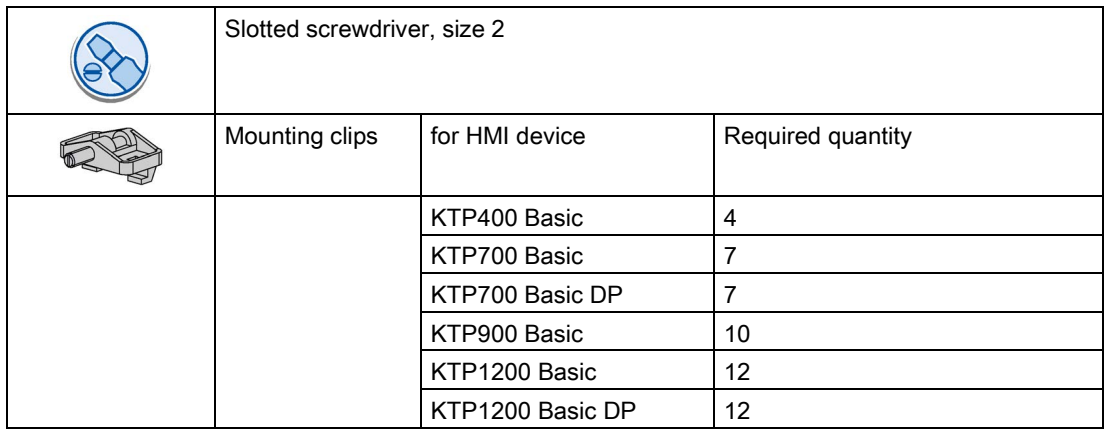

#### 3.2 Mounting the HMI device

#### Inserting the HMI device

- 1. Slide the labeling strip into the device using the guide, if available.
- 2. Insert the HMI device into the mounting cutout from the front.

Make sure that protruding labeling strips are not caught between the mounting cutout and HMI device.

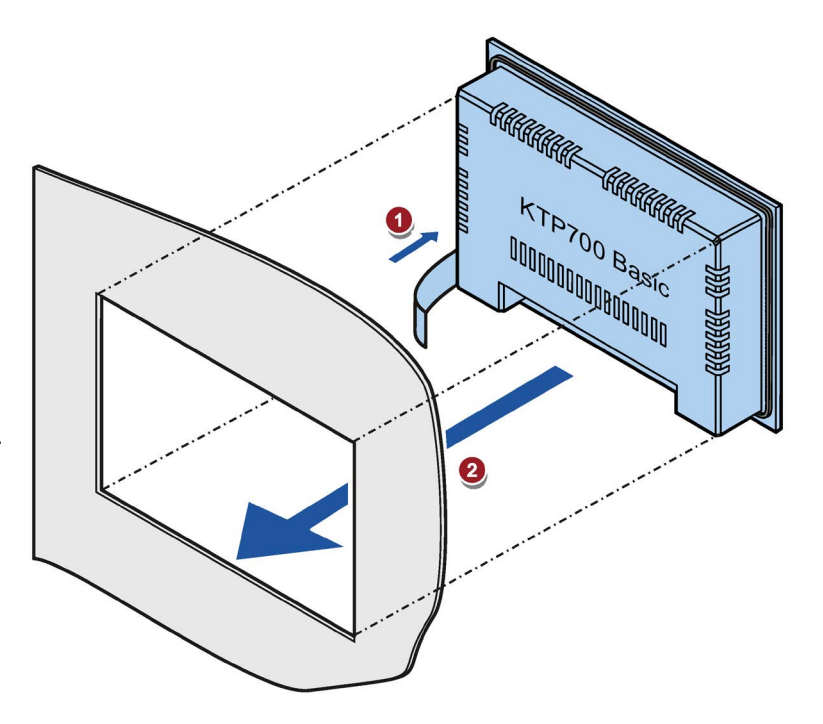

#### Securing the HMI device with mounting clips

- 1. If mounting clips and grub screws are available separately in the accessory kit, insert a grub screw into the mounting clip bore hole and turn it several times.
- 2. Place the first mounting clip into the corresponding cutout.
- 3. Fasten the mounting clip with a size 2 screwdriver. The maximum permitted torque is 0.2 Nm.
- 4. Repeat steps 1 to 3 for all mounting clips required to secure your HMI device.

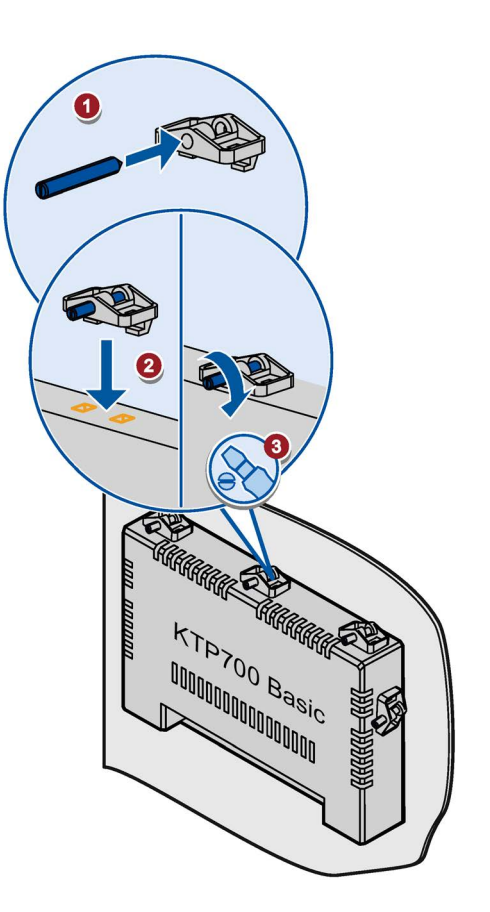

## <span id="page-26-0"></span>3.3 Connecting the HMI device

## <span id="page-26-1"></span>3.3.1 Connection sequence

#### Required tools and accessories

Before you start connecting the HMI device, have the following tools and accessories at hand:

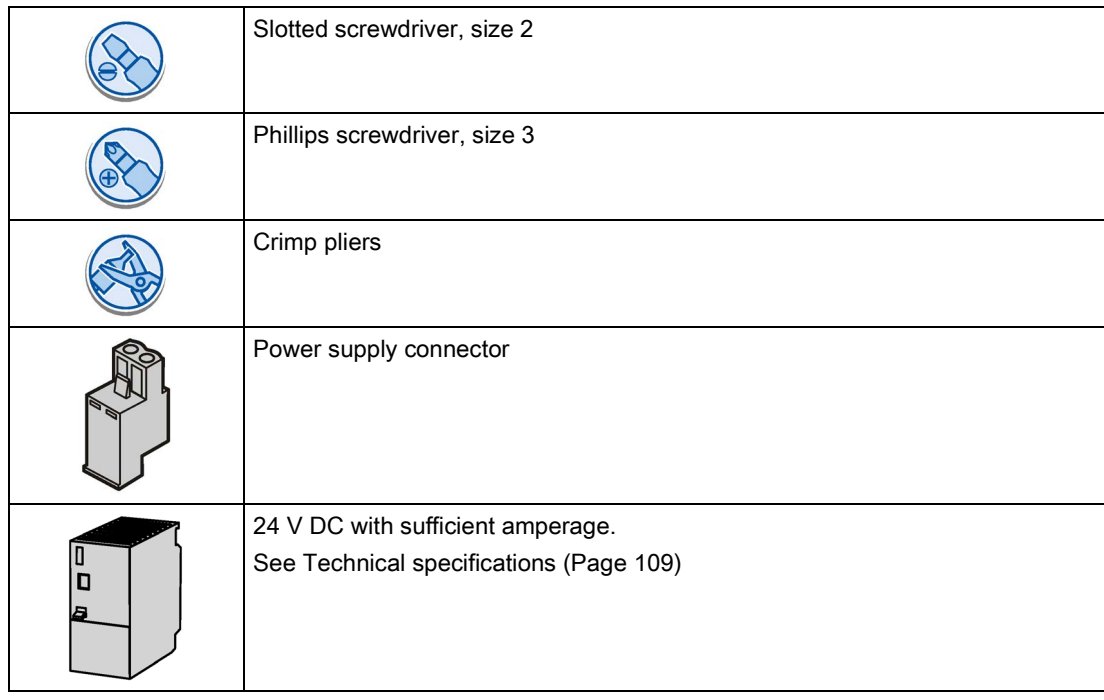

#### Procedure

Keep to the following sequence of tasks when connecting the HMI device:

- 1. [Connecting the equipotential bonding circuit](#page-27-0) (Page [28\)](#page-27-0)
- 2. [Connecting the power supply](#page-28-0) (Page [29\)](#page-28-0)
- 3. [Connecting the configuration PC](#page-30-1) (Page [31\)](#page-30-1)
- 4. [Connecting the controller](#page-32-0) (Page [33\)](#page-32-0)

#### Note

#### Strain relief

Contacts can be broken or wires can be torn off if cables are not provided adequate strain relief.

Provide adequate strain relief for all cables.

#### See also

[Securing the cables](#page-37-0) (Page [38\)](#page-37-0)

## <span id="page-27-0"></span>3.3.2 Connecting the equipotential bonding circuit

#### Differences in electrical potential

Differences in electrical potential can develop between spatially separated system components. Such electrical potential differences can lead to high equalizing currents on the data cables and therefore to the destruction of their interfaces. Equalizing currents can develop if the cable shielding is terminated at both ends and grounded to different system parts.

Differences in potential may develop when a system is connected to different mains supplies.

#### General requirements for equipotential bonding

Differences in potential must be reduced by means of equipotential bonding conductors to ensure trouble-free operation of the relevant components of the electronic system. The following must therefore be observed when installing the equipotential bonding circuit:

- The effectiveness of equipotential bonding increases as the impedance of the equipotential bonding conductor decreases or as its cross-section increases.
- If two system parts are interconnected by means of shielded data cables and their shielding is bonded at both ends to the grounding/protective conductor, the impedance of the additionally installed equipotential bonding conductor must not exceed 10% of the shielding impedance.
- The cross-section of an equipotential bonding conductor must be capable of handling the maximum equalizing current. The best practical results for equipotential bonding between two cabinets have been achieved with a minimum conductor cross-section of 16 mm².
- Use equipotential bonding conductors made of copper or galvanized steel. Establish a large surface contact between the equipotential bonding conductors and the grounding/protective conductor and protect them from corrosion.
- Clamp the shielding of the data cable from the HMI device flush at the equipotential rail using suitable cable clamps. The equipotential rail should be very close to the HMI device.
- Route the equipotential bonding conductor and data cables in parallel and with minimum clearance between them.

#### Note

#### Equipotential bonding conductor

Cable shielding is not suitable for equipotential bonding. Always use the prescribed equipotential bonding conductors. The cross-section of the equipotential bonding conductor must not be less than 16 mm<sup>2</sup>. Always use cables with an adequate cross-section when installing MPI and PROFIBUS DP networks. The interface modules may otherwise be damaged or destroyed.

### Procedure

- 1. Interconnect the functional earth connection of the HMI device with an equipotential bonding conductor, cross-section 4 mm2.
- 2. Connect the equipotential bonding conductor to the equipotential bonding rail.

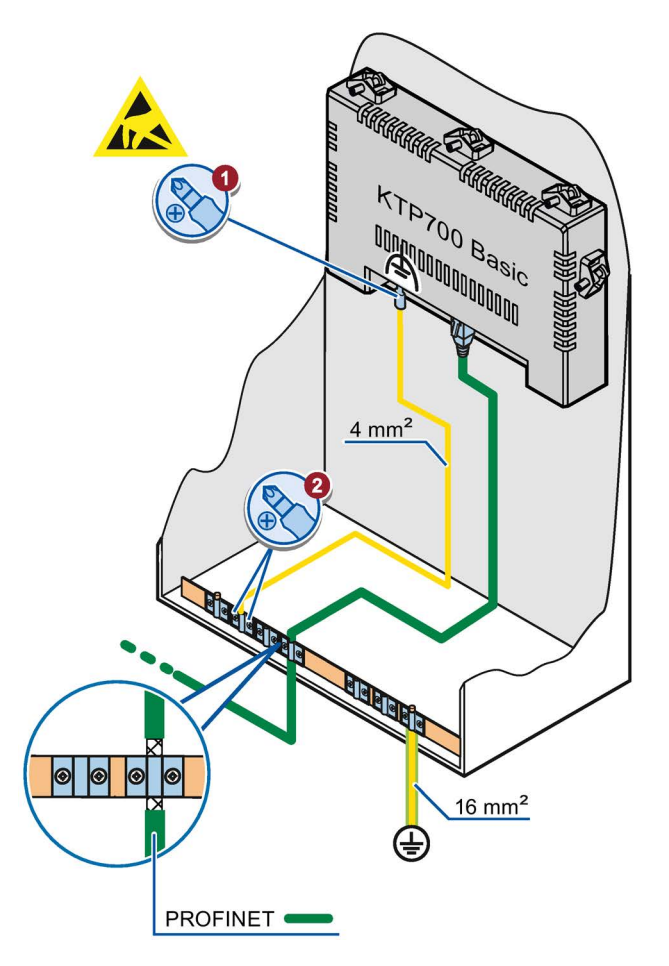

## <span id="page-28-0"></span>3.3.3 Connecting the power supply

#### Stripping the cable

Use power supply cables with a maximum cross-section of 1.5 mm2.

- 1. Strip the ends of two power supply cables to a length of 6 mm.
- 2. Attach cable sleeves to the bare cable ends.
- 3. Install the end sleeves on the cable ends using the crimp pliers.

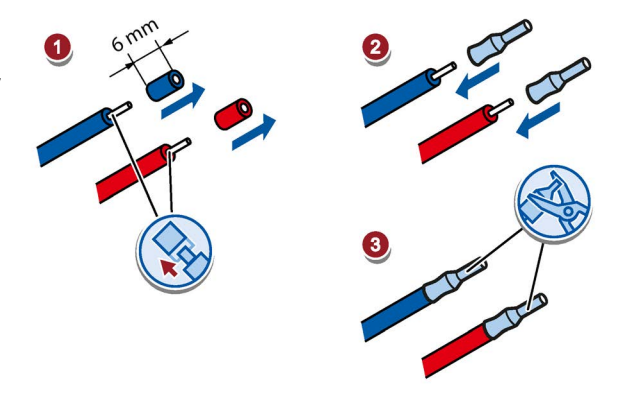

3.3 Connecting the HMI device

#### **Procedure**

#### **NOTICE**

#### 24 V DC only

An incorrectly dimensioned power supply can destroy the HMI device.

Use a 24 V DC power supply with adequate amperage; see [Technical specifications](#page-108-0) (Page [109\)](#page-108-0).

#### **NOTICE**

#### Safe electrical isolation

For the 24 V DC supply, use only power supply units with safe electrical isolation in accordance with IEC 60364-4-41 or HD 384.04.41 (VDE 0100, Part 410), e.g. conforming to the SELV/PELV standard.

The supply voltage must be within the specified voltage range. Otherwise, malfunctions at the HMI device cannot be ruled out.

Applies to non-isolated system configurations:

Connect the GND 24 V connection from the 24 V power supply output to equipotential bonding for uniform reference potential. You should always select a central point of termination.

- 1. Connect the two power supply cables to the power supply connector as shown. Secure the power supply cables with a slotted screwdriver.
- 2. Connect the power supply connector to the HMI device. Check the correct polarity of the cables using the interface marking on the back of the HMI device.
- 3. Switch off the power supply.
- 4. Insert the two remaining cable ends into the power supply terminals and secure them with the slotted screwdriver.

Ensure correct polarity.

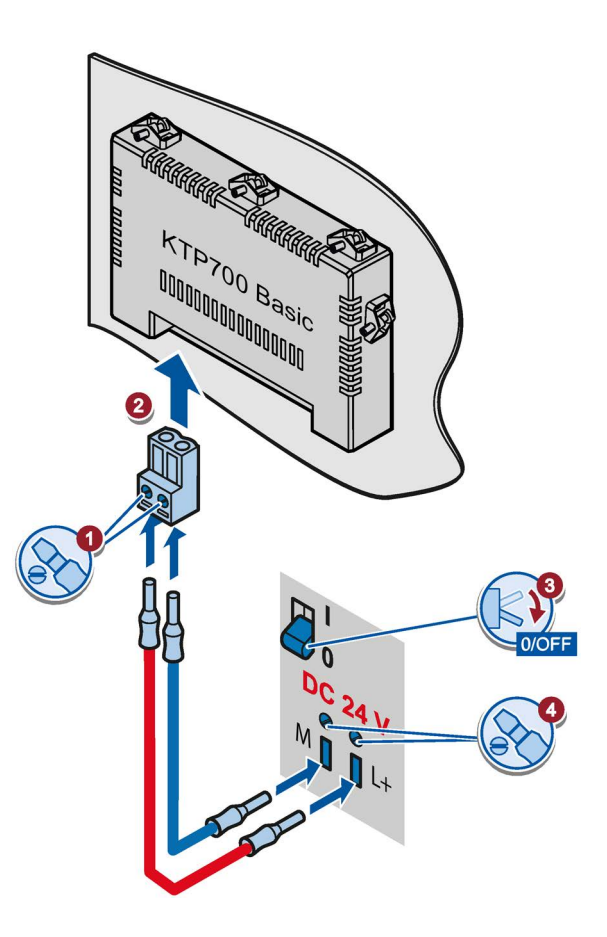

## <span id="page-30-0"></span>3.3.4 Connecting a programming device

A programming device gives you the following options:

- Transfer a project
- Transfer an HIM device image

### Connecting a programming device to a Basic Panel DP

- 1. Shut down the HMI device.
- 2. Connect an RS 485 PROFIBUS connector to the HMI device.
- 3. Connect an RS 485 PROFIBUS connector to the programming device.

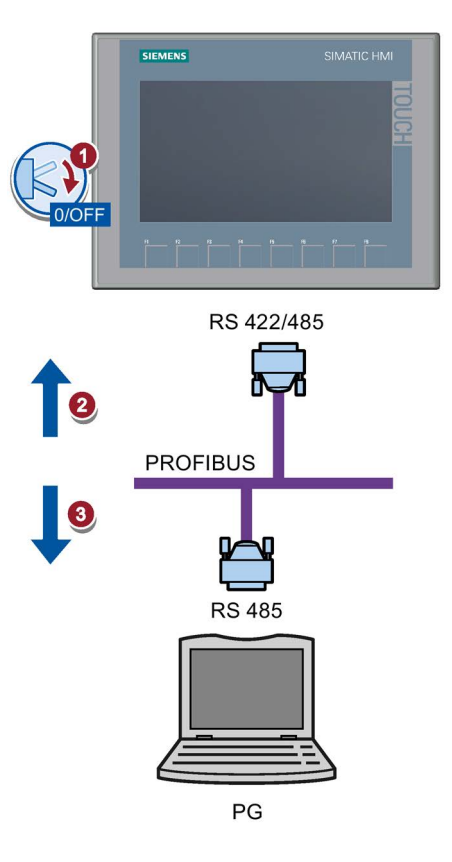

## <span id="page-30-1"></span>3.3.5 Connecting the configuration PC

A configuration PC gives you the following options:

- Transfer a project
- Transfer an HIM device image
- Reset the HMI device to factory settings

## Connecting a configuration PC to a Basic Panel with PROFINET interface

#### **NOTICE**

#### Data network security for communication via Ethernet

With Ethernet-based communication via PROFINET, the end user is responsible for the security of the data network; proper functioning of the data network cannot be guaranteed under all circumstances, for example, in case of targeted attacks that result in an overload of the device.

Use a CAT5 Ethernet cable or higher to connect the configuration PC.

- 1. Shut down the HMI device.
- 2. Connect one RJ45 connector of the LAN cable to the HMI device.
- 3. Connect the other RJ45 connector of the LAN cable to the configuration PC.

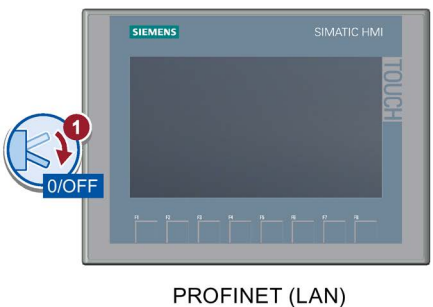

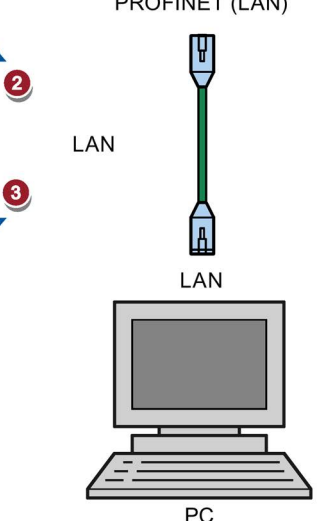

See also

[Data transmission options](#page-74-0) (Page [75\)](#page-74-0) [Accessories](#page-14-0) (Page [15\)](#page-14-0)

## <span id="page-32-0"></span>3.3.6 Connecting the controller

If the HMI device contains an operating system and an executable project, connect the HMI device to the controller.

#### **Note**

Note the following when connecting the controller to a panel:

- Route the data lines parallel to the equipotential bonding conductors
- Connect the shields of the data lines to the ground
- You can operate a maximum of four controllers at the same time.

#### Connecting a controller to a Basic Panel DP

You can connect Basic Panels DP via the RS 422/RS 485 interface to the following SIMATIC controllers:

- SIMATIC S7-200
- SIMATIC S7-300/400
- SIMATIC S7-1200
- SIMATIC S7-1500
- WinAC
- **SIMOTION**

You can connect Basic Panels DP to the following controllers:

- Modicon Modbus RTU
- Allen Bradley DF1
- Mitsubishi FX
- Omron Host Link

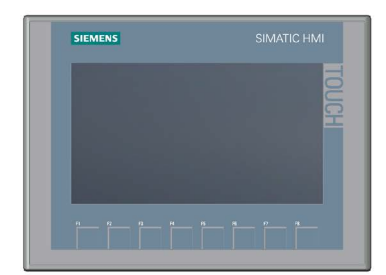

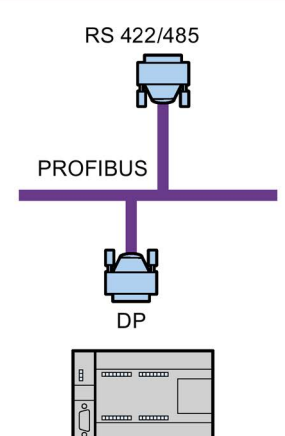

SIMATIC S7-200 SIMATIC S7-300/400 **SIMATIC S7-1200 SIMATIC S7-1500** 

### Connecting a controller to a Basic Panel with PROFINET interface

#### **NOTICE**

#### Data network security for communication via Ethernet

With Ethernet-based communication via PROFINET, the end user is responsible for the security of the data network; proper functioning of the data network cannot be guaranteed under all circumstances, for example, in case of targeted attacks that result in an overload of the device.

You can connect Basic Panels with PROFINET interface to the following SIMATIC controllers:

- SIMATIC S7-200
- SIMATIC S7-300/400
- SIMATIC S7-1200
- SIMATIC S7-1500
- WinAC
- SIMOTION
- LOGO!

You can connect Basic Panels with PROFINET interface to the following controllers:

- Modicon Modbus TCP/IP
- Allen Bradley EtherNet/IP
- Mitsubishi MC TCP/IP

The connection is set up via PROFINET/LAN.

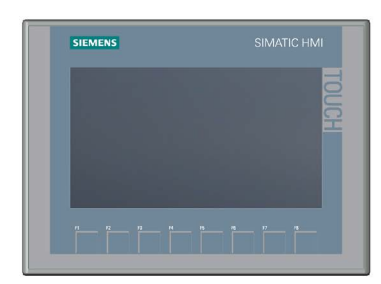

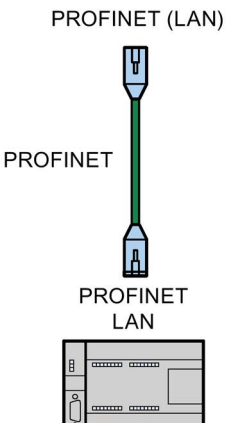

SIMATIC S7-200 SIMATIC S7-300/400 **SIMATIC S7-1200 SIMATIC S7-1500** 

#### See also

[Accessories](#page-14-0) (Page [15\)](#page-14-0)

[Connecting the equipotential bonding circuit](#page-27-0) (Page [28\)](#page-27-0)

## <span id="page-34-0"></span>3.3.7 Connecting a USB device

Below are examples of devices designed for industrial use you can connect to the USB type A interfaces of the HMI device:

- External mouse
- External keyboard
- USB stick
- Industrial USB Hub 4

Additional information is available in the section ["Accessories](#page-14-0) (Page [15\)](#page-14-0)".

### Note when connecting

#### Note

Connect a USB mouse or USB keyboard only for commissioning and servicing purposes to the USB port.

#### **Note**

#### USB 2.0 certified cable required

If you use a USB cable which is not USB 2.0 certified, errors may occur during data transfer.

Use only USB cables that are labeled "Certified HI-SPEED USB 2.0".

#### **Note**

#### USB cable length maximum 1.5 m

USB cables with lengths of more than 1.5 m do not ensure secure data transfer.

The cable may not be longer than 1.5 m.

#### **Note**

#### Functional problem with USB port

If you connect an external device with a 230 V power supply to the USB port without using an non-insulated installation, you may experience functional problems.

Use a non-insulated system design.

#### Note

#### Excessive rated load on port

A USB device with too high a power load may possibly cause functional problems.

Observe the values for the maximum load of the USB interface. You can find the values in the chapter ["USB](#page-113-1) (Page [114\)](#page-113-1)".

#### Note

#### USB stick is not detected.

Depending on the type of USB stick you use, it may happen that the operating system does not detect the USB stick. In this case, use a different USB stick.

## <span id="page-35-0"></span>3.4 Switching on and testing the HMI device

#### Switching on the HMI device

Switching on the power supply.

The screen lights up shortly after power is switched on.

If the HMI device fails to start, you may have crossed the cables on the power supply connector. Check the connected cables and change their connection.

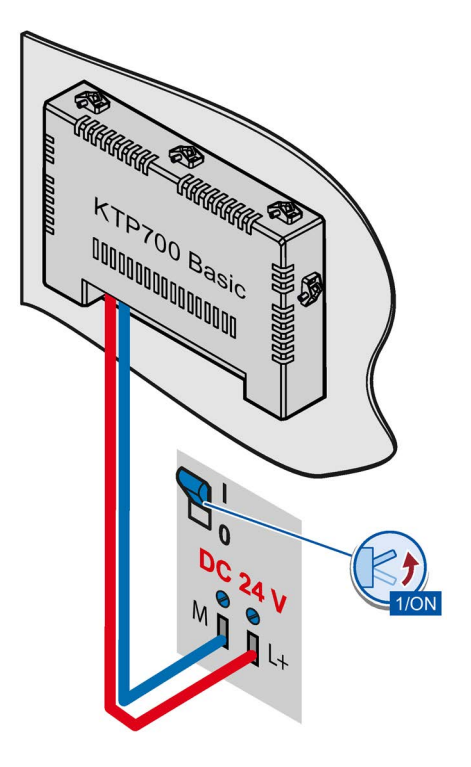
The Start Center opens after the operating system has started.

You operate the Start Center using the buttons on the touch screen or a connected mouse or keyboard.

• Press the "Transfer" button to set the HMI device to "Transfer" mode.

The "Transfer" mode can only be activated when at least one data channel has been enabled for the transfer.

- Press the "Start" button to start the project on the HMI device.
- Press the "Settings" button to start the "Settings" page of the Start Center.

You can change various settings on this page, for example, the transfer settings.

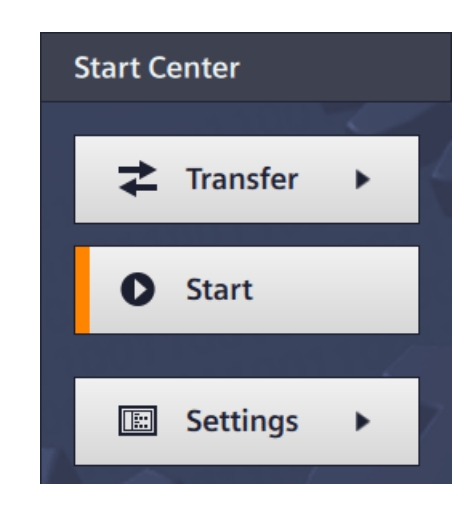

### Switching off the HMI device

- 1. Close any active projects on the HMI device.
- 2. Switch off the HMI device. You have the following shutdown options:
	- Switch off the power supply.
	- Unplug the power supply connector from the HMI device.

### 3.5 Securing the cables

### **NOTICE**

### Strain relief

Contacts can be broken or wires can be torn off if cables are not provided adequate strain relief.

Provide adequate strain relief for all cables.

The following HMI devices come equipped with a fixing element on the back for strain relief:

- KTP900 Basic
- KTP1200 Basic

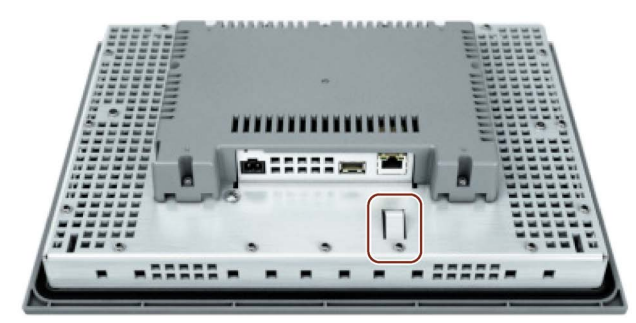

After the power-on test, use a cable tie to secure the connected cables to the marked fixing element in order to provide strain relief.

# Operating the device

### 4.1 Overview

All Basic Panels 2nd Generation come equipped with a touch screen and function keys. You use the touch screen to operate the Start Center or the project running on your HMI device. You use the function keys to trigger the associated configured functions within a project.

# DANGER

#### Incorrect operation

A project can contain certain operations that require in-depth knowledge about the specific system on the part of the operator.

Ensure that only trained professional personnel operate the system.

### Operating the touch screen

#### **NOTICE**

#### Damage to the touch screen

Pointed or sharp objects, abrupt contact, and continuous gesture operation can significantly reduce the life of the touch screen and possibly lead to total failure of the touch screen.

- Do not touch the touch screen with pointed or sharp objects.
- Avoid contacting the touch screen abruptly with hard objects.
- Avoid continuous operation of the touch screen with gestures.

#### Triggering unintended actions

Touching several operating elements at the same time can trigger unintended actions.

Touch only one operating element on the screen at a time.

Operating elements are touch-sensitive symbols on the screen of the HMI device.

They are basically operated in the same way as mechanical keys. You activate operating elements by touching them with your finger.

#### **Note**

The HMI device returns a visual feedback as soon as it detects that an operating element has been touched.

The visual feedback is independent of any communication with the controller. The visual feedback signal therefore does not indicate whether or not the relevant action is actually executed.

4.1 Overview

Examples:

### ● Buttons

Buttons can assume the following states:

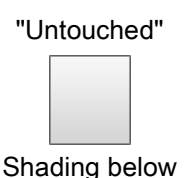

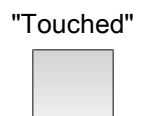

Shading on top

#### ● Invisible buttons

By default, the focus on invisible buttons is not indicated after they are selected. No optical operation feedback is provided in this case.

The configuration engineer may, however, configure invisible buttons so that their outline appears as lines when touched. This outline remains visible until you select another operating element.

● I/O fields

When you touch an I/O field, the screen keyboard is displayed, e.g. for entry of a password. The type of keyboard depends on the mounting position and the touched operating element.

The screen keyboard is automatically hidden again when input is complete.

#### **Note**

### Description of all operating elements

A comprehensive description of all operating elements for your HMI device is provided in "Display and operating elements" section of the WinCC Online Help.

### Operating function keys

The function keys can be assigned global or local functions:

### ● Function keys with global function assignment

A function key with global function assignment always triggers the same action on the HMI device or in the controller, regardless of the currently displayed screen. An example of such an action is the activation of a screen, or the closing of an alarm window.

#### ● Function keys with local function assignment

A function key with local function assignment is screen-specific and is therefore only effective within the active screen. The function assigned to such a function key can vary from screen to screen.

The function key can be assigned only a single function, either global or local, within a screen. Local function assignments override global function assignments.

### 4.2 General functions of the screen keyboard

The following keys are available on the screen keyboard of all Basic HMI devices with touch functionality:

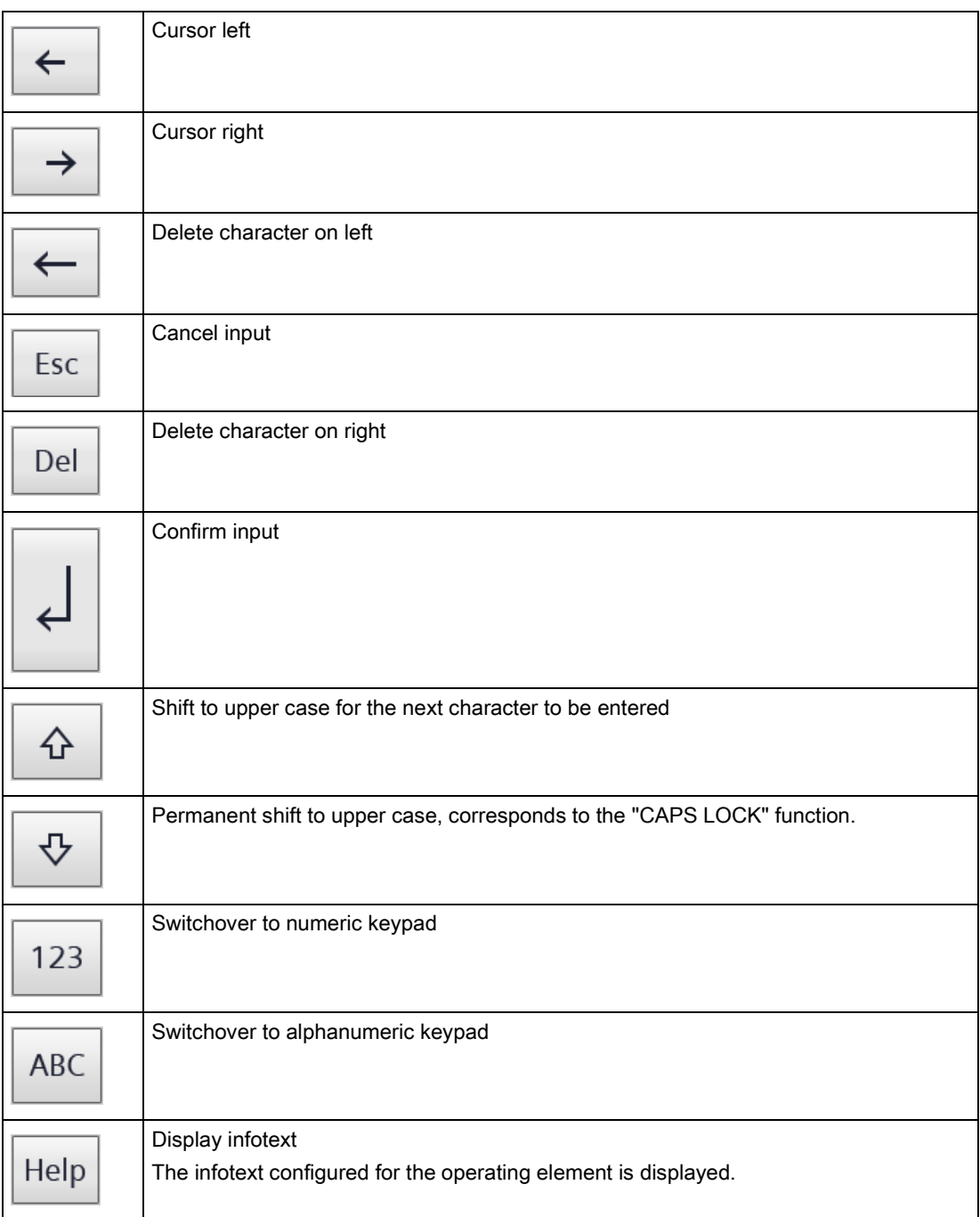

### 4.3 The screen keyboards

A screen keyboard appears on the HMI device touch screen when you touch an operating element that requires input. Depending on the type of operating element and the required input, this may be an alphanumerical or a numerical keyboard.

Both keyboards are available in landscape and in portrait.

### Alphanumerical screen keyboard

For HMI devices in landscape, the alphanumerical keyboard has the assignment of a computer keyboard in US layout ("QWERTY"). You can set the keyboard to capital letters.

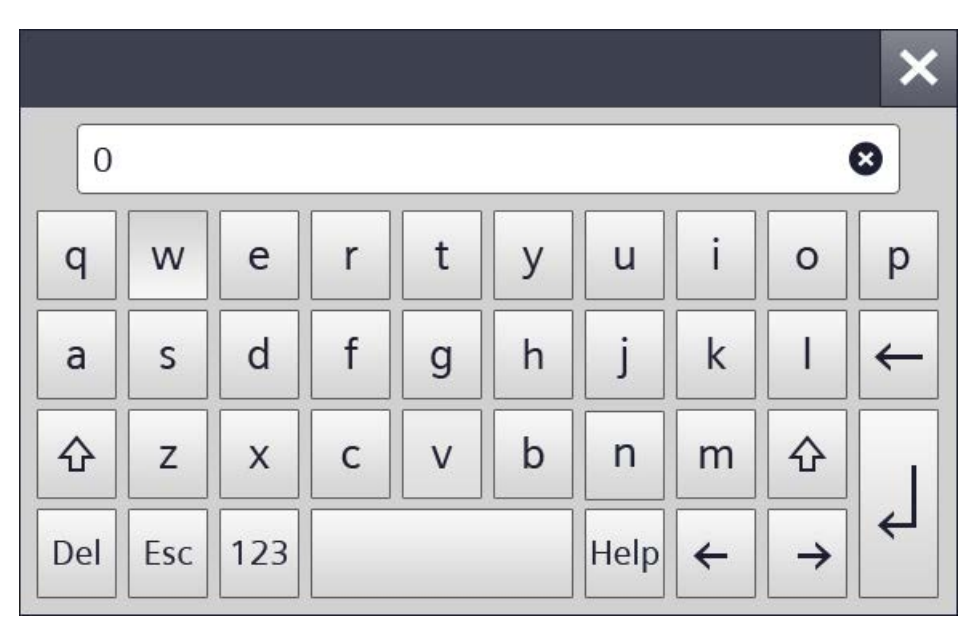

 $\overline{\mathsf{x}}$  $\overline{0}$  $\bullet$ d a b  $\mathsf{C}$ e f i  $\mathsf{h}$ j g  $\mathsf{k}$ I m  $\mathsf{n}$  $\circ$ t p q  $r$ S W u  $\vee$ X  $\leftarrow$ ⇩ ⇧ Z y  $\leftarrow$ 123 Del  $\leftarrow$  $\rightarrow$ Esc Help

For HMI devices in portrait, the letters are sorted alphabetically.

### **Note**

#### Job mailbox has no effect

Job mailbox 51 "Select screen" has no effect while the screen keyboard is open.

#### Key assignment

The alphanumerical screen keyboard layout is monolingual.

A language change within the project has no effect on the layout of the alphanumerical screen keyboard.

### Numerical screen keyboard

The numerical keyboard only offers numbers and the letters A to F for hexadecimal inputs.

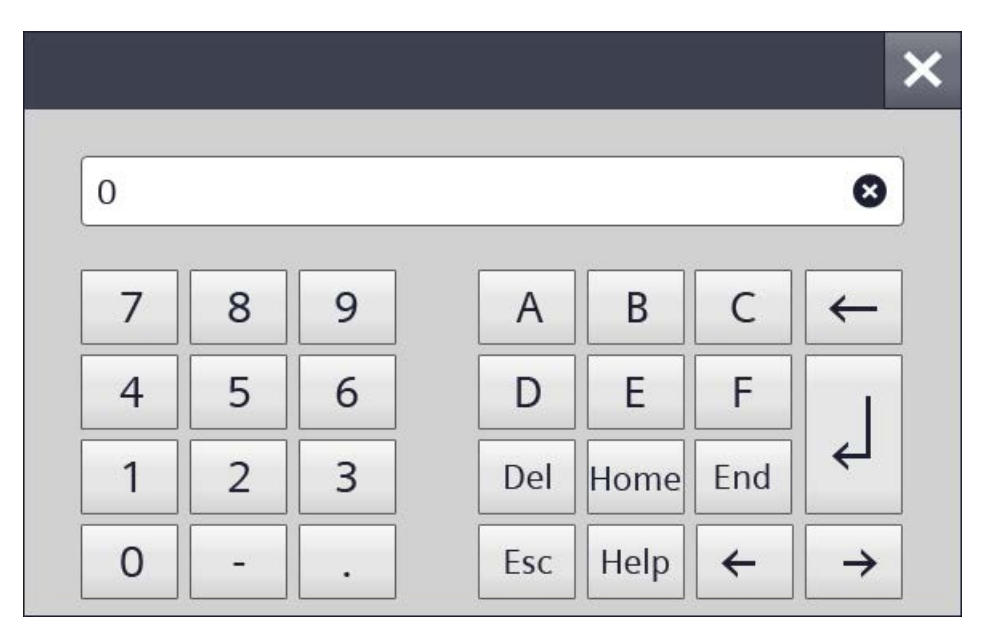

×  $\Omega$ ظ 1  $\overline{2}$ 3 ← 4 5 6 Help 8 9 7 0 B A C Home F D E End Esc Del  $\leftarrow$  $\rightarrow$ 

The layout changes accordingly for HMI devices in portrait format.

### Checking numerical value limits

Tags can be assigned limit values. Any entry of a value outside this limit is rejected. If an alarm view is configured, a system event is triggered and the original value is displayed again.

### Decimal places of numerical values

The configuration engineer can define the number of decimal places for a numerical text box. The number of decimal places is checked when you enter a value in this type of I/O field.

- Decimal places that exceed the limit are ignored.
- Unused decimal places are padded with "0" entries.

### 4.4 Entering data

You make all entries using the screen keyboard.

### Procedure

1. Touch the desired operating element on the screen.

> The alphanumerical or the numerical screen keyboard opens.

A value existing in the operating element is applied to the display line of the keyboard.

2. Change or overwrite the value. Depending on the settings, the HMI device outputs an audible signal.

On the alphanumerical keyboard use the <Shift> key to enter upper-case letters.

3. Press <123> on the alphanumerical screen keyboard to switch to numbers and special characters.

You return with <ABC>.

4. Press <Return> key to confirm your entries, or cancel them with <ESC>.

Either action closes the screen keyboard.

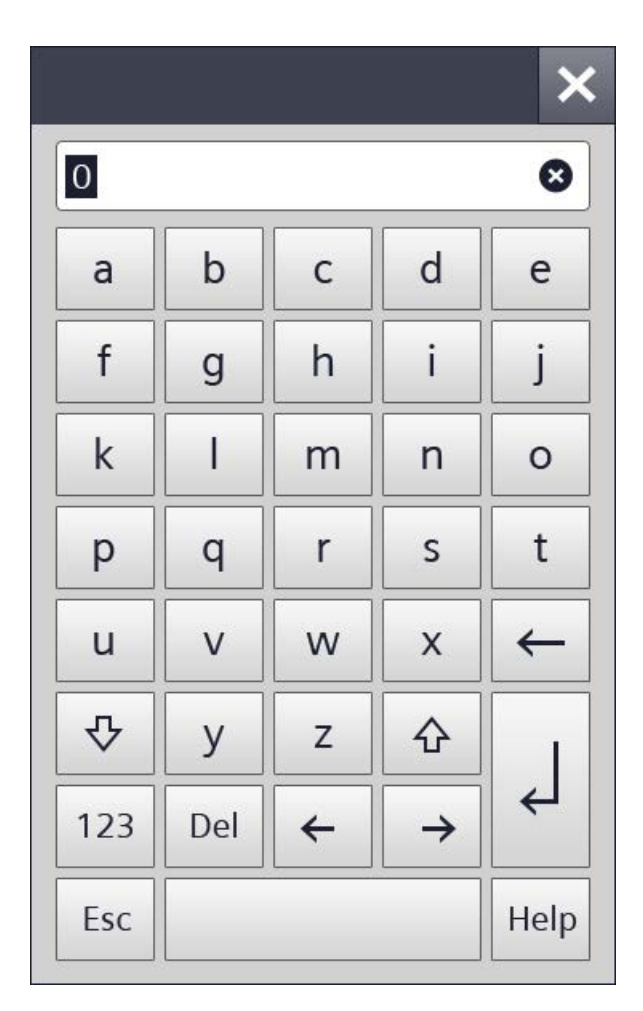

# Configuring the device

### 5.1 Opening the settings

The Start Center opens after the HMI device has been switched on.

Use the "Settings" button to open the settings for parameter assignment of the device.

You can make the following settings:

- Settings for operation
- Communication settings
- Password protection
- Transfer settings
- Screen saver
- Acoustic signals

The Start Center is divided into a navigation area and a work area.

If the device is configured in landscape, the navigation area is on the left and the work area on the right in the display.

If the device is configured in portrait, the navigation area is on the top and the work area on the bottom in the display.

When the display space in the navigation area or work area is not sufficient to display all buttons or icons, scroll bars will be displayed. You can scroll on the navigation area or work area using a swipe gesture; see example on the right.

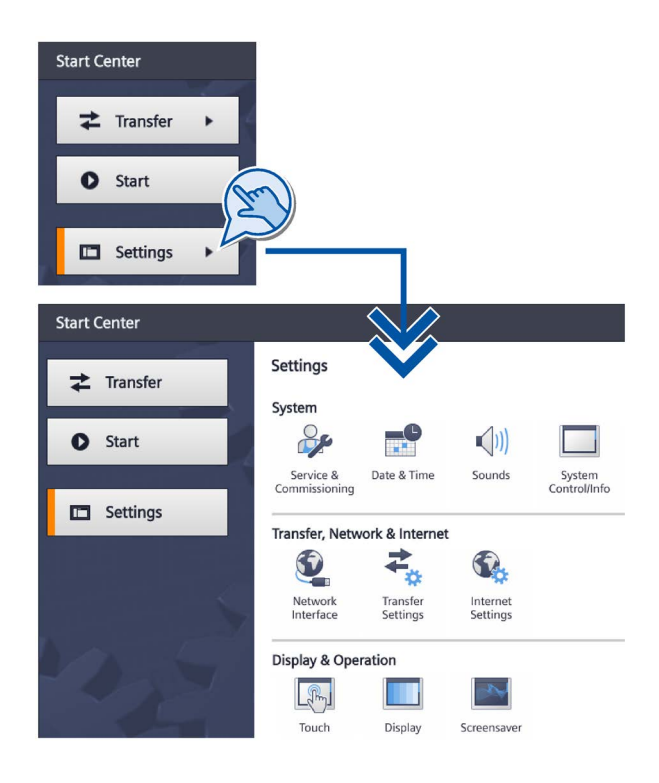

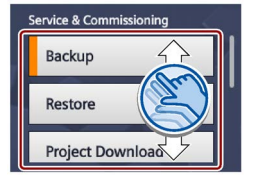

Scroll within the outlined area and not on the scroll bar.

In most entry fields, the entered value is checked, and, if invalid, it is outlined in red and the value itself is red. The settings are applied and saved when you change to another tab or window. Invalid input values are not applied.

Some settings involve multiple windows similar to a wizard. In this case, the text "Step x/y" is displayed at the bottom in the center of the work area. With the ">" key at the bottom right, you advance to the next input window. With the "<" key at the bottom left, you return to the previous input window.

#### **Note**

#### Start Center of the 4" device

The buttons "Transfer", "Start" and "Settings" are displayed in a space-saving manner in the Start Center of the 4" device. The following button for minimizing and maximizing the navigation area is located between the navigation area and work area: (iii)

### Protecting the Start Center with a password

You can protect the Start Center against unauthorized operation. You can read the settings in the Start Center without having entered a password, however, you are not permitted to edit the settings.

This prevents inadvertent operations and increases security for the system or machine because the settings cannot be edited.

#### **Note**

If the password is no longer available for the Start Center, you first have to update the operating system before you can make any changes in the Start Center.

All data on the HMI device is overwritten when you update the operating system.

### 5.2 Overview of functions

The following table shows the functions available in the Start Center for configuring your HMI device. Individual functions may be hidden, depending on the device type and device configuration.

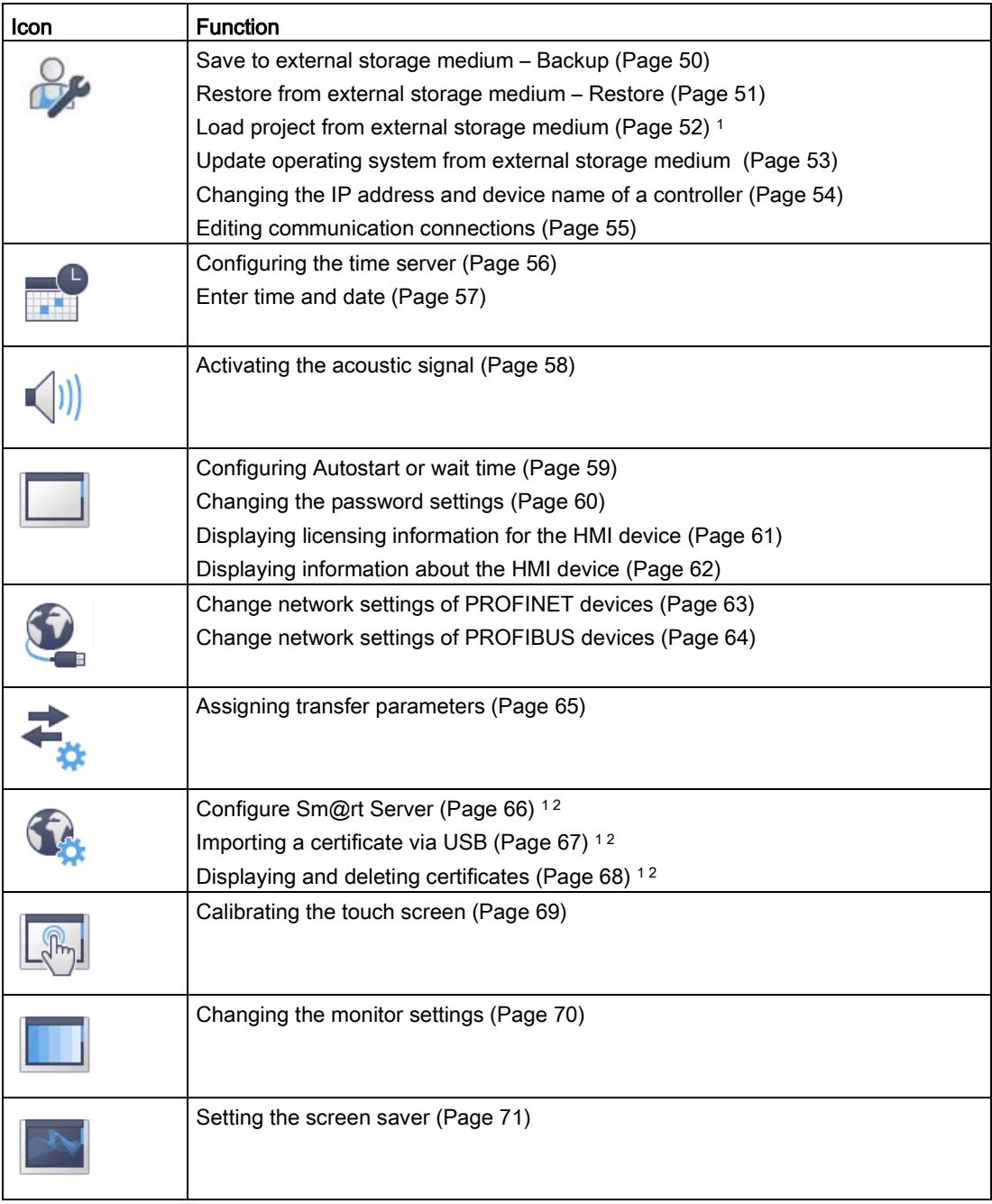

1 Available in connection with an HMI device image that is compatible with WinCC (TIA Portal) V14 or higher.

<sup>2</sup> Available for devices with PROFINET interface

### <span id="page-49-0"></span>5.3 Save to external storage medium – Backup

- 1. Touch the "Service & Commissioning" icon.
- 2. Press the "Backup" button.

With "Backup", you back up the data to a formatted USB storage medium.

- 3. Select the scope of the backup:
	- "Complete backup": Complete backup
	- "Recipe from device memory": Recipes only
	- "User management": User management data only
- 4. Select the storage medium on which the data is backed up.
- 5. Specify the file name of the backup file and the path.

If no storage medium is inserted into the HMI device, the File name and Path fields are empty.

If not enough memory space is available on the storage medium, an error message appears.

6. Use the "Accept" button to confirm.

The backup starts and the Transfer screen is displayed.

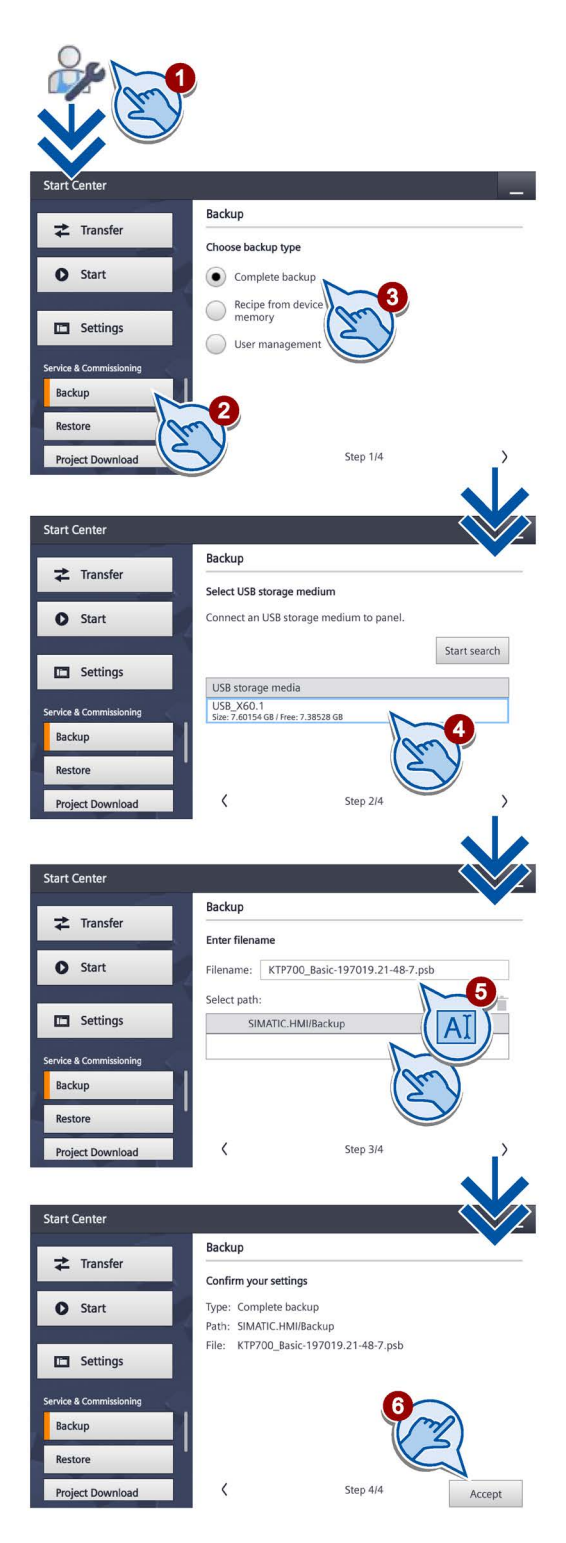

### <span id="page-50-0"></span>5.4 Restore from external storage medium – Restore

### NOTICE

### Data loss

All data on the HMI device, including the project and HMI device password, is deleted during a restore operation. License keys are only deleted after a security prompt.

Back up your data before the restore operation, if necessary.

- 1. Touch the "Service & Commissioning" icon.
- 2. Press the "Restore" button.

With "Restore", you restore data that was backed up to an external USB storage medium on the HMI device.

- 3. Select the storage medium on which the data is backed up.
- 4. Select the backup file. The path is displayed.

If no storage medium is inserted into the HMI device, the File name and Path fields are empty.

5. Use the "Accept" button to confirm.

The restore operation starts and the Transfer screen is displayed.

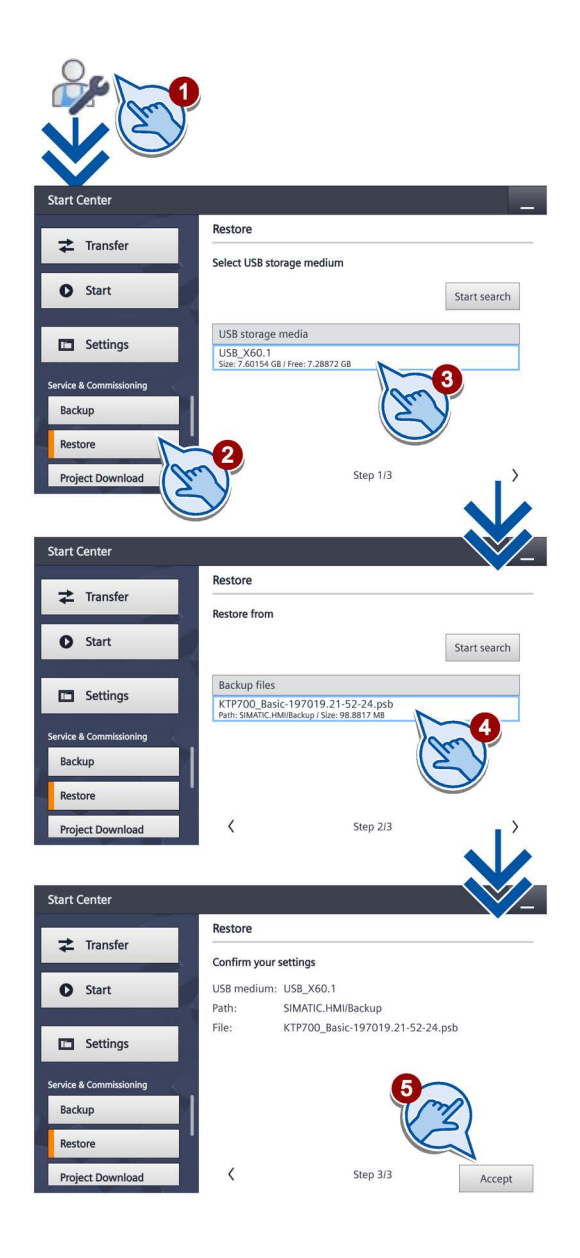

## <span id="page-51-0"></span>5.5 Load project from external storage medium

This function is available in connection with an HMI device image that is compatible with WinCC (TIA Portal) V14 or higher.

### **NOTICE**

### Data loss

When you load a project with the "Upgrade or downgrade Firmware" option, the operating system of the HMI device is updated. All data on the HMI device, including the HMI device password, is deleted in the process. Settings in the Start Center are retained. License keys are backed up to the external storage medium before the operating system update.

Back up your data before the load operation, if necessary.

- 1. Touch the "Service & Commissioning" icon.
- 2. Press the "Project Download" button.

With "Project Download", you have the option of loading an individual project from an external storage medium into the HMI device.

- 3. Select the storage medium on which the data is backed up.
- 4. Select the project file.

If no storage medium is inserted into the HMI device, the "Projects" list is empty.

- 5. Select the options for the project download:
	- "User administration:" Overwrite the user administration on the HMI device with the user administration of the project
	- "Recipe data:" Overwrite recipes of the HMI device with the recipes of the project
	- "Upgrade or downgrade Firmware:" Update firmware on the HMI device if the firmware version of the HMI device is incompatible with the firmware version of the project
- 6. Use the "Accept" button to confirm.

The project is loaded into the HMI device.

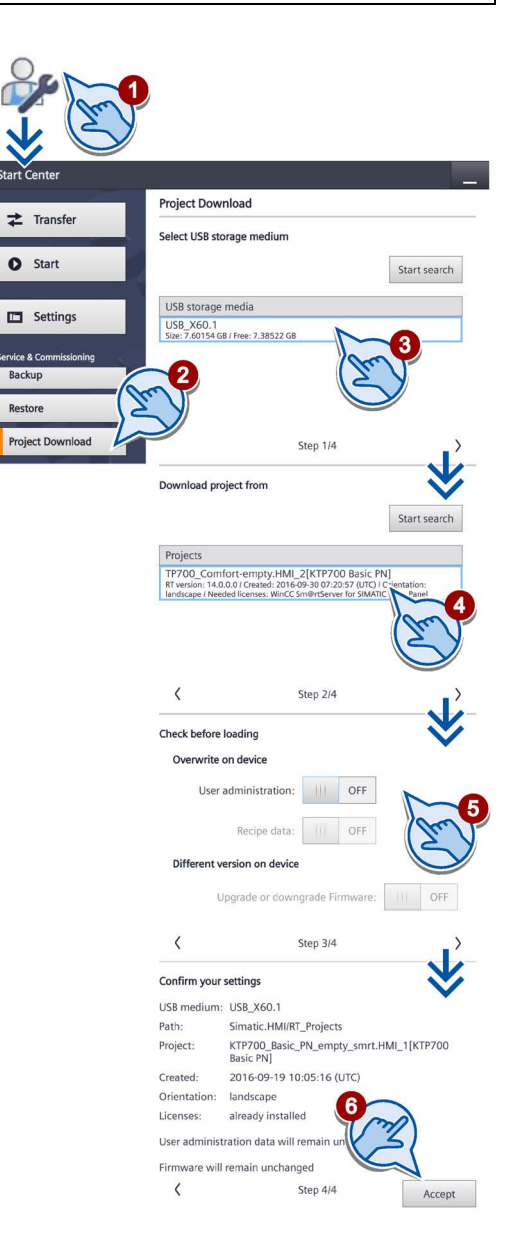

### <span id="page-52-0"></span>5.6 Update operating system from external storage medium

- 1. Touch the "Service & Commissioning" icon.
- 2. Press the "OS Update" button.

With "OS Update", you update the operating system of the HMI device that is present as an image on an external storage medium.

- 3. Select the storage medium on which the image is stored.
- 4. Select the image file. The path is displayed.

If no storage medium is inserted into the HMI device, the File name and Path fields are empty.

5. Use the "Accept" button to confirm.

The operating system is updated and the Transfer screen is displayed.

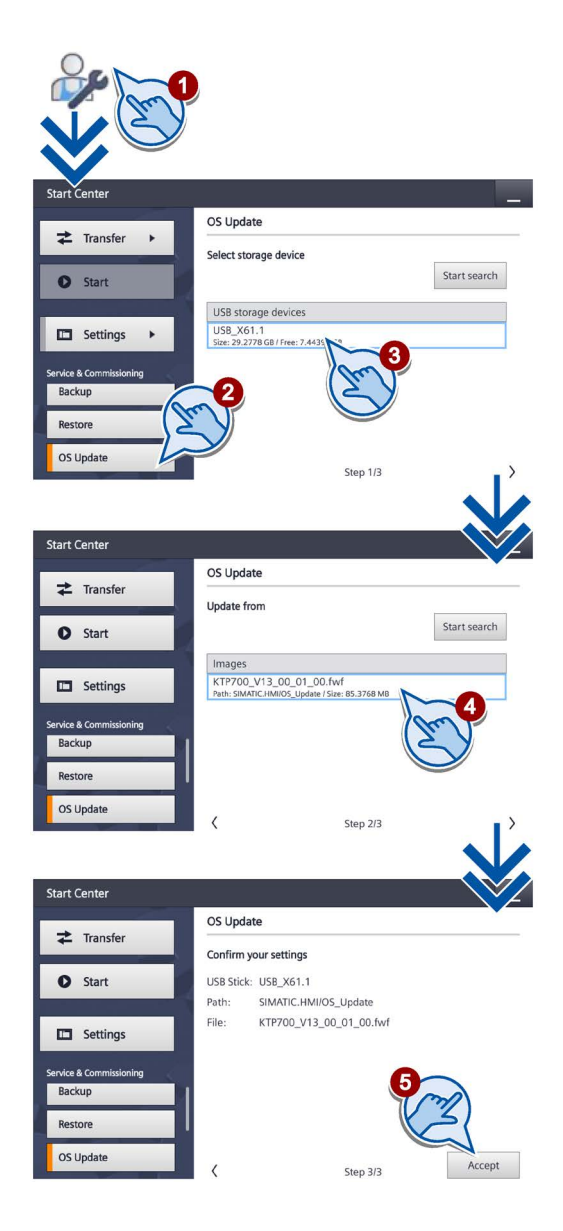

5.7 Changing the IP address and device name of a controller

### <span id="page-53-0"></span>5.7 Changing the IP address and device name of a controller

- 1. Touch the "Service & Commissioning" icon.
- 2. Press the "Assign PLC Address" button.

With "Assign PLC Address" you can assign configuration-independent IP addresses and device names to controllers that are connected to the HMI device.

The address assignment is available only for controllers of type S7-1200 (> V2.0) and S7-1500.

The "IP address is set directly at the device" option must be enabled in the configuration of the controller.

- 3. Specify the MAC address of a controller or select automatic search:
	- "MAC Address": Indicate a specific controller
	- "Accessible devices in target subnet": Find all accessible controllers in the subnet of the HMI device
- 4. If you have selected automatic search, all controllers that were found are displayed in a list in the next window.

Select a controller from the list.

- 5. Change the IP address and device name of the selected controller.
- 6. Use the "Accept" button to confirm.

The displayed IP address and device name are assigned to the controller.

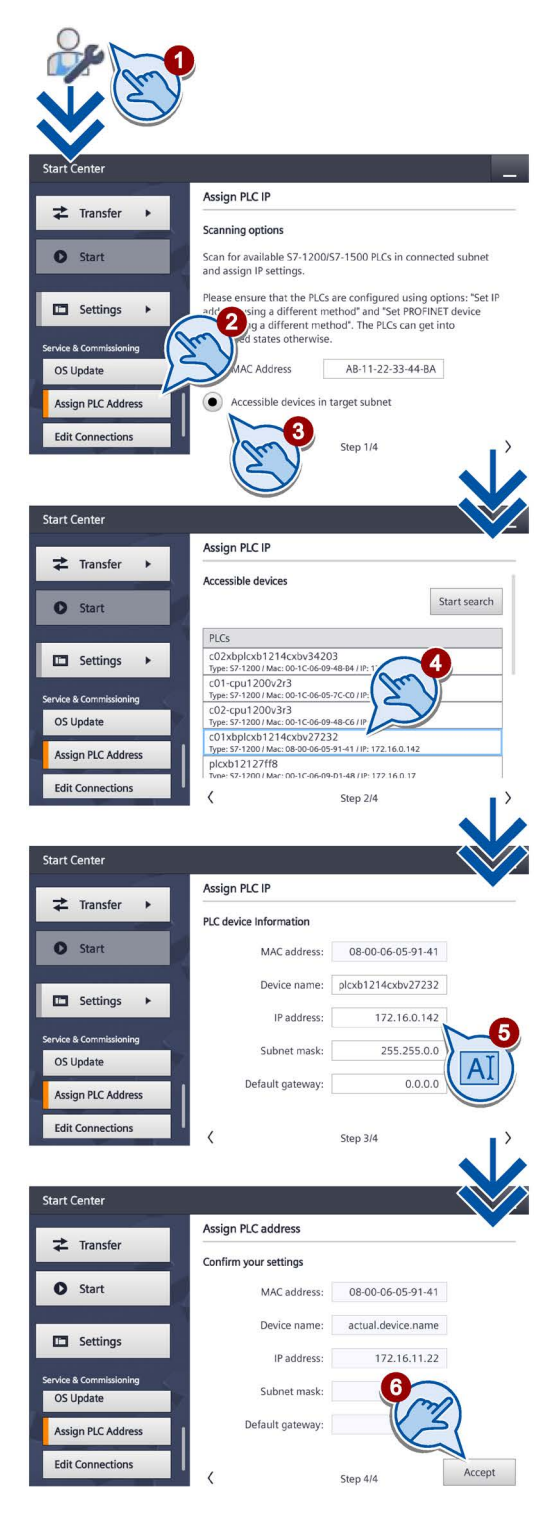

### <span id="page-54-0"></span>5.8 Editing communication connections

- 1. Touch the "Service & Commissioning" icon.
- 2. Press the "Edit Connections" button.

With "Edit Connections", you overwrite the parameters of configured controller connections in the current project.

3. A list shows all communication connections to controllers.

Select a communication connection from the list.

4. The configured name and IP address are displayed.

You can enter a new IP address.

5. Set the "Override" switch to "ON".

The connection parameters will only be overwritten if "Override" is enabled

6. Use the "Accept" button to confirm. The configured IP address is overwritten.

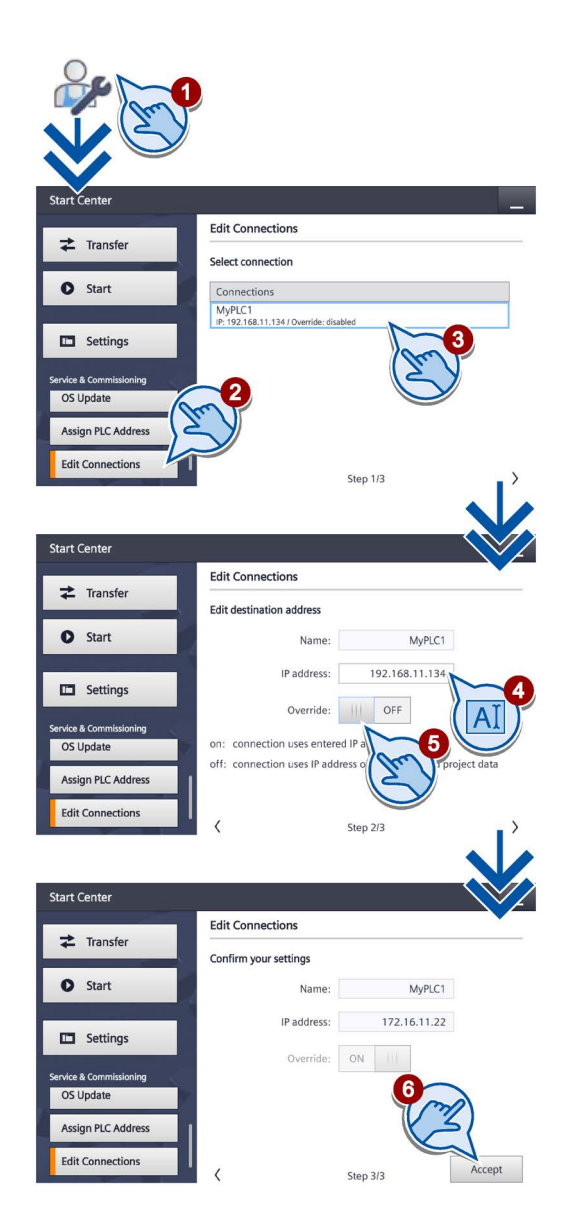

### <span id="page-55-0"></span>5.9 Configuring the time server

The HMI device has a buffered realtime clock. The realtime clock is set by using the configuration or by using a time server.

To obtain the time of the HMI device from a time server (only for PROFINET devices), you can specify up to four different time servers. The time-of-day is synchronized via the "Network Time Protocol" (NTP). The availability of the time server is displayed.

Also specify the update cycle of the time-of-day and, if necessary, a time shift. Update cycle and time shift are valid for all configured time servers.

#### Note

A time shift is configured in another window; see section ["Enter time and date](#page-56-0) (Page [57\)](#page-56-0)".

- 1. Touch the "Date & Time" icon.
- 2. Set the "Use NTP" switch to "ON" in order to enable time-of-day synchronization.
- 3. Under "Update Rate", specify the time interval at which the time of day will be synchronized.

Value range: 10 ... 86400 sec. (1 day)

- 4. Add a time server using the "Add Server" button.
- 5. Enter the IP address of the time server under "Address".

The connection to the server is established.

You can detect the availability of the server by the green or red symbol.

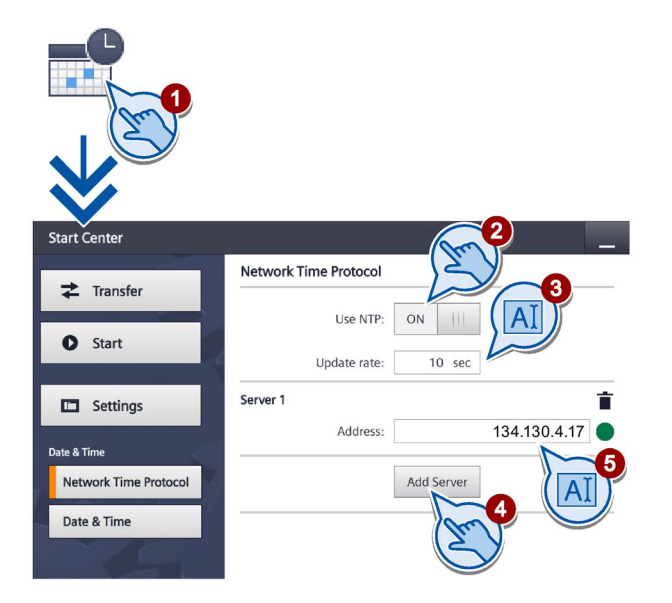

With the  $\blacksquare$  button, you remove the corresponding time server from the configuration.

### <span id="page-56-0"></span>5.10 Enter time and date

- 1. Touch the "Date & Time" icon.
- 2. Press the "Date & Time" button.
- 3. If you are using a time server (NTP=ON), set a time shift with the selection wheel under "Time shift", if required.

If you are not using a time server (NTP=OFF), set the desired time and the desired time shift with the selection wheel.

The resulting local time is displayed under "Localtime".

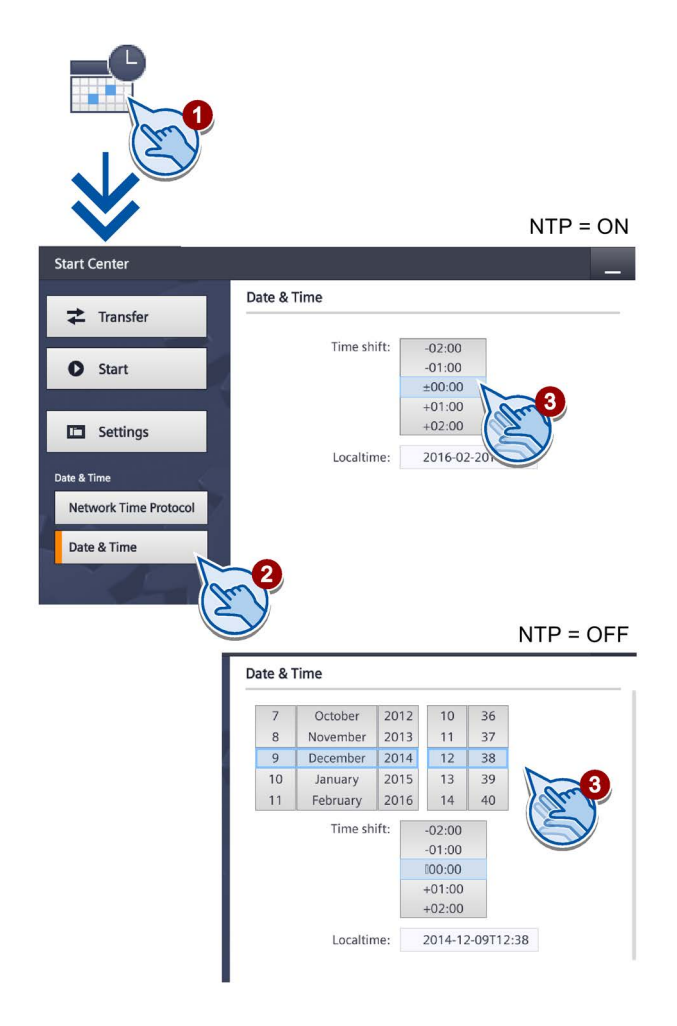

### <span id="page-57-0"></span>5.11 Activating the acoustic signal

- 1. Touch the "Sounds" icon.
- 2. Set the "Sound" switch to "ON".

Once you have set "Sound" to "ON", you receive acoustic feedback when you touch the touch screen in the active project.

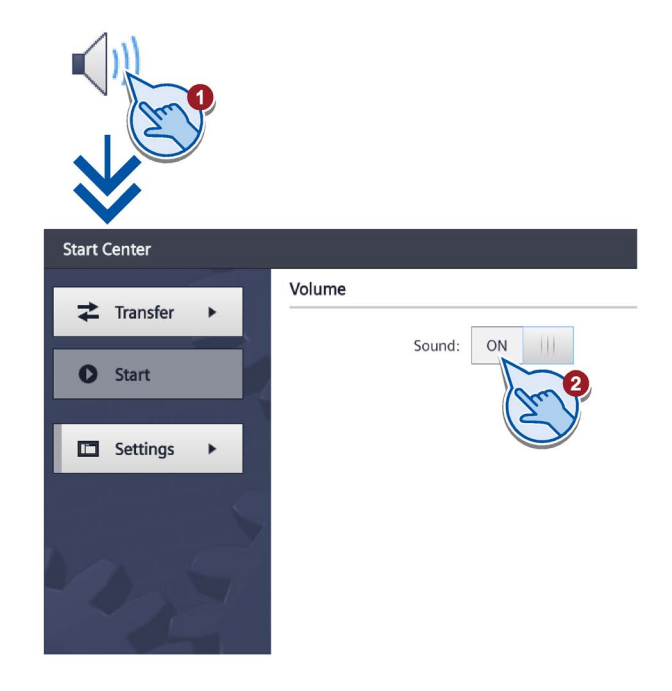

### <span id="page-58-0"></span>5.12 Configuring Autostart or wait time

You specify in the "System Control/Info" dialog whether the project starts immediately after the device powers up or after a wait time.

- 1. Touch the "System Control/Info" icon.
- 2. Set the "Autostart" switch to "ON".
- 3. Set the wait time with the selection wheel under "Wait".

The wait time is the time in seconds between the appearance of the Start Center and the automatic start of the project.

Value range: 0 ... 60 sec.

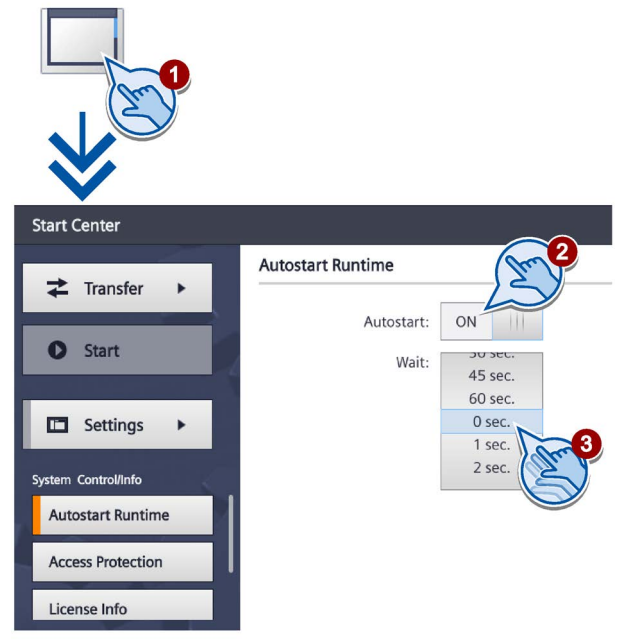

### **Note**

### Immediate start of the project with a delay time of 0 seconds

The project starts immediately if a delay time of 0 seconds is set. It is now no longer possible to call the Start Center after switching on the HMI device. To handle this situation, you need to configure an operating element with the "Close project" function.

### <span id="page-59-0"></span>5.13 Changing the password settings

Password protection prevents unauthorized access to the Start Center.

#### Note

The password must not contain spaces or the following special characters:  $*$  ? .  $*$  / \ ' ".

If the password is no longer available for the Start Center, you first have to update the operating system before you can make any changes in the Start Center. All data on the HMI device will be overwritten when you update the operating system.

### Activating password protection

- 1. Touch the "System Control/Info" icon.
- 2. Press the "Access Protection" button.
- 3. Enter a password in the "Password" text box. Touch the text box. The alphanumerical screen keyboard is displayed.
- 4. Confirm the password in the "Confirm Password" text box.

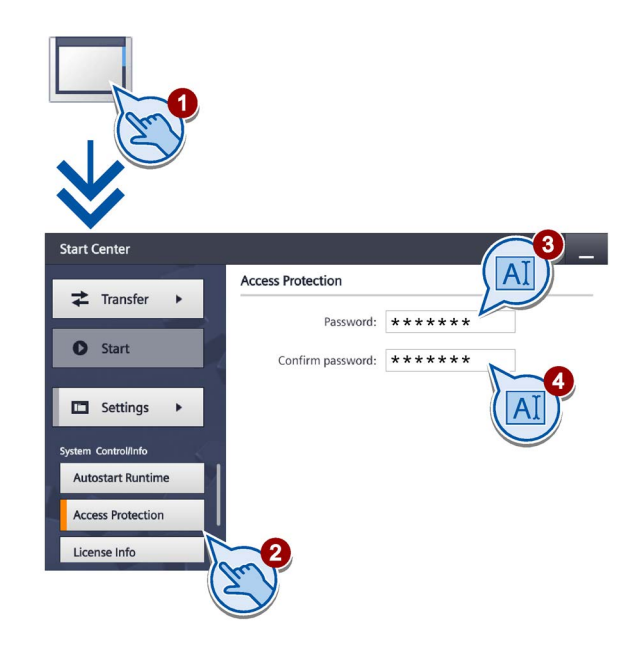

### Deactivating password protection

- 1. Touch the "System Control/Info" icon.
- 2. Press the "Access Protection" button.
- 3. Delete the entries in the "Password" text box.
- 4. Delete the entries in the "Confirm Password" text box.

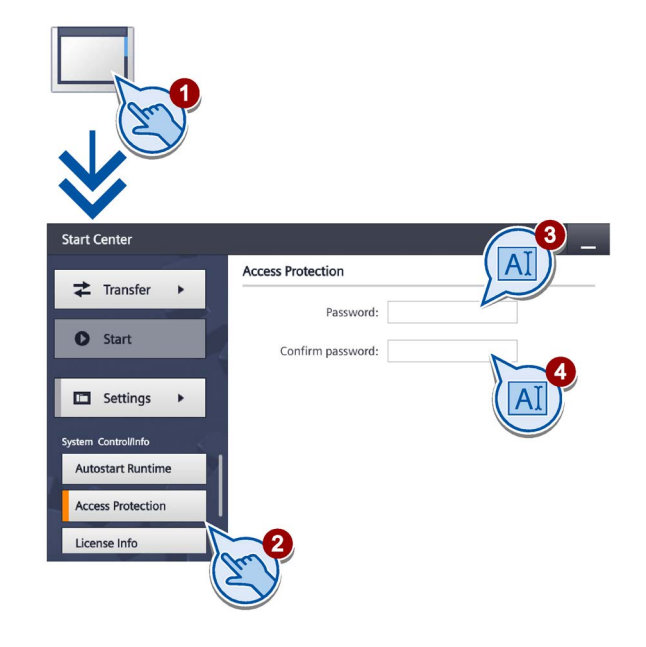

### <span id="page-60-0"></span>5.14 Displaying licensing information for the HMI device

- 1. Touch the "System Control/Info" icon.
- 2. Press the "License Info" button to display license information for the HMI device software.

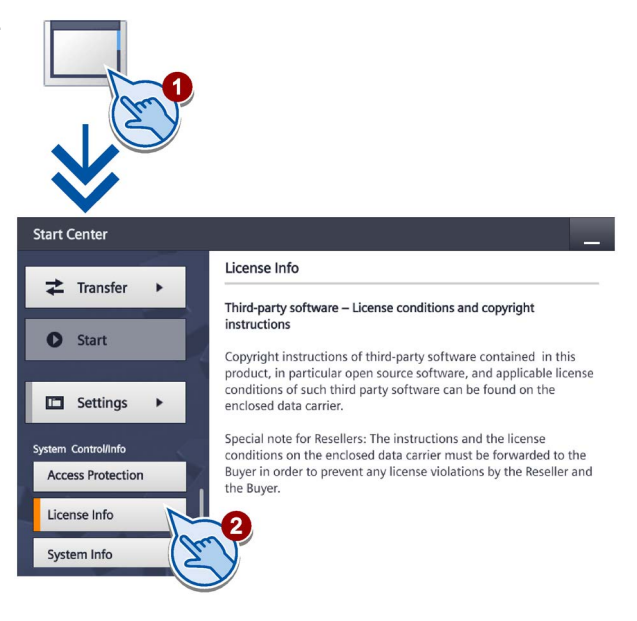

### <span id="page-61-0"></span>5.15 Displaying information about the HMI device

- 1. Touch the "System Control/Info" icon.
- 2. Shift the bookmarks up in the navigation area.
- 3. Change to the "System Info" tab.

The "System Info" tab is used to display specific information on the HMI device. You will need this information when contacting Technical Support.

- "Device": HMI device name
- "Image version": Version of the HMI device image
- "Bootloader version": Version of the bootloader
- "Bootloader release date": Release date of the boot loader
- "PN X1": MAC address, only for HMI devices with PROFINET interface

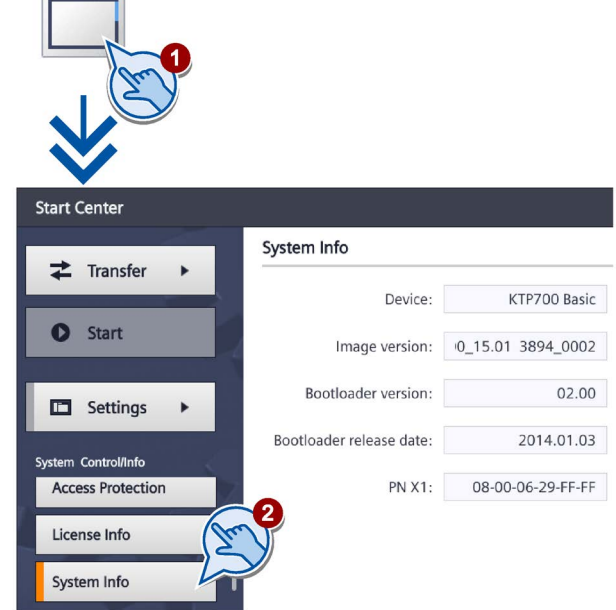

### <span id="page-62-0"></span>5.16 Change network settings of PROFINET devices

### **Note**

#### Communication errors caused by IP address conflicts

Communication errors can occur if several devices in a network share the same IP address. Assign a unique IP address to every HMI device in the network.

If the IP settings are changed, the HMI device checks when the settings are applied whether the IP address is unique in the network. If not, an error message is displayed.

- 1. Touch the "Network Interface" icon.
- 2. Choose either automatic address assignment via "DHCP", or user-specific address assignment.
- 3. If you assign the address yourself, enter valid values with the screen keyboard in the entry fields "IP address", "Subnet mask" and possibly "Default gateway".
- 4. Select the transmission mode and speed in the PROFINET network in the "Mode and speed" selection box under "Ethernet parameters". Valid values are 10 Mbps or 100 Mbps and "HDX" (half duplex) or "FDX" (full duplex).

If you select the "Auto Negotiation" entry, the transmission mode and speed in the PROFINET network will be automatically detected and set.

- 5. If the "LLDP" switch is selected, the HMI device exchanges information with other HMI devices.
- 6. Enter a network name for your HMI device in the "Device name" field under "Profinet".

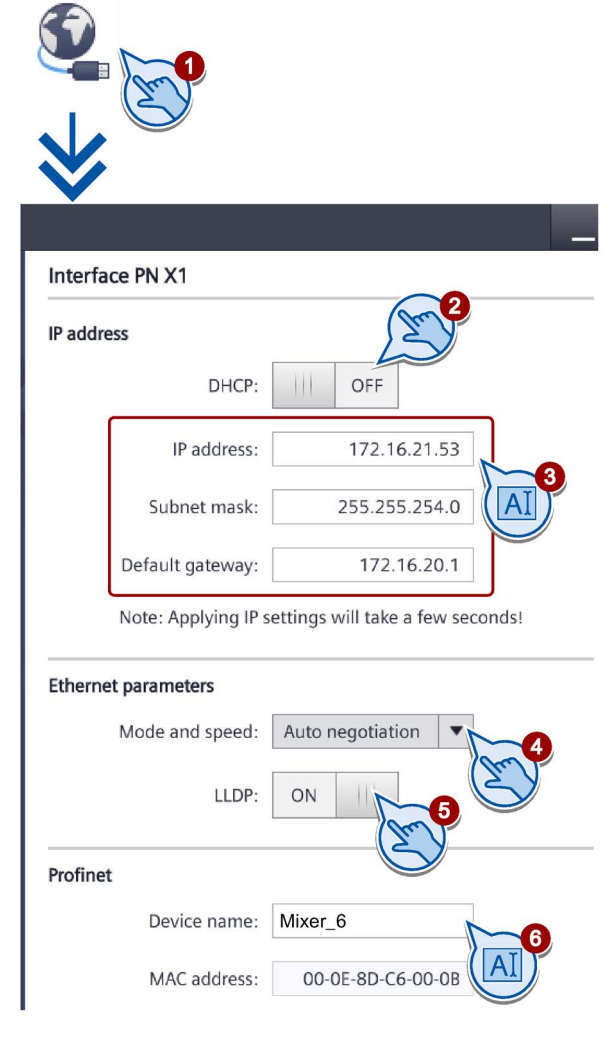

The PROFINET device name must meet the following conditions:

- A maximum of four blocks with up to 63 characters each. Example: "Press1.Fender.Bodywork.Hall3"
- Characters "a" to "z", numbers "0" to "9"; special characters "-" and "."

### <span id="page-63-0"></span>5.17 Change network settings of PROFIBUS devices

#### **Note**

The settings for MPI or PROFIBUS DP communication are defined in the HMI device project. Edit the transfer settings only in the following situations:

- Initial transfer of a project.
- If changes are made to the project but are only applied later
- 1. Touch the "Network Interface" icon.
- 2. Enter the bus address for the HMI device in the "Address" text box. The bus address must be unique within the MPI/PROFIBUS DP network.
- 3. Enter the time limit for the PROFIBUS communication in the "Time-out" text box.

Valid values are 1 s, 10 s, 100 s.

- 4. Select the profile from the "Profile" selection box.
- 5. Select the transmission rate from the "Transmission rate" text box.
- 6. Enter the highest station address on the bus in the "Highest station address" text box. Valid range of values: 1 to 126.
- 7. The PROFIBUS profile data is displayed under "Bus parameters...".

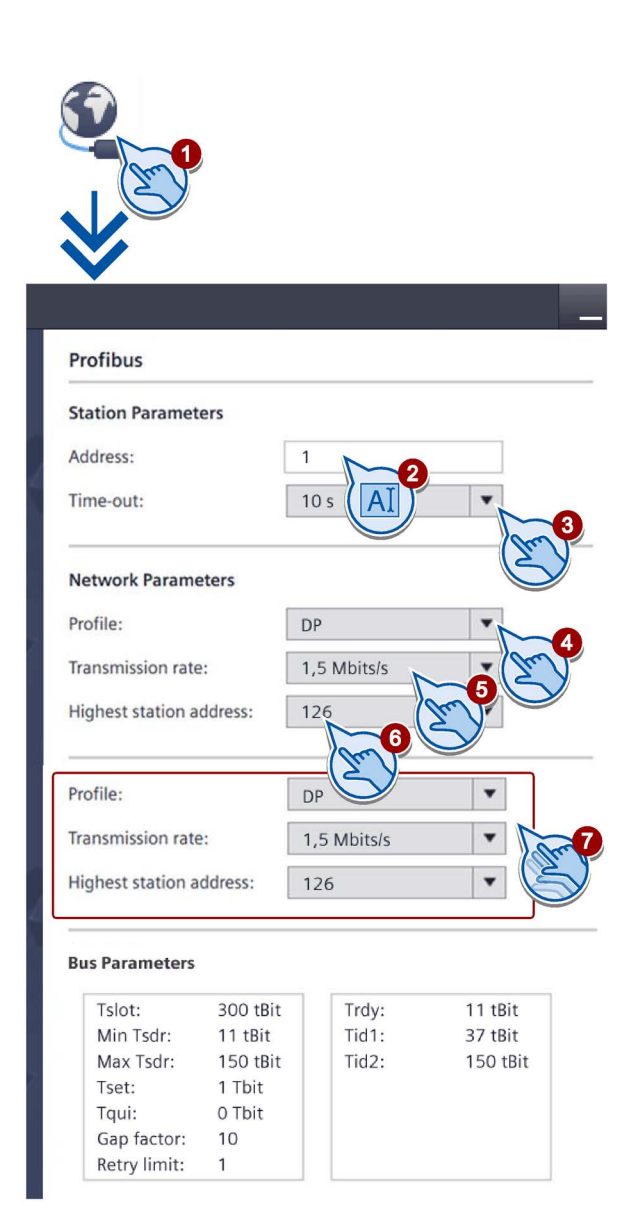

### <span id="page-64-0"></span>5.18 Assigning transfer parameters

You must enable one data channel to transfer a project to the HMI device.

#### Note

After the project transfer, you can protect the HMI device against unintentional overwriting of the project data and HMI device image by locking the data channel again ("Enable transfer = OFF").

- 1. Touch the "Transfer Settings icon.
- 2. Set the "Enable transfer" switch to "ON".

To enable automatic transfer switch "Automatic" to "ON".

When the automatic transfer is activated, you can start a transfer from the configuring PC while the project is running. The running project is closed in this case and the new project is transferred.

The new project starts after is transferred.

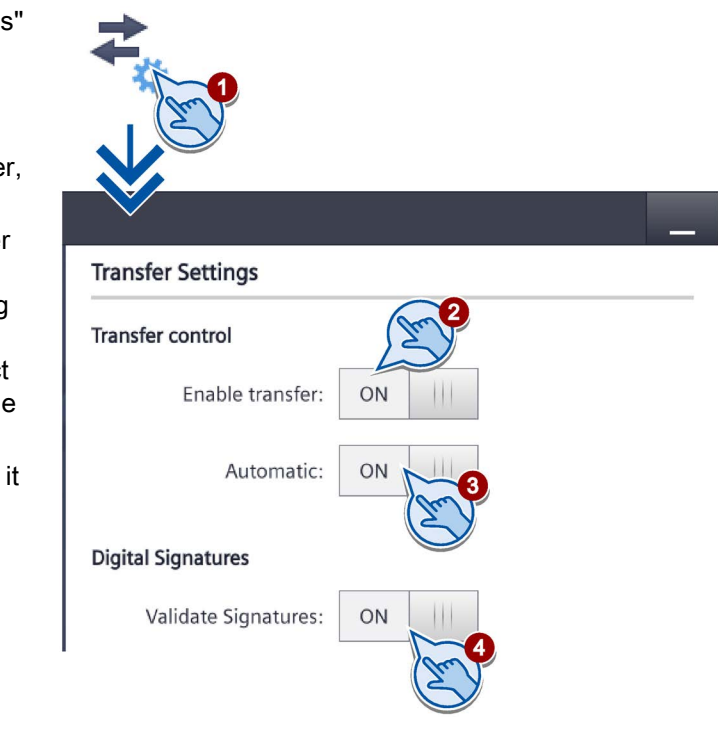

4. To select the check of the signature during transfer of an HMI device image, select "Validate Signatures" = "ON".

This function is available in connection with an HMI device image that is compatible with WinCC (TIA Portal) V14 or higher. Image signatures are checked starting with V14. If you transfer an image that is compatible with a version before V14, an error message is displayed.

To transfer an unsigned image that is compatible with a version before V14, select "Validate Signatures" = "OFF".

### See also

[Change network settings of PROFIBUS devices](#page-63-0) (Page [64\)](#page-63-0) [Change network settings of PROFINET devices](#page-62-0) (Page [63\)](#page-62-0)

### <span id="page-65-0"></span>5.19 Configure Sm@rt Server

### Requirement

- A Basic Panel with PROFINET interface and an HMI device image compatible with WinCC (TIA Portal) V14 or higher.
- The HMI device has a Sm@rt Server license that was transferred to the HMI device via the Automation License Manager.
- The HMI device has a project that was compiled with option "Runtime settings > Services > Remote control > Start Sm@rtServer".

### Procedure

- 1. Touch the "Internet Settings" icon.
- 2. Press the "Sm@rt Server" button.
- 3. Select "Start automatically after booting" if the Sm@rtServer is to be started together with the HMI device instead of later with the project. Select "Close with Runtime" if the Sm@rtServer is to be closed
- 4. Make sure that the "Accept Socket connection" switch is in the "ON" position. Otherwise, a client connection to the Sm@rtServer is not possible.

together with the project.

5. Assign secure passwords for Password 1 and Password 2 for access of the Sm@rtClients and select the "View only" checkbox if a Sm@rtClient is only permitted to observe the HMI device with this password. Always change the default passwords.

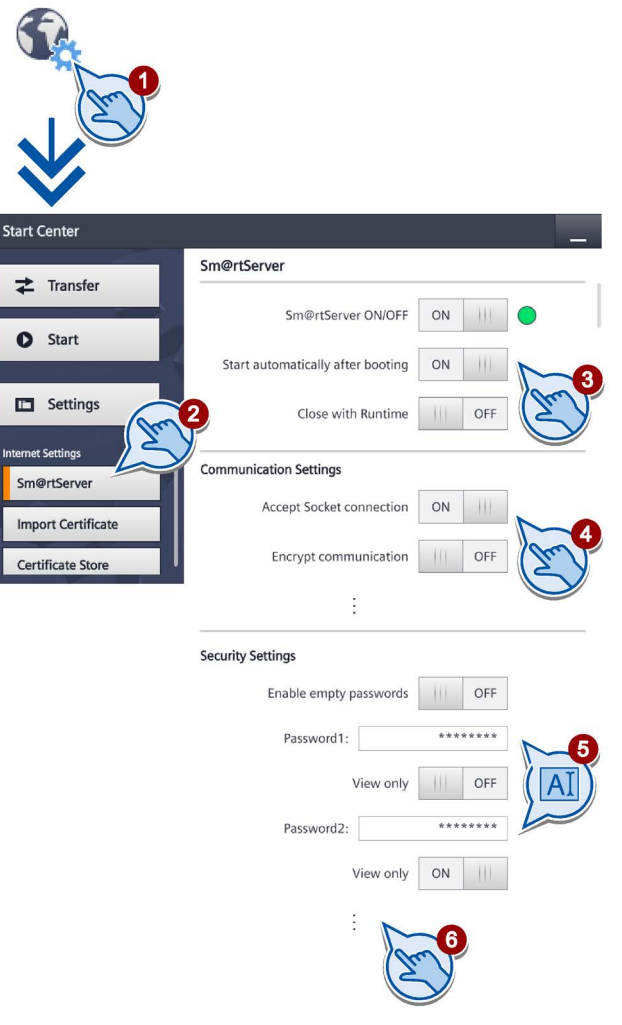

6. Make other settings, if necessary, such as the ports. You can find additional information on the settings in manual "WinCC Advanced > Visualize processes > Options > WinCC Sm@rtServer > Basics > Settings for Sm@rt options > Configurations on the HMI device > 'Sm@rtServer: Current User Properties' dialog".

### <span id="page-66-0"></span>5.20 Importing a certificate via USB

The use of certificates increases the information security of web-based communication, e.g. communication between a Sm@rtClient and the Sm@rtServer.

### Requirement

- A Basic Panel with PROFINET interface and an HMI device image compatible with WinCC (TIA Portal) V14 or higher.
- A USB memory device with a valid certificate is connected to the Basic Panel.

### Procedure

- 1. Touch the "Internet Settings" icon.
- 2. Press the "Import Certificate" button.
- 3. Select the desired certificate.
- 4. If the certificate is passwordprotected, enter the password for the certificate under "Password".
- 5. Press the "Import" button.

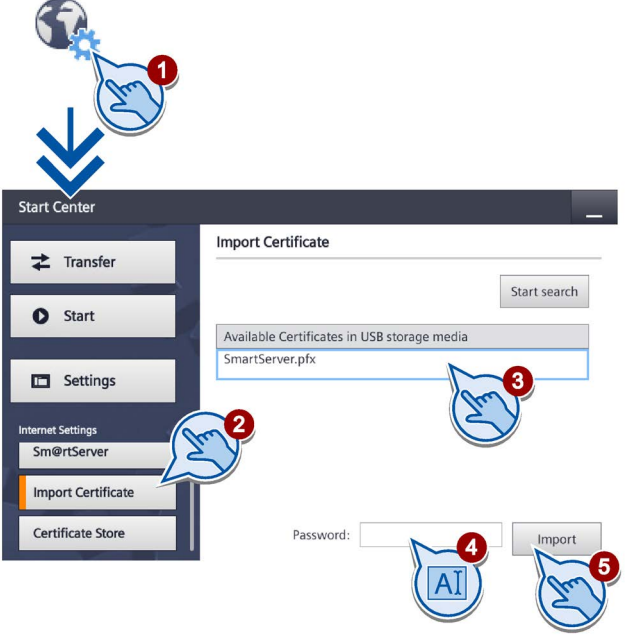

### <span id="page-67-0"></span>5.21 Displaying and deleting certificates

### Requirement

- A Basic Panel with PROFINET interface and an HMI device image compatible with WinCC (TIA Portal) V14 or higher.
- A USB memory device is connected to the Basic Panel.

### Procedure

- 1. Touch the "Internet Settings" icon.
- 2. Press the "Certificate Store" button.
- 3. Select the desired certificate.
- 4. If you want to display information about the selected certificate, press the "Details" button.

You can delete the selected certificate on the HMI device using the "Delete" button.

5. To close the detailed view of the certificate, press the "Back" button.

You can delete the selected certificate on the HMI device using the "Delete" button.

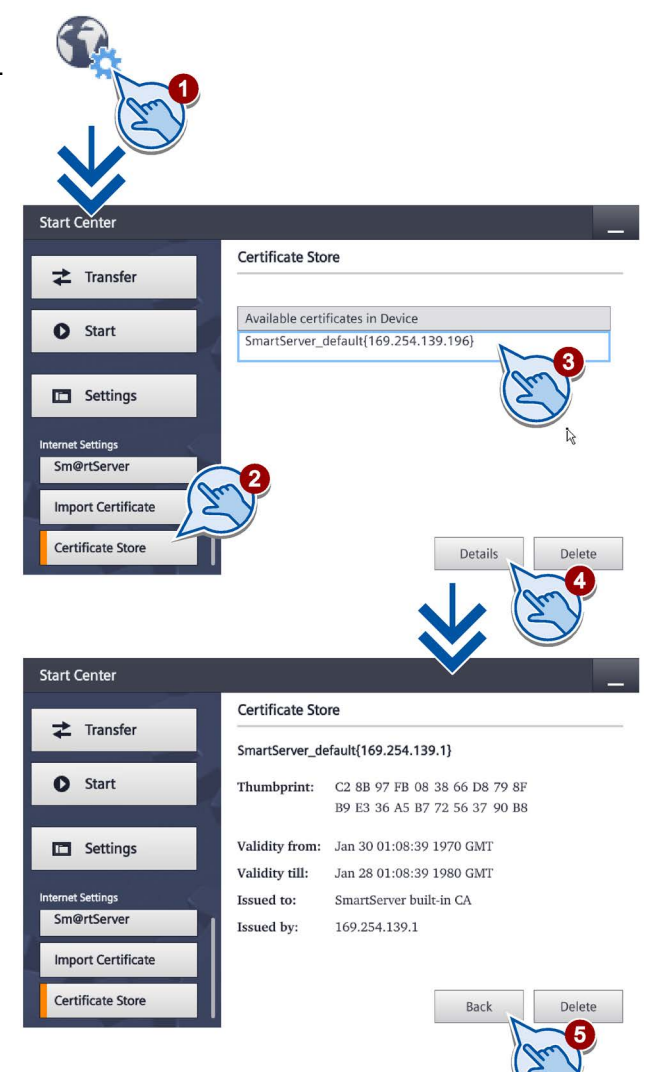

### <span id="page-68-0"></span>5.22 Calibrating the touch screen

- 1. Touch the "Touch" icon.
- 2. Press the "Recalibrate" button and then press any spot on the touch screen within the next 15 seconds.
- 3. Touch the five calibration crosses one after the other.

If you have not touched a calibration cross within the expected range, calibration will start once again.

If you have touched all calibration crosses within the expected range, calibration is complete and will be saved.

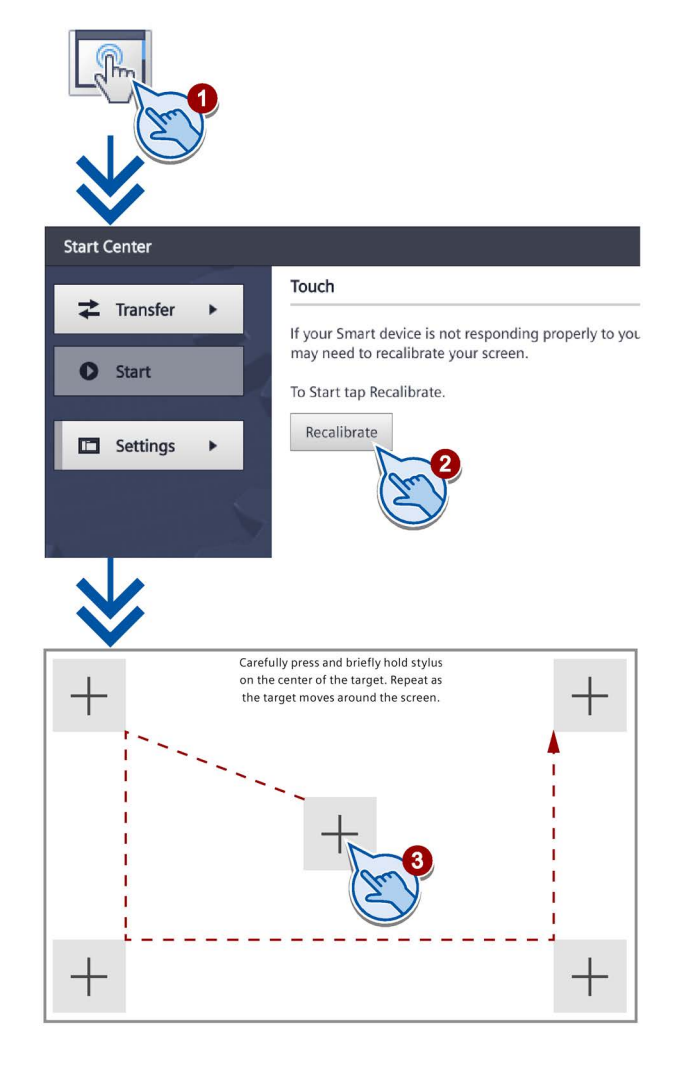

### <span id="page-69-0"></span>5.23 Changing the monitor settings

### **Note**

### Orientation of the screen (portrait or landscape)

The screen orientation is defined by the configuration engineer in the course of project creation. The appropriate screen orientation is set automatically when you transfer the project to the HMI device.

Do not make any changes to the screen orientation if a project exists on the HMI device with a different orientation. The screen content may otherwise be truncated.

- 1. Touch the "Display" icon.
- 2. Select the screen orientation:
	- "0° (Landscape)" for landscape
	- "90° (Portrait)" for portrait
- 3. Use the "Brightness" slider to set the screen brightness. Value range: 10 ... 100%

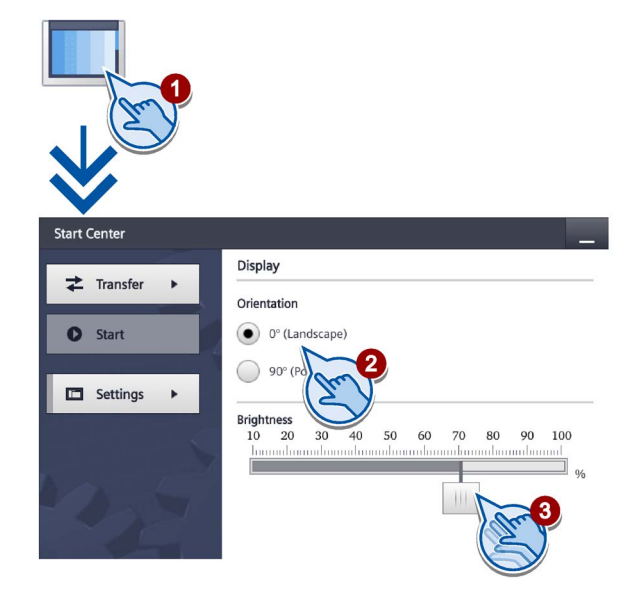

You can set the display brightness of the HMI device to a value between 0% and 100% with the "SetBrightness" system function. If the brightness is set to 0% and the screen saver switches on, touching the display or a key will switch off the screen saver. The brightness then changes back to the value that was set before the system function was called.

If the "Display" dialog is opened in the Start Center after use of the "Set Brightness" function, a brightness between 1 and 10% is set to 10%. Otherwise, the brightness is set to the value stored in the Start Center.

### <span id="page-70-0"></span>5.24 Setting the screen saver

### **Note**

### Burn-in effect

The screen contents may leave a faint version (ghost) of the image in the background if they appear for too long.

The "ghost" will disappear automatically after some time. The longer the same content is displayed on the screen, the longer it will take for the burn-in effect to disappear.

The screen saver helps to prevent burn-in.

Always use the screen saver.

- 1. Press "Screensaver" to open the "Screensaver" dialog.
- 2. Switch on the screensaver with "Enable screensaver".
- 3. Enter the number of minutes with the selection wheel before the screen saver is to be activated under "Wait".

You may select values between 1 and 120 minutes.

4. Use the "Brightness" slider to set the screen brightness for when the screensaver is active.

Possible values: 0% (black screen), integer value between 10% and 100%.

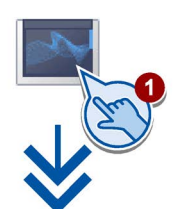

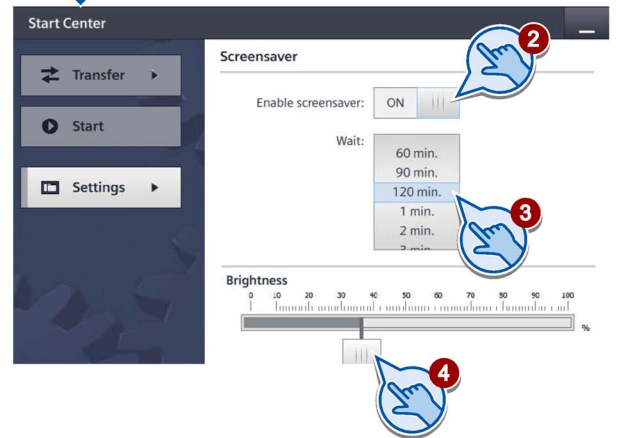

Configuring the device

5.24 Setting the screen saver
# Commissioning a project 6

# 6.1 Overview

#### Configuration phase

A project – the process image of the working process – is created during configuration to visualize automated working processes. The process displays for the project contain displays for values and messages which provide information about process statuses. The process control phase follows the configuration phase.

#### Process control phase

The project must be transferred to the HMI device if it is to be used in process control. Another prerequisite for process control is that the HMI device is connected online to a controller. Current working processes - operating and observing - can then be subject to process control.

#### Transferring the project to the HMI device

You can transfer a project to an HMI device as follows:

- Transfer from the configuration PC
- Restore from a PC using ProSave

In this case, an archived project is transferred from a PC to the HMI device. The configuration software does not need to be installed on the PC.

ProSave is a service tool that enables you to manage data on your HMI device. With ProSave, you can update the operating system of the HMI device, for example, or backup its data.

● Pack & Go

A project is transferred by means of a storage medium to the HMI device using a PC with ProSave. The configuration software does not need to be installed on the PC.

#### Commissioning and recommissioning

Initial startup and recommissioning differ in the following respects:

● With initial startup, there is not project on the HMI device.

The HMI device is also in this state after the operating system has been updated.

● When recommissioning, any project already on the HMI device is replaced.

# 6.2 Operating modes

# Operating modes

The HMI device may be in the following operating modes:

- Offline
- Online
- Transfer

"Offline mode" and "Online mode" can be set on both the configuration PC and the HMI device. To set these modes on the HMI device, use a corresponding operating element of the project.

# Changing the operating mode

The configuration engineer must have configured an appropriate operating element to allow a change of the operating mode on the HMI device during ongoing operation.

Additional information may be available in your system documentation.

### "Offline" operating mode

In this mode, there is no communication between the HMI device and the controller. Even though the HMI device can be operated, it cannot exchange data with the controller.

# "Online" operating mode

In this mode, the HMI device and the controller communicate with each other. You can operate the system on the HMI device according to your system configuration.

# "Transfer" mode

In this mode, you can transfer a project from the configuration PC to the HMI device, for example, or backup and restore HMI device data.

The following options are available for setting "Transfer" mode on the HMI device:

● When the HMI device starts up

Start "Transfer" mode manually in the HMI device Loader.

● During ongoing operation

Start the "Transfer" mode manually within the project using an operating element. The HMI device toggles to "Transfer" mode when automatic mode is set and a transfer is initiated on the configuration PC.

# <span id="page-74-0"></span>6.3 Data transmission options

# **Overview**

The following table shows the options for data transfer between the HMI device and the configuration PC.

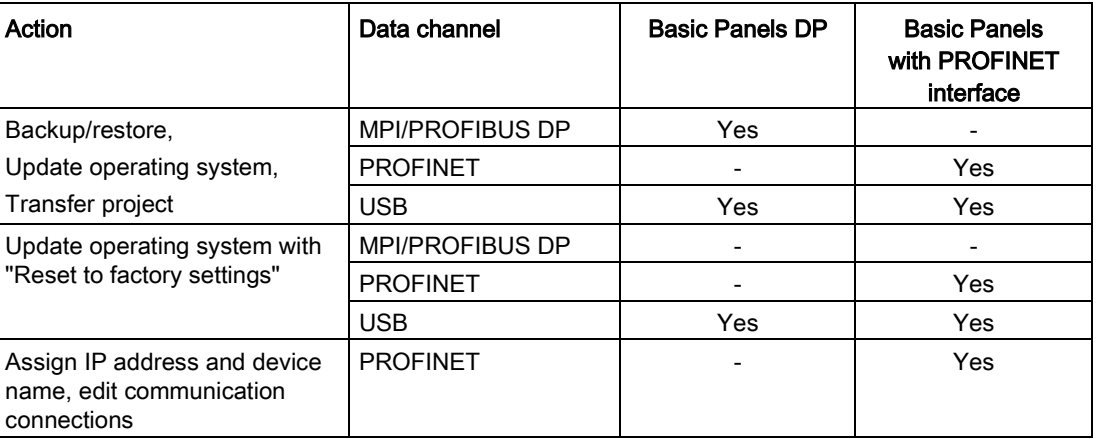

# 6.4 Transfer

# 6.4.1 Overview

Transfer the executable project from the configuration PC to the HMI device.

You can start the "Transfer" mode manually or automatically on the HMI device.

Transferred data is written directly to internal flash memory of the HMI device. Assign parameters of a corresponding data channel before you start the transfer.

# 6.4.2 Starting the manual transfer

# Introduction

You can manually switch the HMI device to "Transfer" mode as follows:

- At runtime, using a configured operating element.
- In the Start Center of the HMI device.

6.4 Transfer

### **Requirements**

- The project is open in WinCC.
- The project is compiled.
- The HMI device is connected to a configuration PC.
- The data channel parameters are assigned on the HMI device.
- The HMI device is in "Transfer" mode

#### Procedure

If you are loading a project to an HMI device for the first time, the "Advanced loading" dialog is automatically opened. You configure the appropriate interface parameters in this dialog.

For further information, refer to the WinCC documentation.

Proceed as follows:

- 1. If you want to load a project simultaneously to several HMI devices, use multiple selection to select all the desired HMI devices in the project tree.
- 2. Select the "Load to device > Software" command in the shortcut menu of an HMI device.
- 3. When the "Advanced loading" dialog appears, configure the "Settings for loading":
	- Select the interface via which the project will be loaded.
	- Configure the corresponding interface parameters.
	- Click on "Load".

You can open the "Advanced loading" dialog at any time with the menu command "Online > Advanced loading to device…".

The "Load preview" dialog" opens. The project is compiled at the same time. The result is displayed in the "Load preview" dialog.

- 4. Check the displayed default settings and edit them, if necessary.
- 5. Click on "Load".

### Result

The project is available on the HMI device following successful transfer. If the "Autostart" function is activated in the Start Center, the transferred project is started automatically.

# 6.4.3 Starting the transfer automatically

### Introduction

If automatic transfer is activated, the HMI device automatically changes to "Transfer" mode at runtime as soon as a transfer is started on the connected configuration PC.

Automatic transfer is particularly suited for the test phase of a new project because transfer is completed without interfering with the HMI device.

#### **Note**

If automatic transfer is activated on the HMI device and a transfer is initiated on the configuration PC, the project currently running is automatically stopped. The HMI device then automatically switches to "Transfer" mode.

After the commissioning phase, deactivate the automatic transfer so that the HMI device cannot be inadvertently switched to transfer mode. Transfer mode can trigger unintentional actions in the system.

You can issue a password in the Start Center to restrict access to the transfer settings and thus avoid unauthorized modifications.

#### **Requirements**

- The project is open in WinCC.
- The project is compiled.
- The HMI device is connected to a configuration PC.
- The data channel parameters are assigned on the HMI device.
- The automatic transfer is enabled in the Start Center.

#### Procedure

If you are loading a project to an HMI device for the first time, the "Advanced loading" dialog is automatically opened. You configure the appropriate interface parameters in this dialog.

For further information, refer to the WinCC documentation.

Proceed as follows:

- 1. If you want to load a project simultaneously to several HMI devices, use multiple selection to select all the desired HMI devices in the project tree.
- 2. Select the "Load to device > Software" command in the shortcut menu of an HMI device.

### 6.4 Transfer

- 3. When the "Advanced loading" dialog appears, configure the "Settings for loading":
	- Select the interface via which the project will be loaded.
	- Configure the corresponding interface parameters.
	- Click on "Load".

You can open the "Advanced loading" dialog at any time with the menu command "Online > Advanced loading to device…".

The "Load preview" dialog" opens. The project is compiled at the same time. The result is displayed in the "Load preview" dialog.

- 4. Check the displayed default settings and edit them, if necessary.
- 5. Click on "Load".

#### **Result**

The configuration PC checks the connection to the HMI device. The HMI device shuts down the current project and automatically changes to "Transfer" mode. The project is transferred to the HMI device. An error message is displayed on the configuration PC if the connection is not available or disrupted.

The project is available on the HMI device following successful transfer. The transferred project is started automatically.

# 6.4.4 Testing a project

#### Introduction

You have the following options to test a project:

● Test the project on the configuration PC

You can test a project on a configuration PC, using a simulator. You can find more detailed information on this in the WinCC online help.

● Offline testing of the project on the HMI device

Offline testing means that communication between the HMI device and controller is down while the test is being carried out.

• Online testing of the project on the HMI device

Online testing means that the HMI device and the controller communicate with each other during testing.

Perform the tests, starting with the "Offline test", followed by the "Online test".

#### Note

You should always test the project on the HMI device on which the project will be used.

Check the following:

- 1. Check the correct layout of the screens.
- 2. Check the screen navigation.
- 3. Check the input objects.
- 4. Enter the tag values.

The test ensures that the project will run as you intended on the HMI device.

#### Requirement for offline testing

- The project has been transferred to the HMI device.
- The HMI device is in "Offline" mode.

#### Procedure

In "Offline" mode, you can test individual project functions on the HMI device without them being affected by the controller. Controller tags, therefore, are not updated.

Test the operating elements and visualization of the project as far as possible without connecting to the controller.

#### Requirement for online testing

- The project has been transferred to the HMI device.
- The HMI device is in "Online" mode.

#### Procedure

In "Online" mode, you can test individual project functions on the HMI device without them being affected by the controller. Controller tags are updated in this case.

You have the option to test all communication-dependent functions, for example alarms, etc.

Test the operating elements and views of the project.

# 6.5 Backup and restore

# 6.5.1 Overview

#### Backup and restore

You can back up and restore the following data in the internal flash memory of the HMI device with a PC:

- Project and HMI device image
- Password list
- Recipe data

Use one of the following tools for backup and restore:

- WinCC
- ProSave

### General information

#### Note

#### Power failure

If a complete restore operation is interrupted due to power failure on the HMI device, the operating system of the HMI device may be deleted. In this case, you have to reset the HMI device to its factory settings.

#### Compatibility conflict

If a message is output on the HMI device warning you of a compatibility conflict during the restore operation, the operating system must be updated.

#### **Note**

A data transfer can take several minutes, depending on data volume and transmission rate. Observe the status display. Do not interrupt the data transfer.

#### See also

[Data transmission options](#page-74-0) (Page [75\)](#page-74-0)

[Save to external storage medium –](#page-49-0) Backup (Page [50\)](#page-49-0)

[Restore from external storage medium –](#page-50-0) Restore (Page [51\)](#page-50-0)

# 6.5.2 Backup and restore using ProSave

### Requirement

- The HMI device is connected to a PC on which ProSave is installed.
- The data channel parameters are assigned on the HMI device.

#### Procedure – Backup

- 1. From the Windows start menu, start ProSave on the PC.
- 2. Select the HMI device type in the "General" tab.
- 3. Select the type of interconnection for the HMI device and the PC.

Set the connection parameters.

- 4. Select the data to be backed up in the "Backup" tab.
	- "Complete backup" generates a backup copy of configuration data, recipe data and the HMI device image to a file in PSB format.
	- "Recipes" generates a backup copy of the HMI device's recipe data records in PSB format.
	- "User management" generates a backup copy of the HMI device's user data in PSB format.
- 5. Select a destination folder and a file name for the "\*.psb" backup file.
- 6. Set "Transfer" mode on the HMI device.

If automatic transfer mode is enabled on the HMI device, the HMI device automatically sets "Transfer" mode when a backup is initiated.

7. Start the backup operation in ProSave with "Start Backup".

Follow the instructions in ProSave.

A progress bar opens to indicate the progress of the operation.

#### Result

The system outputs a message when the backup is completed.

A backup copy of the data is now available on the PC.

#### Procedure – Restore

- 1. From the Windows start menu, start ProSave on the PC.
- 2. Select the HMI device type in the "General" tab.
- 3. Select the type of interconnection for the HMI device and the PC.
- 4. Set the connection parameters.

5. Select the "\*.psb" backup file to be restored from the "Restore" tab.

You can see the HMI device for which the backup file was created and the type of backup data the file contains.

6. Set "Transfer" mode on the HMI device.

If automatic transfer mode is enabled on the HMI device, the device automatically sets "Transfer" mode when a restore operation is initiated.

- 7. Start the restore operation in ProSave on the PC with "Start Restore".
- 8. Follow the instructions in ProSave.

A progress bar indicates the progress of the operation.

### Result

When the restore is successfully completed, the data backed up on the PC is now on the HMI device.

# 6.5.3 Backup and restore using WinCC

#### Requirement

- The HMI device is connected to the configuration PC or the PC with ProSave.
- The HMI device is selected in the project navigation.
- If a server is used for data backup: The HMI device has access to the server.

#### Backup of the data of the HMI device

- 1. Select the "Backup" command from the "Online > HMI device maintenance" menu. The "SIMATIC ProSave" dialog box opens.
- 2. Select the data to backup for the HMI device under "Data type".
- 3. Enter the name of the backup file under "Save as".
- 4. Click "Start Backup".

This starts the data backup. The backup operation takes some time, depending on the connection selected.

6.6 Updating the operating system - Basic Panel DP

### Restoring the data of the HMI device

- 1. Select the "Restore" command from the "Online > HMI device maintenance" menu.
- 2. Enter the name of the backup file under "Save as".

Information about the selected backup file is displayed under "Content".

3. Click "Start Restore".

This starts the restoration. This operation takes some time, depending on the connection selected.

# 6.6 Updating the operating system - Basic Panel DP

# 6.6.1 Overview

#### Updating the operating system

A compatibility conflict may occur when transferring a project to the HMI device. This is caused by different versions of the configuration software used and the HMI device image available on the HMI device. If there are different versions, the transfer is aborted. A message indicating a compatibility conflict is displayed on the configuration PC.

There are two ways to match the versions:

- Update the HMI device image if the project was created with the most recent version of the configuration software.
- Transfer a matching version of the HMI device image if you do not want to adapt the project for the HMI device to the most recent version of the configuration software for the project.

#### **Note**

#### Data loss

All data on the HMI device, such as the project and licenses, will be deleted when you update the operating system.

#### **Note**

#### Calibrating the touch screen

After the update, you may have to recalibrate the touch screen.

#### See also

[Update operating system from external storage medium](#page-52-0) (Page [53\)](#page-52-0)

6.6 Updating the operating system - Basic Panel DP

# 6.6.2 Resetting the factory settings

In ProSave or WinCC, you can update the operating system with or without resetting to factory settings.

● Updating the operating system without reset to factory settings

First, switch into "Transfer" mode on the HMI device or use the automatic transfer function if the project is active. Then start the operating system update in ProSave or WinCC.

● Updating the operating system with reset to factory setting

### Note Data channel

When resetting to factory settings, all data channel parameters used are reset. The transfer can only be started following reconfiguration of the data channel.

#### See also

[Data transmission options](#page-74-0) (Page [75\)](#page-74-0)

# 6.6.3 Updating the operating system using ProSave

# Requirement

- The HMI device is connected to a PC on which ProSave is installed.
- The data channel parameters are assigned on the HMI device.

#### Procedure

- 1. From the Windows start menu, start ProSave on the PC.
- 2. Select the HMI device type in the "General" tab.
- 3. Select the type of connection between the HMI device and the PC, then set the connection parameters.
- 4. Select the "OS Update" tab.
- 5. Select whether to update the operating system with or without restoring the factory settings by setting the "Reset to factory settings" check box accordingly.

6. Select the HMI device image file (file type "\*.fwf") under "Image path".

The HMI device image files are available under "Programs\Siemens\Automation\Portal V< TIA version>\Data\Hmi\Transfer\ <TIA version>\Images".

The output area provides information on the version of the successfully opened HMI device image file.

7. Set "Transfer" mode on the HMI device.

If automatic transfer mode is enabled on the HMI device, the device automatically sets "Transfer" mode when an update is initiated.

- 8. Select "Update OS" on the PC to run the operating system update.
- 9. Follow the instructions in ProSave.

A progress bar indicates the progress of the operating system update.

A message is displayed when the operating system update is successfully completed and the HMI device is restarted.

#### **Result**

The transferred image is available on the HMI device.

# 6.7 Updating the operating system - Basic Panel with PROFINET interface

# 6.7.1 Overview

#### Updating the operating system

A compatibility conflict may occur when transferring a project to the HMI device. This is caused by different versions of the configuration software used and the HMI device image available on the HMI device. If there are different versions, the transfer is aborted. A message indicating a compatibility conflict is displayed on the configuration PC.

There are two ways to match the versions:

- Update the HMI device image if the project was created with the most recent version of the configuration software.
- Transfer a matching version of the HMI device image if you do not want to adapt the project for the HMI device to the most recent version of the configuration software for the project.

#### Note

#### Data loss

All data on the HMI device, such as the project and licenses, will be deleted when you update the operating system.

#### **Note**

#### Calibrating the touch screen

After the update, you may have to recalibrate the touch screen.

#### See also

[Update operating system from external storage medium](#page-52-0) (Page [53\)](#page-52-0)

# 6.7.2 Resetting the factory settings

In ProSave or WinCC, you can update the operating system with or without resetting to factory settings.

● Updating the operating system without reset to factory settings

First, switch into "Transfer" mode on the HMI device or use the automatic transfer function if the project is active. Then start the operating system update in ProSave or WinCC.

● Updating the operating system with reset to factory setting

#### **Note**

#### Data channel

When resetting to factory settings, all data channel parameters used are reset. The transfer can only be started following reconfiguration of the data channel.

#### See also

[Data transmission options](#page-74-0) (Page [75\)](#page-74-0)

# 6.7.3 Updating the operating system using ProSave

### Requirement

- The HMI device is connected to a PC on which ProSave is installed.
- The data channel parameters are assigned on the HMI device.

### Procedure

- 1. From the Windows start menu, start ProSave on the PC.
- 2. Select the HMI device type in the "General" tab.
- 3. Select the type of connection between the HMI device and the PC.
- 4. Set the connection parameters.
- 5. Select the "OS-Update" tab.
- 6. Select the HMI device image file (file type "\*.fwf") under "Image path".

The HMI device image files are available under "Programs\Siemens\Automation\Portal V<TIA version>\Data\Hmi\Transfer\ <TIA version>\Images".

The output area provides information on the version of the successfully opened HMI device image file.

7. Switch to "Transfer" mode on the HMI device.

If automatic transfer mode is enabled on the HMI device, the device automatically sets Transfer mode when an update is initiated.

- 8. Select "Update OS" on the PC to run the operating system update.
- 9. Follow the instructions in ProSave.

A progress bar indicates the progress of the operating system update.

A message is displayed when the operating system update is successfully completed and the HMI device is restarted.

### **Result**

The transferred image is available on the HMI device.

# 6.7.4 Updating the operating system using WinCC

If possible, you should use the interface with the highest bandwidth for this connection, such as Ethernet. Updating the operating system via a serial connection can take up to an hour.

#### **NOTICE**

#### Updating the operating system deletes all data on the HMI device

When you update the operating system you delete data on the target system. For this reason, it is advisable to back up the following data:

- User administration
- Recipes

Resetting to factory settings also deletes the License Keys. You should also back up the License Keys before resetting to factory settings.

### Requirement

- The HMI device is connected to the configuration PC.
- The appropriate data channel is configured on the HMI device.
- The HMI device is selected in the project navigation.

#### Procedure

1. Select the "Update operating system" command from the menu under "Online > HMI device maintenance" on the configuration PC in WinCC.

The "SIMATIC ProSave [OS-Update]" dialog opens. The path to the image of the operating system has been preset.

- 2. If necessary, select another path to the operating system image you want to transfer to the HMI device.
- 3. Click "Update OS".

This starts the update. The update operation can take time, depending on the connection selected.

The HMI device is restarted when the operating system update is successfully completed.

#### Result

The transferred image is available on the HMI device.

# 6.7.5 Resetting to factory settings with ProSave

#### Requirement

The HMI device is connected with a standard Ethernet cable to a PC on which ProSave is installed.

### Procedure for setting the PC interface

- 1. Select "Start > Control Panel > Set PG / PC interface" on the configuration PC.
- 2. Select "S7ONLINE (STEP7) -> TCP / IP" from the "Application access point" area.
- 3. Select the interface which is connected to the HMI device from the "Interface parameter assignment used" area.
- 4. Confirm your entries.

### Procedure for resetting factory settings

- 1. From the Windows start menu, start ProSave on the PC.
- 2. Select the HMI device type from the "General" tab, and select "Ethernet" from the Connection area.
- 3. Enter an IP address.

#### Note

#### Possible address conflicts with incorrect IP address

Do not use a dynamic IP configuration for "Reset to factory settings".

Specify a unique IP address of the subnet in which the configuration PC is located. For the duration of the update process, the HMI device is automatically assigned to the specified address of ProSave.

If the HMI device has already been used with WinCC or ProSave use the existing IP address for "Reset to factory settings".

- 4. Change to the "OS-Update" tab.
- 5. Select the "Reset to factory settings" check box.
- 6. Select the HMI device image file (file type "\*.fwf") under "Image path".

The HMI device image files are available in the WinCC installation folder under "Programs\Siemens\Automation\Portal V< T/A version>\Data\Hmi\Transfer\ <TIA version>\Images" or on the WinCC installation DVD.

The output area provides information on the version of the successfully opened HMI device image file.

- 7. Select "Update OS" on the PC to start the "Reset to factory settings" process.
- 8. Follow the instructions in ProSave.

A progress bar indicates the progress of the operating system update.

A message is displayed when the operating system update is successfully completed and the HMI device is restarted.

#### Result

The transferred image is available on the HMI device. The factory settings are reset.

#### **Note**

If you can no longer open the Start Center on the HMI device because the operating system is missing, carry out the steps described above to reset the device to the factory settings and try again.

#### **Note**

#### Calibrating the touch screen

When the restore operation has been completed, you may have to recalibrate the touch screen.

# 6.7.6 Resetting to factory settings with WinCC

#### **NOTICE**

#### Updating the operating system deletes all data on the HMI device

When you update the operating system you delete data on the target system. For this reason, it is advisable to back up the following data:

- User administration
- **Recipes**

#### Note

The following is required to restore factory settings using Ethernet:

- Available IP address
- PG/PC interface of the configuration PC that is set to Ethernet TCP/IP

You configure the PG/PC interface using the Control Panel of the configuration PC. Select "S7ONLINE (STEP7) -> TCP/IP" under "Application access point".

# Requirement

- The HMI device is connected to the configuration PC.
- The HMI device is selected in the project navigation.

# Resetting the HMI device to factory settings

1. Select the "Update operating system" command from the menu under "Online > HMI device maintenance" on the configuration PC in WinCC.

The "SIMATIC ProSave [OS-Update]" dialog opens. The path to the image of the operating system has been preset.

- 2. If necessary, select another path to the operating system image you want to transfer to the HMI device.
- 3. Enable "Restore factory settings".
- 4. Click "Update OS".

This starts the update. The update operation can take time, depending on the connection selected.

The HMI device is restarted when the operating system update is successfully completed.

# Result

The transferred image is available on the HMI device. The factory settings are reset.

# 6.8 Reset to factory settings via USB

# Procedure

1. Download the Recovery Software for Basic Panels from the Internet at the following address:

Recovery USB stick [\(https://support.industry.siemens.com/cs/ww/en/ps/14738/dl\)](https://support.industry.siemens.com/cs/ww/en/ps/14738/dl)

- 2. Copy the Recovery Software to the main directory of a formatted USB memory stick.
- 3. Switch off the HMI device.
- 4. Insert the USB memory stick into the USB port of the HMI device.

5. Switch on the HMI device.

The HMI device detects the USB memory stick containing the Recovery Software. The "Recovery Mode" dialog is displayed.

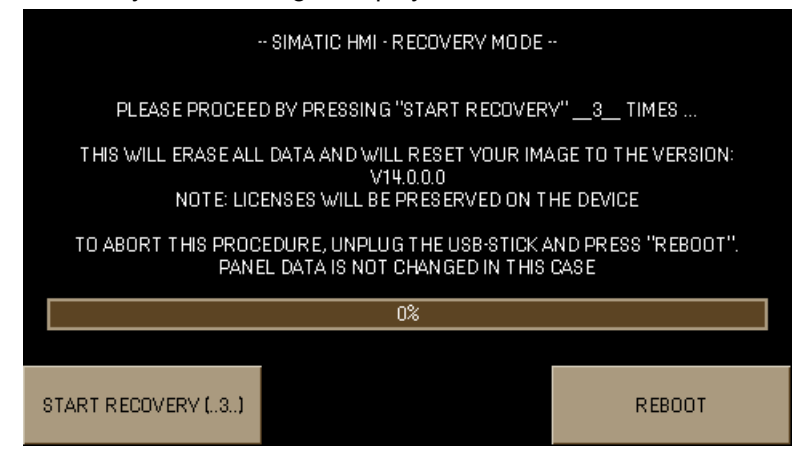

6. To reset the HMI device to factory settings, press the "START RECOVERY (..3..)" button three times in a row and follow the instructions on the display. At the end of the recovery operation, remove the USB memory stick and press the "REBOOT" button.

# 6.9 Managing WinCC options

You can install the following WinCC options on an HMI device:

- WinCC options supplied with WinCC for the Engineering System and Runtime
- WinCC options purchased in addition to WinCC for the Engineering System and Runtime

The HMI device type determines which WinCC options can be installed.

For an overview of available WinCC options, refer to "Introduction to WinCC".

# Requirement

- The HMI device is connected to the configuration PC.
- The PG/PC interface is set.
- The HMI device is selected in the project tree.
- The HMI device is switched on.

# **Procedure**

- 1. Select the "Options" command in the "Online > HMI device maintenance" menu.
	- All available WinCC options and those already installed are shown.
- 2. Click "Device status" to display the WinCC options installed on the HMI device.
- 3. To install a WinCC option on the HMI device, select the WinCC option with ">>" from the list of installed WinCC options.
- 4. Click "<<" to remove a WinCC option from the HMI device.
- 5. To start the installation or removal, click "OK".

The selected WinCC options have been installed on or removed from the HMI device.

#### See also

[Configure Sm@rt Server](#page-65-0) (Page [66\)](#page-65-0)

# 6.10 Transferring a license key

You need a license key for WinCC options to use them on an HMI device. The required license keys are usually supplied on a storage medium, for example, a USB stick. You can also obtain a license key from a license server.

# Requirement

● The HMI device is connected to a configuration PC or a PC with the "Automation License" Manager".

The "Automation License Manager" is installed automatically with WinCC.

● If you use a configuration PC:

The HMI device is selected in the project tree.

6.10 Transferring a license key

# **Procedure**

- 1. Open the "Automation License Manager".
- 2. Start the "Automation License Manager".
	- PC without WinCC installation

Open the "Automation License Manager" from the Windows start menu

– PC with WinCC installation

Open the "Automation License Manager" from WinCC as follows:

Select the "Authorize/License" command in the "Online > HMI device maintenance" menu.

The "Automation License Manager" starts.

- 3. Select the "Connect HMI device" command in the "Edit > Connect Target System" menu. The "Connect Target System" dialog is displayed.
- 4. Select the "device type" of your HMI device.
- 5. Select the "connection".
- 6. Configure the corresponding "connection parameters" in line with the selected connection in the window of the same name.
- 7. Click "OK".

The connection to the HMI device is established. The connected HMI device is displayed in the left area of the "Automation License Manager".

8. On the left, select the drive on which the license keys are located.

The license keys are shown on the right.

- 9. Select the required license keys.
- 10.Drag-and-drop the license keys to the HMI device.

The license keys are transferred to the HMI device.

To back up the HMI device license keys, drag-and-drop the license keys from the HMI device to an available drive. License keys can also be removed from the HMI device with drag-and-drop.

# Maintenance and care

# 7.1 Maintenance and care

#### Introduction

The HMI device is designed for maintenance-free operation. Make sure you keep the touch screen and keyboard membrane clean.

### Requirement

Use a cleaning cloth dampened with a cleaning agent to clean the equipment. Only use water with a little liquid soap or a screen cleaning foam.

#### **Note**

#### Unintentional response

When cleaning the touch screen, an unintentional response in the controller can be triggered by touching keys.

Switch the HMI device off before cleaning to prevent unintentional responses.

#### **Note**

#### Damage caused by unauthorized cleaning products

The HMI device may be damaged if compressed air, steam jet blowers, aggressive solvents or scouring powders are used for cleaning purposes.

Do not clean the HMI device with compressed air or steam jet blowers. Do not use aggressive solvents or scouring powder.

#### Procedure

Proceed as follows:

- 1. Shut down the HMI device.
- 2. Spray the cleaning solution onto a cleaning cloth.

Do not spray directly onto the HMI device.

3. Clean the HMI device.

When cleaning the display wipe from the screen edge inwards.

7.2 Recycling

# 7.2 Recycling

# Recycling and disposal

The HMI devices described in these operating instructions can be recycled due to the low levels of pollutants. Contact a certified disposal service company for environmentally sound recycling and disposal of your old devices.

# Technical specifications 8

# 8.1 Certificates and approvals

#### Approvals

#### **Note**

The following overview shows possible approvals. The HMI device itself is approved as shown on the rear panel labels.

#### IEC 61131

The HMI device fulfills requirements and criteria according to IEC 61131-2, Programmable Logic Controllers, Part 2: Operating resource requirements and tests.

# CE approval

 $\epsilon$ 

The HMI device meets the general and safety-related requirements of the following EU directives and conforms to the harmonized European standards (EN) for programmable logic controllers published in the official gazettes of the European Union:

- 2014/30/EU "Electromagnetic Compatibility" (EMC Directive)
- 2011/65/EU "Directive of the European Parliament and of the Council of 8 June 2011 on the restriction of the use of certain hazardous substances in electrical and electronic equipment" (RoHS Directive)

#### EC Declaration of Conformity

The EC Declarations of Conformity are available to the relevant authorities at the following address:

Siemens AG Digital Factory Factory Automation DF FA AS SYS P.O. Box 1963 D-92209 Amberg, Germany

The Declaration of Conformity and other certificates are also available at the following Internet address:

Certificates for Basic Panels 2nd Generation [\(https://support.industry.siemens.com/cs/ww/en/ps/14738/cert\)](https://support.industry.siemens.com/cs/ww/en/ps/14738/cert) 8.1 Certificates and approvals

# UL approval

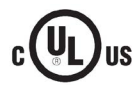

Underwriters Laboratories Inc., to

- UL 508 (Industrial Control Equipment)
- CSA C22.2 No. 142 (Process Control Equipment)

### RCM Declaration of Conformity for Australia/New Zealand

This product meets the requirements of the standards:

- AS/NZS 61000.6.4
- IEC 61000-6-4

# KOREA

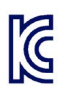

This product meets the requirements of Korean certification.

This product satisfies the requirement of the Korean Certification (KC Mark).

이 기기는 업무용(A급) 전자파 적합기기로서 판매자 또는 사용자는 이 점을 주의하시기 바라며 가정 외의 지역에서 사용하는 것을 목적으로 합니다.

Note that this device conforms to Limit Class A for emission of radio interference. This device can be used in all areas except the residential area.

# Identification for Eurasion Customs Union

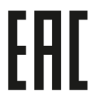

- EAC (Eurasian Conformity)
- Customs union of Russia, Belarus and Kazakhstan
- Declaration of conformity according to Technical Regulations of the Customs Union (TR CU)

#### Marine approvals

The following marine approvals are provided for the device. After acceptance, the certificates will be made available under the following address on the Internet: Certificates for Basic Panels 2nd Generation [\(https://support.industry.siemens.com/cs/ww/en/ps/14738/cert\)](https://support.industry.siemens.com/cs/ww/en/ps/14738/cert)

- ABS American Bureau of Shipping (USA)
- BV Bureau Veritas (France)
- DNV-GL Det Norske Veritas (Norway)-Germanischer Lloyd
- LR Lloyds Register
- NK Nippon Kaiji Kyokai (Japan)

# 8.2 Electromagnetic compatibility

The device is designed for industrial use.

# 8.2.1 Emitted interference

The device meets the requirements according to EN 61000-6-4. The device corresponds to limit class A.

#### **Note**

The HMI device is not intended for use in residential areas. Operation of an HMI device in residential areas can have a negative influence on radio/TV reception.

# 8.2.2 Immunity to interferences

The device meets the requirements according to EN 61000-6-2.

# 8.3 Mechanical ambient conditions

# 8.3.1 Transport and storage conditions

The following information is for a device that is transported and stored in its original packaging.

The device meets the requirements according to IEC 60721-3-2, Class 2M2 with the following amendments and limitations:

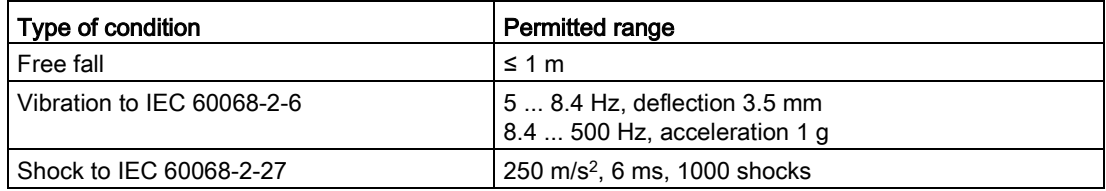

# 8.3.2 Operating Conditions

The following information applies to a device installed according to the specifications in these operating instructions.

The HMI device is designed for stationary operation in a location protected from the effects of the weather.

The device meets the requirements according to IEC 60721-3-3, Class 3M3 with the following amendments and limitations:

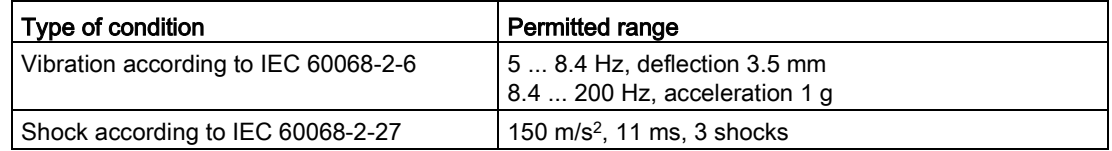

# 8.4 Climatic ambient conditions

# 8.4.1 Long-term storage

The following information applies to a device that is stored for an extended period in its original packaging.

The device meets the requirements according to IEC 60721-3-1, Class 1K2 with the following amendments and limitations:

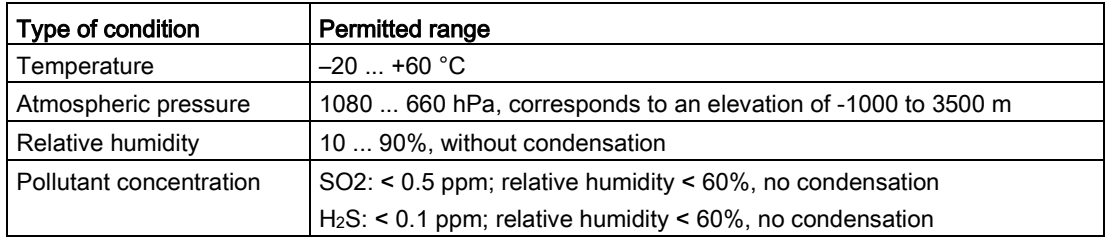

# 8.4.2 Transport and short-term storage

The following information is for a device that is transported and temporarily stored in its original packaging.

The device meets the requirements according to IEC 60721-3-2, Class 2K2 with the following amendments and limitations:

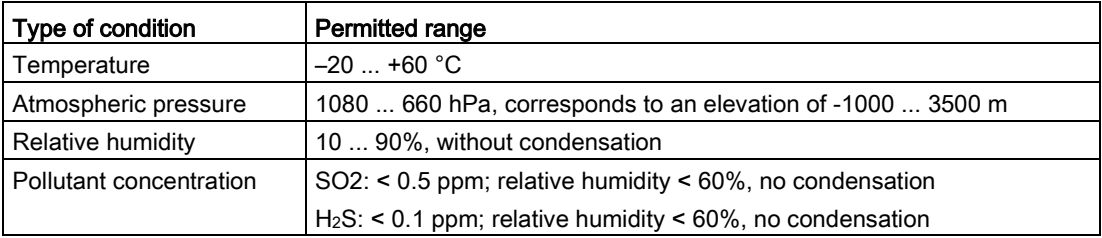

#### Note

Ensure that no condensation (dewing) develops on or inside the HMI device after transporting it at low temperatures or after it has been exposed to extreme temperature fluctuations.

The HMI device must have acquired room temperature before it is put into operation. Do not expose the HMI device to direct radiation from a heater. If dewing has developed, wait approximately 4 hours until the HMI device has dried completely before switching it on.

# 8.4.3 Operating Conditions

The following information applies to a device installed according to the specifications in these operating instructions.

The HMI device is designed for stationary operation in a location protected from the effects of the weather.

The device meets the requirements according to IEC 60721-3-3, Class 3K3 with the following amendments and limitations:

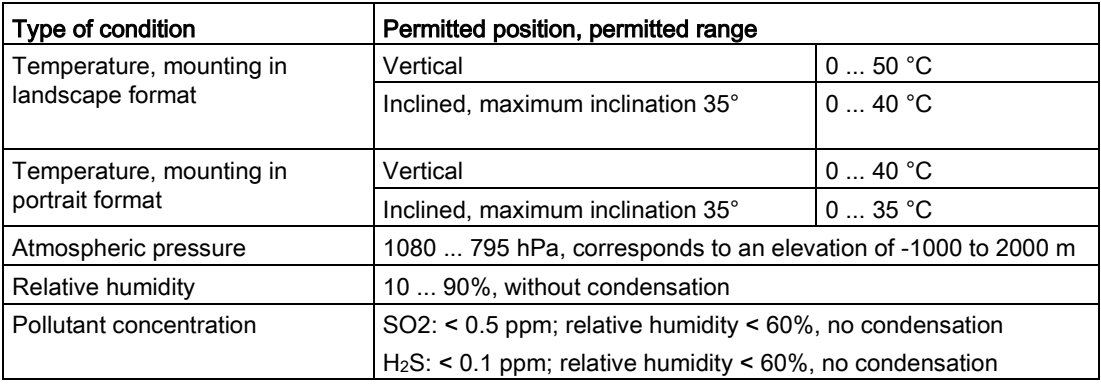

# 8.4.4 Climate diagram

The diagram below shows the extended range for temperature and humidity during continuous operation based on IEC 60721-3-3 Class 3K3.

The information applies to a device installed in landscape without inclination.

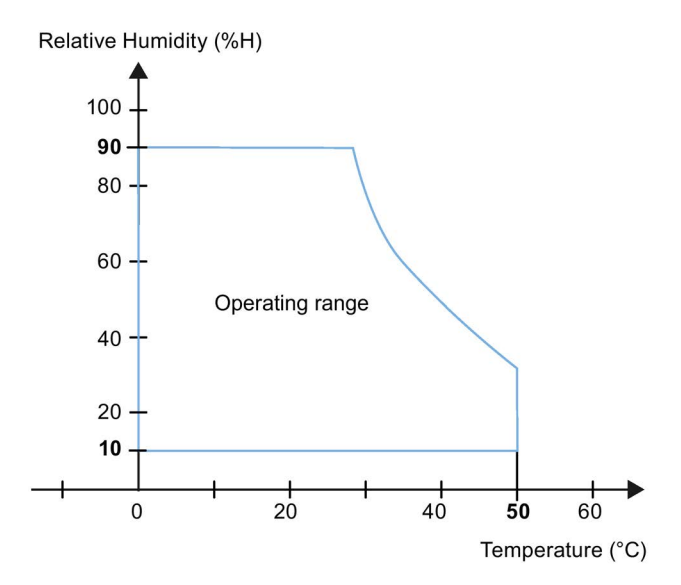

8.5 Information on insulation tests, protection class and degree of protection

# 8.5 Information on insulation tests, protection class and degree of protection

# Insulation test

The insulation strength is demonstrated in the type test with the following test voltages in accordance with IEC 61131-2:

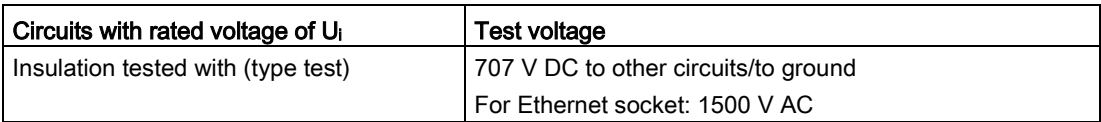

# Degree of pollution and overvoltage category

The device meets the following requirements according to IEC 61131-2:2007:

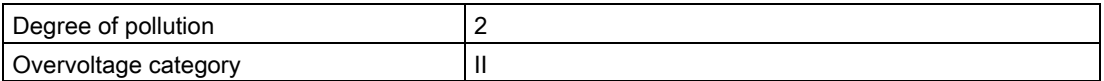

# Protection class

Protection class III according to IEC 61131-2

# Protection against foreign objects and water

The device meets the requirements according to EN 60529.

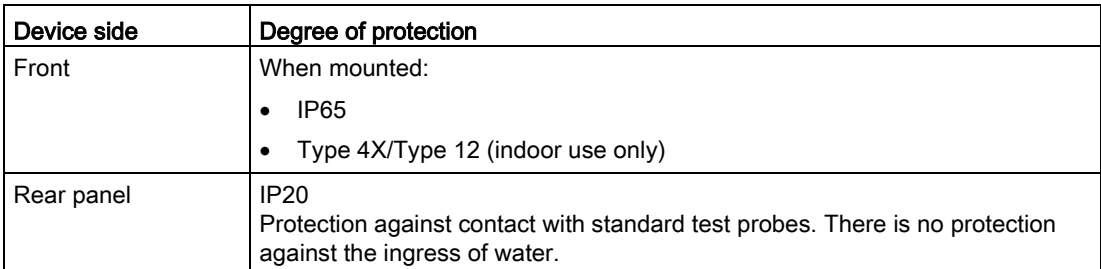

The front protection rating can only be guaranteed if the mounting seal lies flush against the mounting cutout. Read the corresponding information in section ["Making the mounting cutout](#page-23-0) (Page [24\)](#page-23-0)".

# 8.6 Dimension drawings

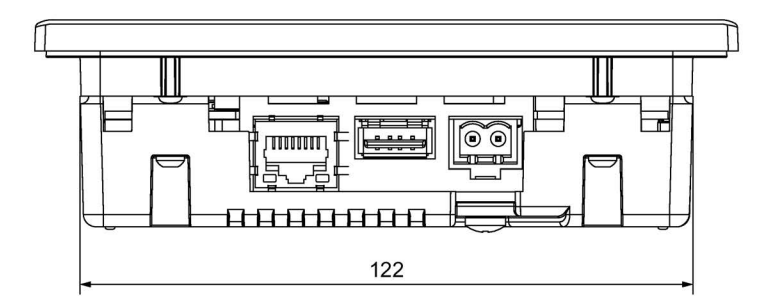

# 8.6.1 Dimensional drawing of KTP400 Basic

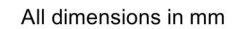

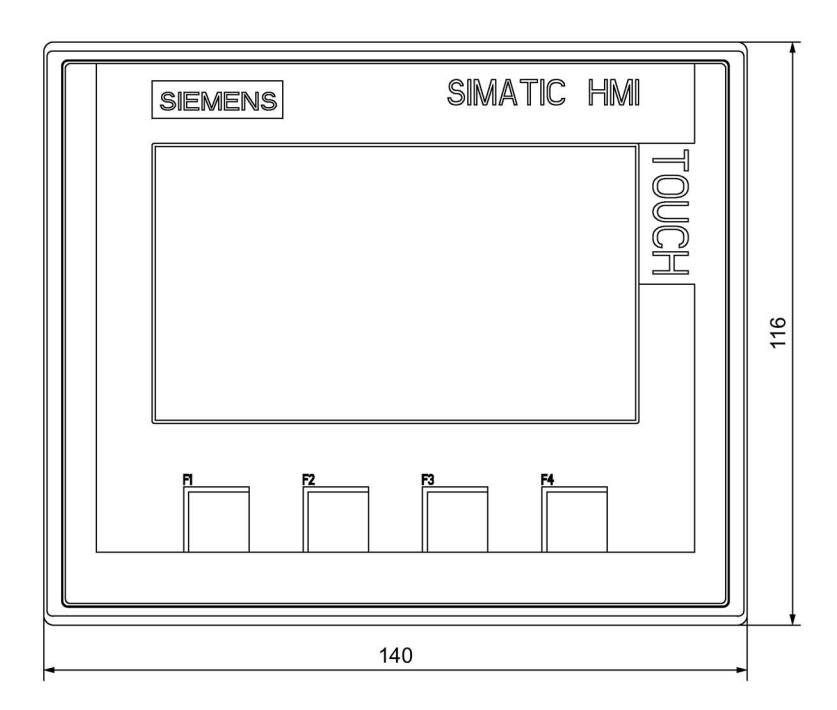

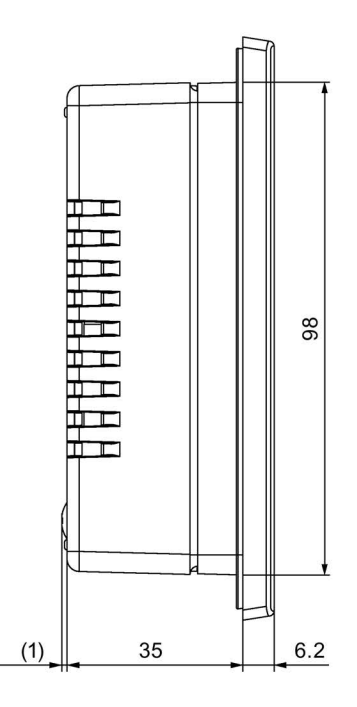

# 8.6.2 Dimensional drawing of KTP700 Basic

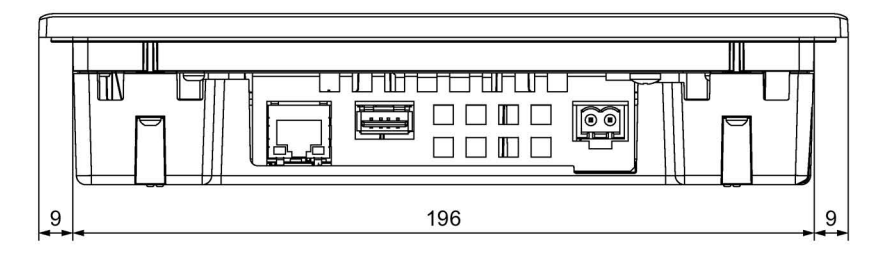

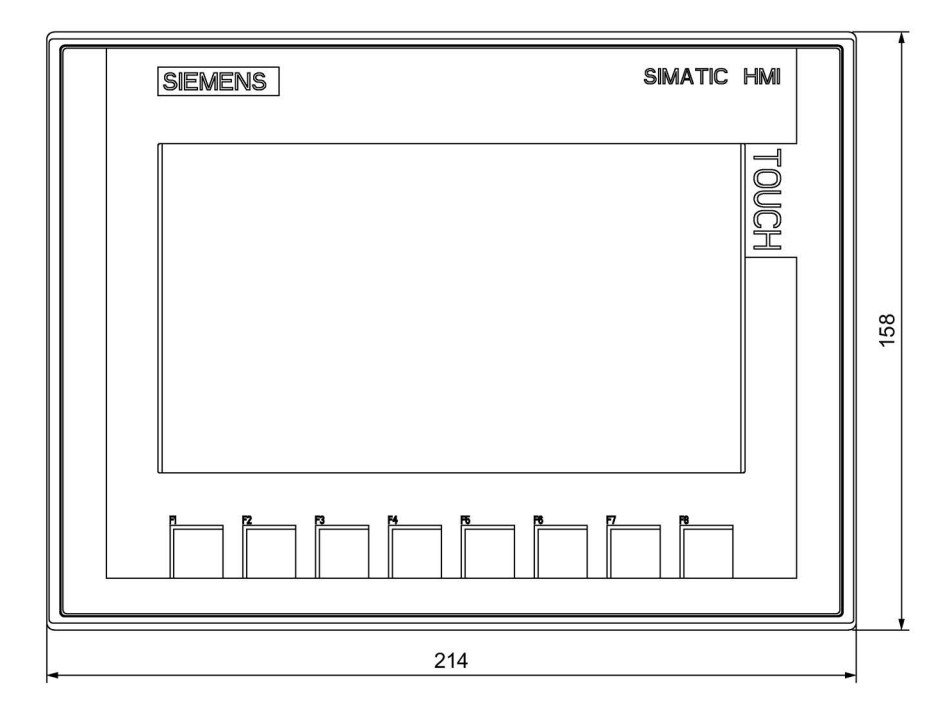

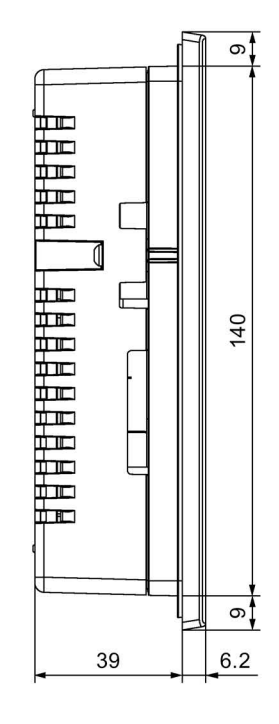

# 8.6.3 Dimensional drawing of KTP700 Basic DP

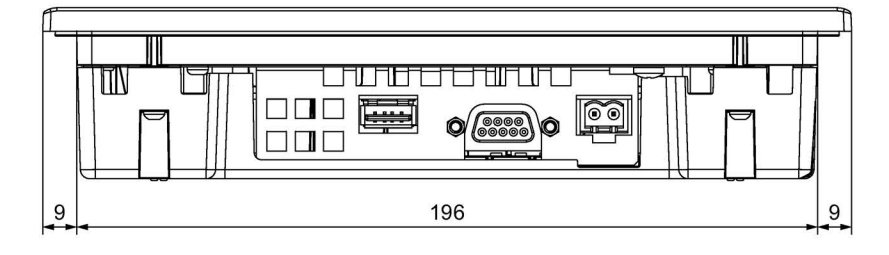

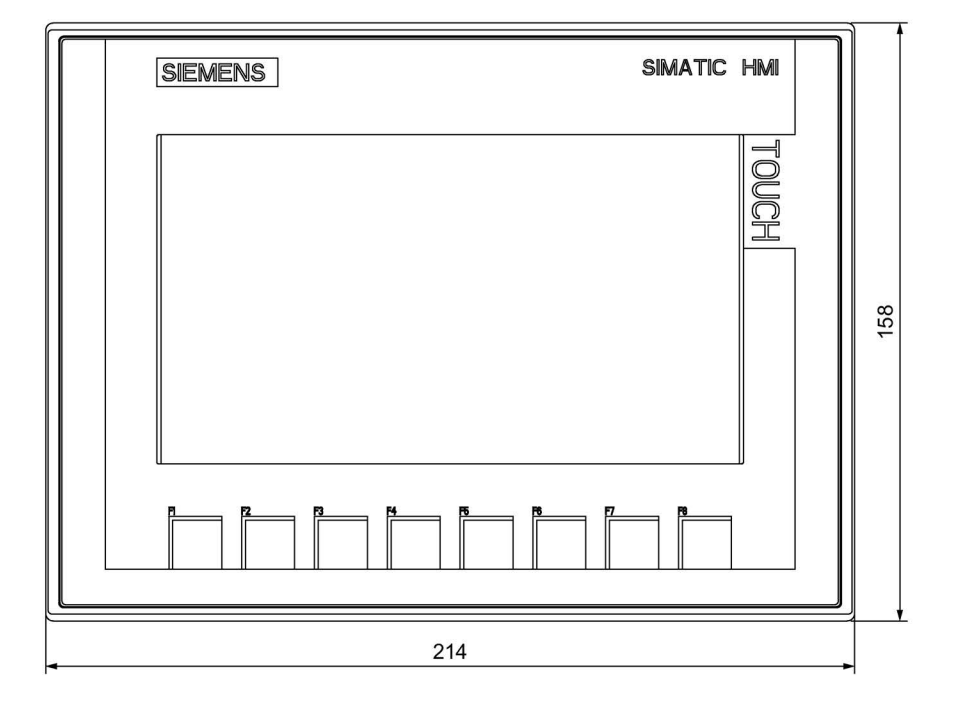

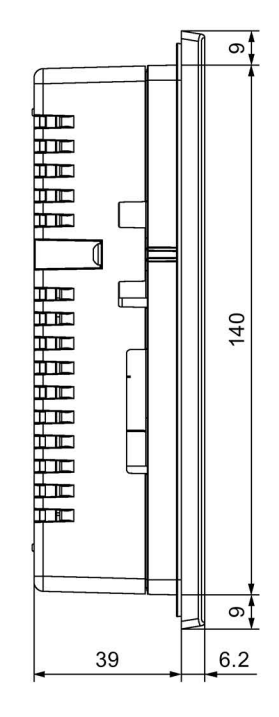

# 8.6.4 Dimensional drawing of KTP900 Basic

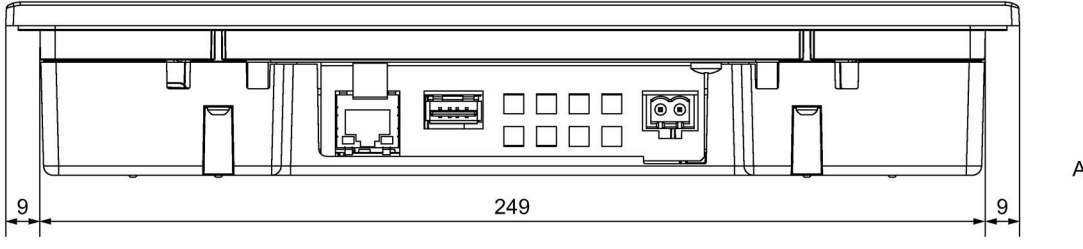

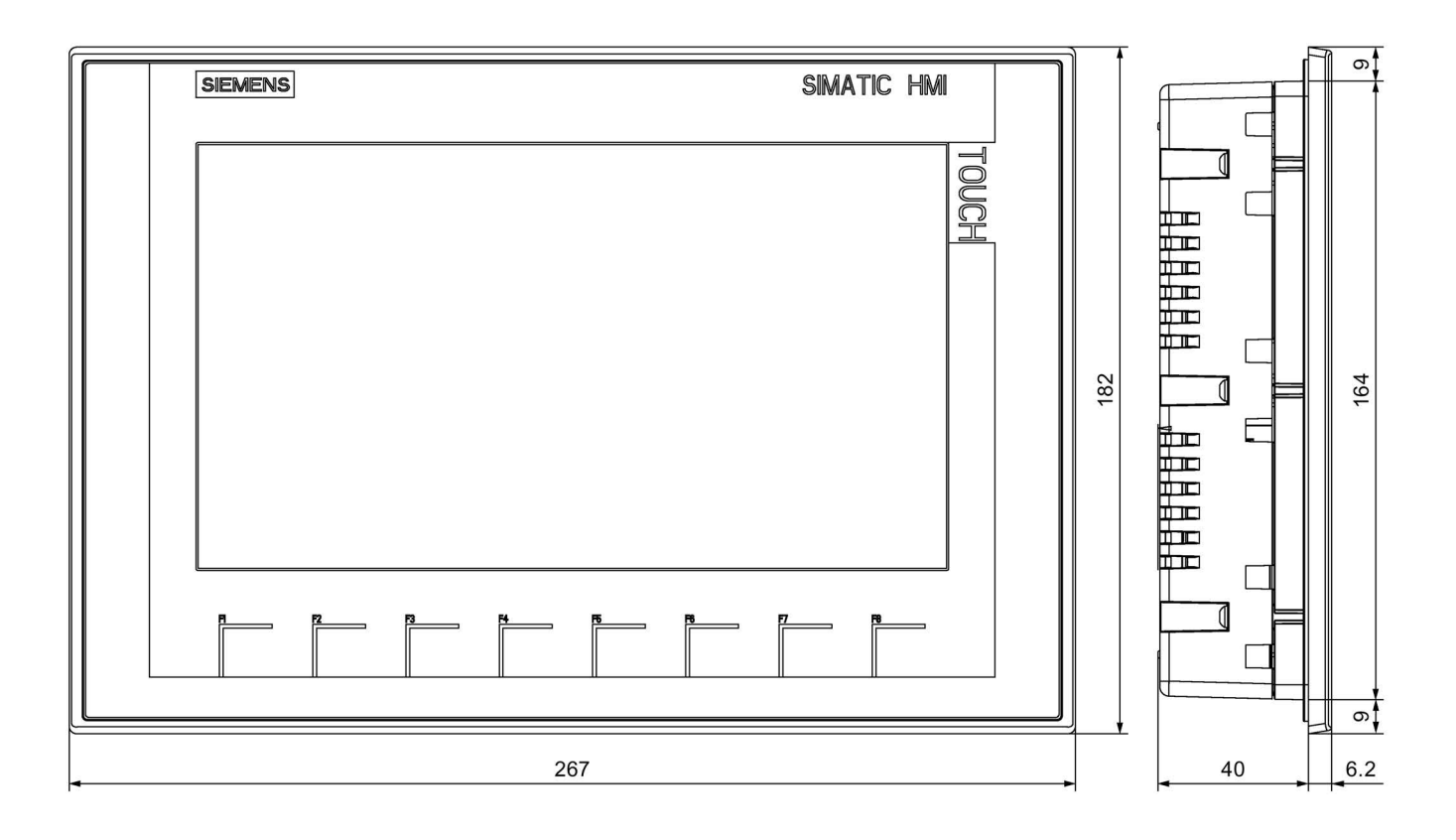

# 8.6.5 Dimension drawings of KTP1200 Basic

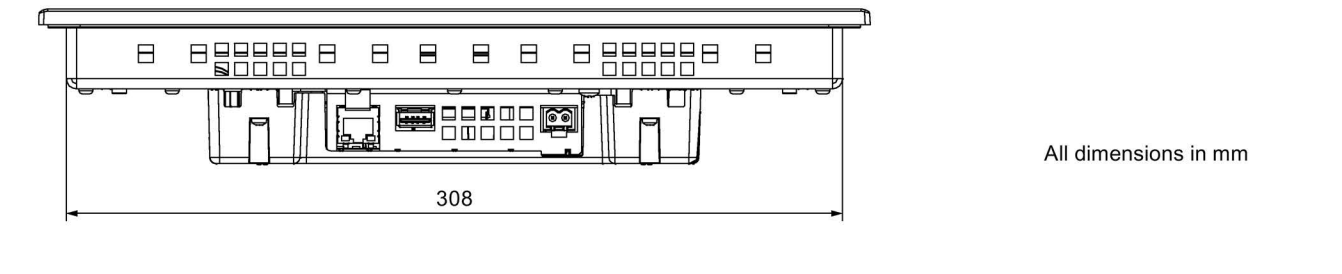

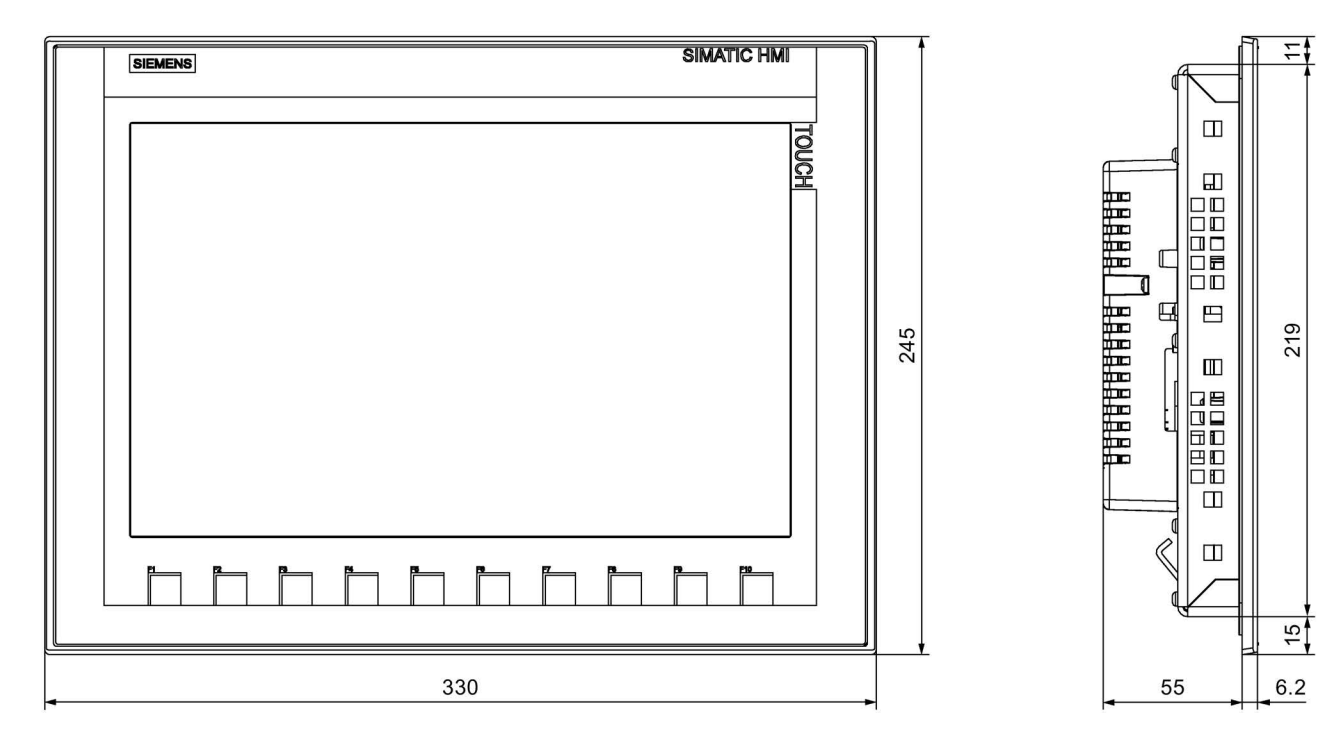

# 8.6.6 Dimensional drawing of KTP1200 Basic DP

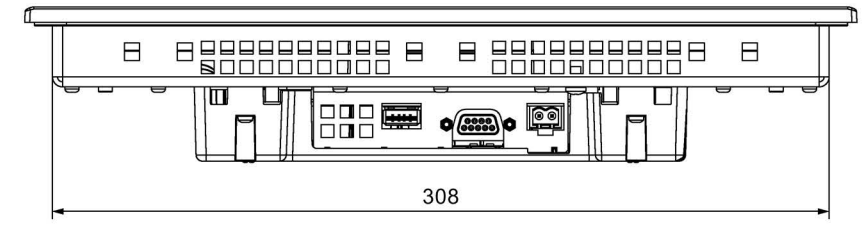

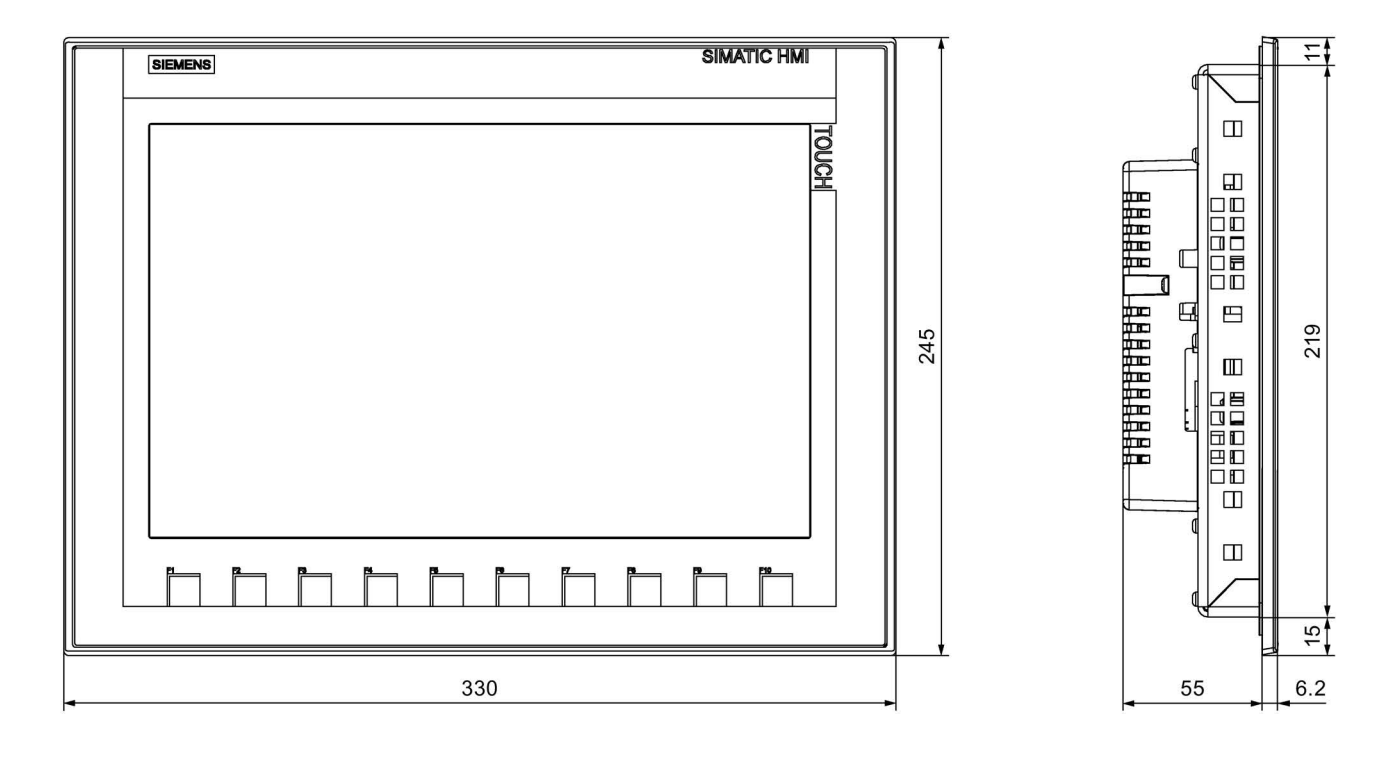
# 8.7 Technical specifications

## <span id="page-108-3"></span>8.7.1 Power supply

The following table shows the permitted rated voltage and the corresponding tolerance range.

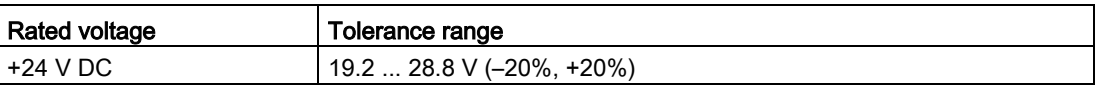

## 8.7.2 KTP400 Basic, KTP700 Basic and KTP700 Basic DP

## <span id="page-108-1"></span>Weight

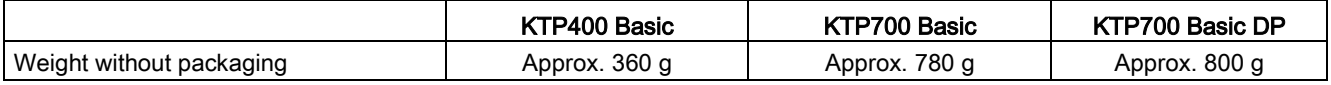

## <span id="page-108-0"></span>**Display**

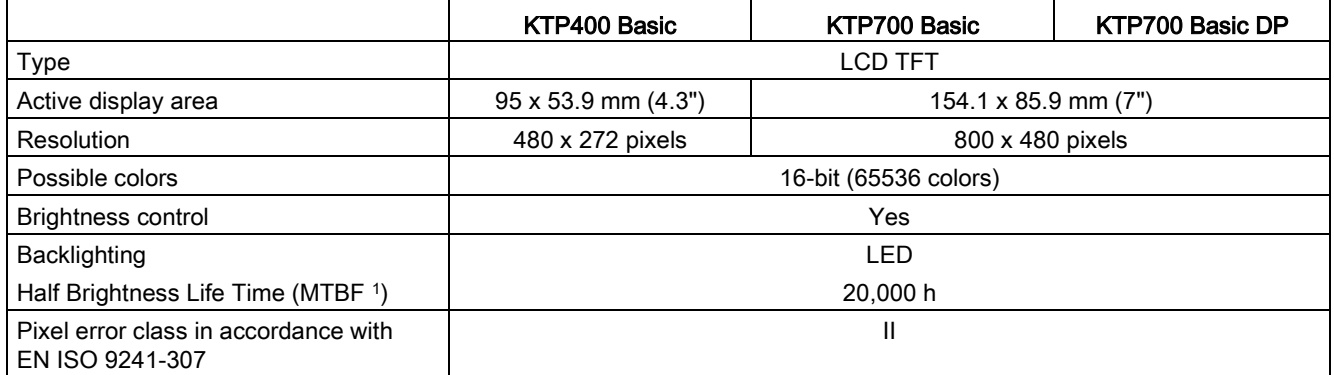

<sup>1</sup> MTBF: Operating hours after which the maximum brightness is reduced by half compared to the original value. MTBF is increased by using the integrated dimming function, for example time-driven dimming using the screen saver or central dimming by the controller.

## <span id="page-108-2"></span>Input device

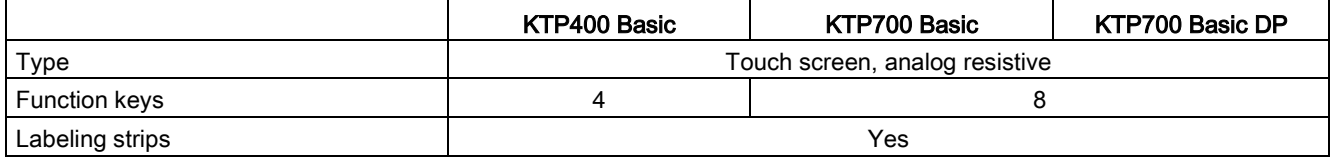

8.7 Technical specifications

## <span id="page-109-2"></span>Memory

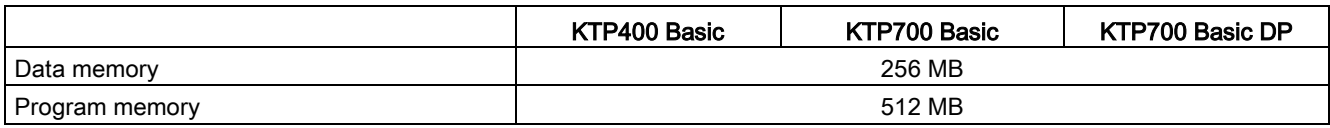

## <span id="page-109-1"></span>Interfaces

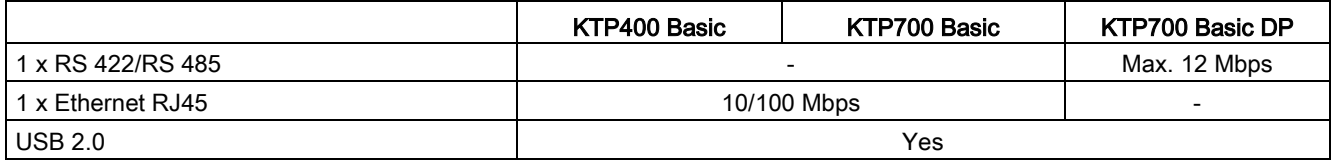

## <span id="page-109-3"></span>Supply voltage

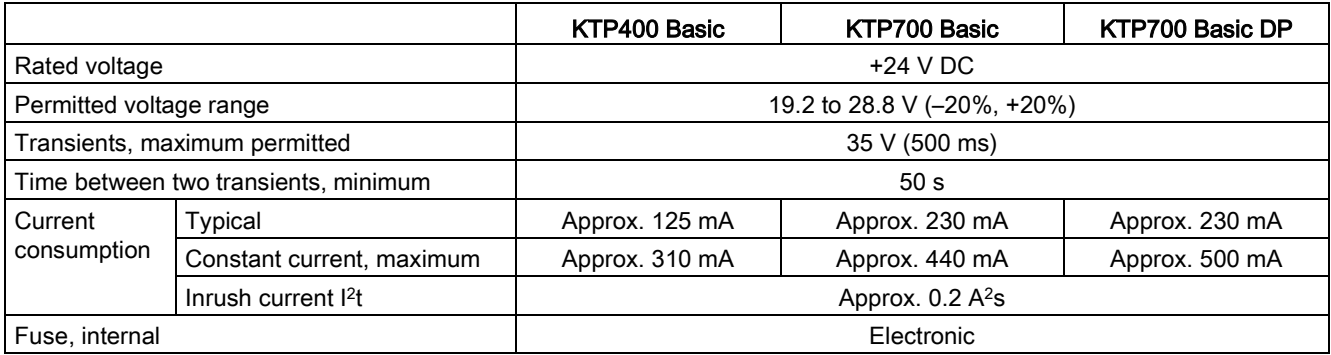

## <span id="page-109-0"></span>Miscellaneous

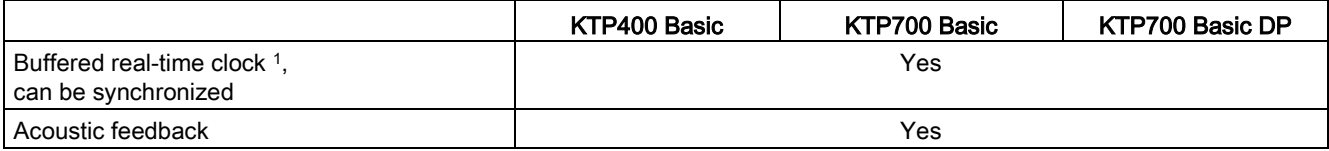

<sup>1</sup> Typical buffer time: 3 weeks

# 8.7.3 KTP900 Basic, KTP1200 Basic and KTP1200 Basic DP

## <span id="page-110-1"></span>HMI device

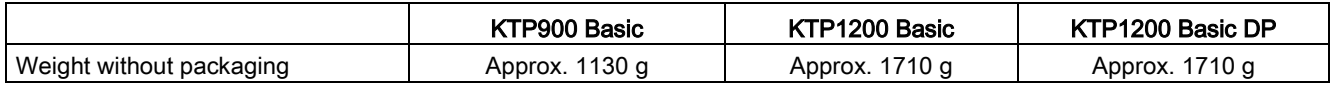

## <span id="page-110-0"></span>**Display**

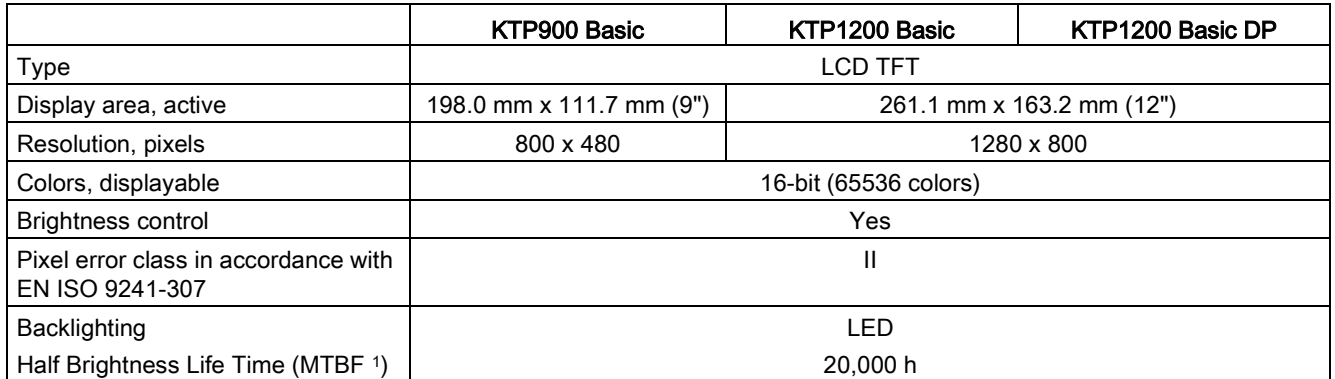

<sup>1</sup> MTBF: Operating hours after which the maximum brightness is reduced by half compared to the original value. MTBF is increased by using the integrated dimming function, for example time-driven dimming using the screen saver or central dimming by the controller.

## <span id="page-110-2"></span>Input device

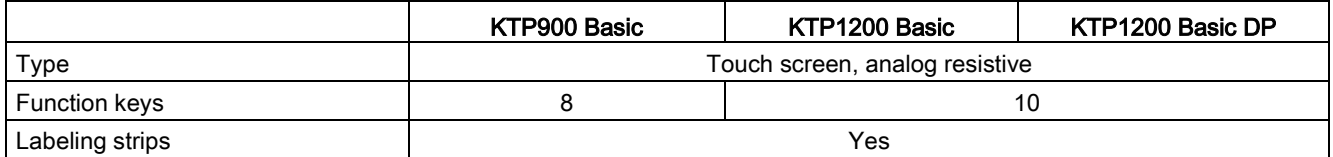

## <span id="page-110-3"></span>Memory

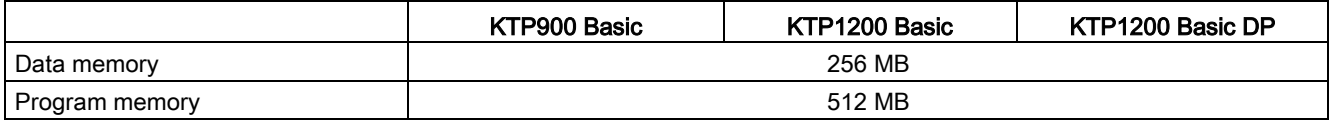

8.7 Technical specifications

# <span id="page-111-1"></span>Interfaces

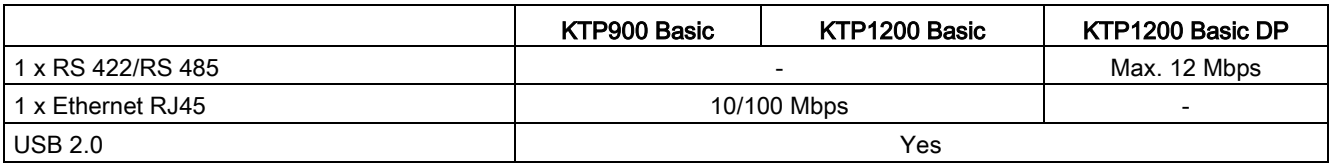

# <span id="page-111-2"></span>Supply voltage

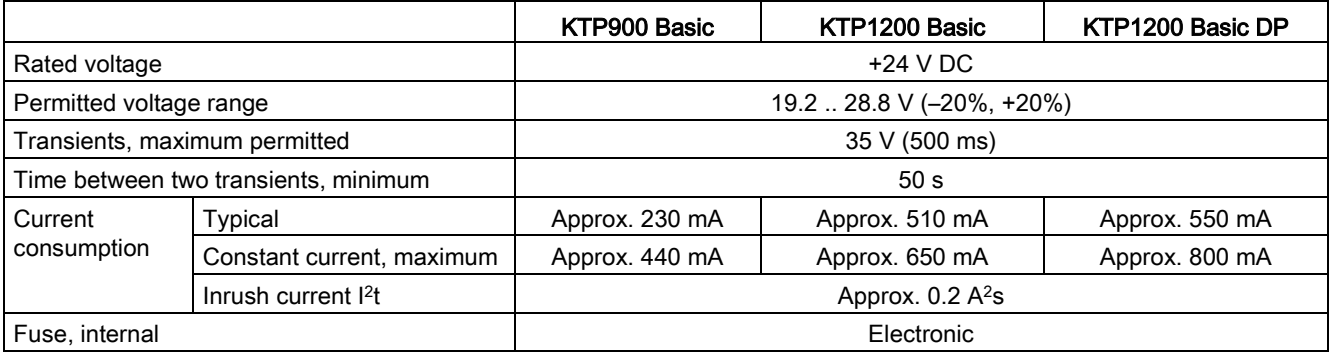

## <span id="page-111-0"></span>Miscellaneous

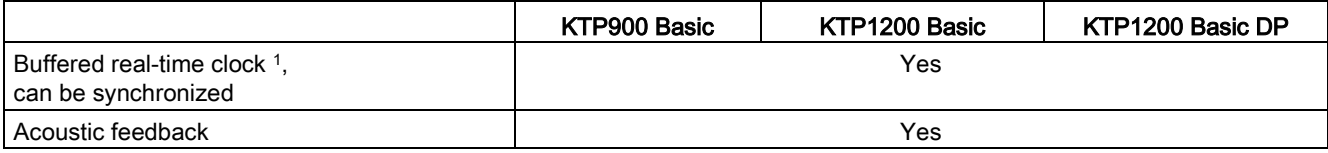

<sup>1</sup> Typical buffer time: 3 weeks

# 8.8 Interface description

# 8.8.1 Power supply

Name of interface on HMI device: DC24V X80 Plug connector, 2-pin

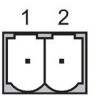

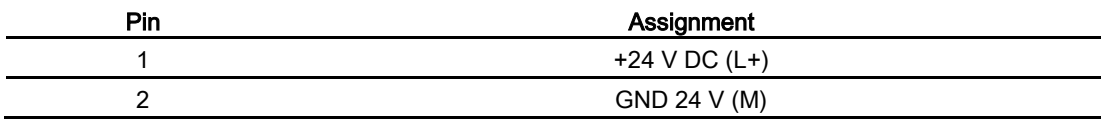

# 8.8.2 PROFIBUS (Sub-D RS422/485)

Name of interface on HMI device: PROFIBUS DP X2 Sub-D socket, 9-pin, with screw lock

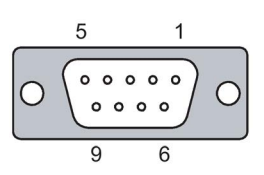

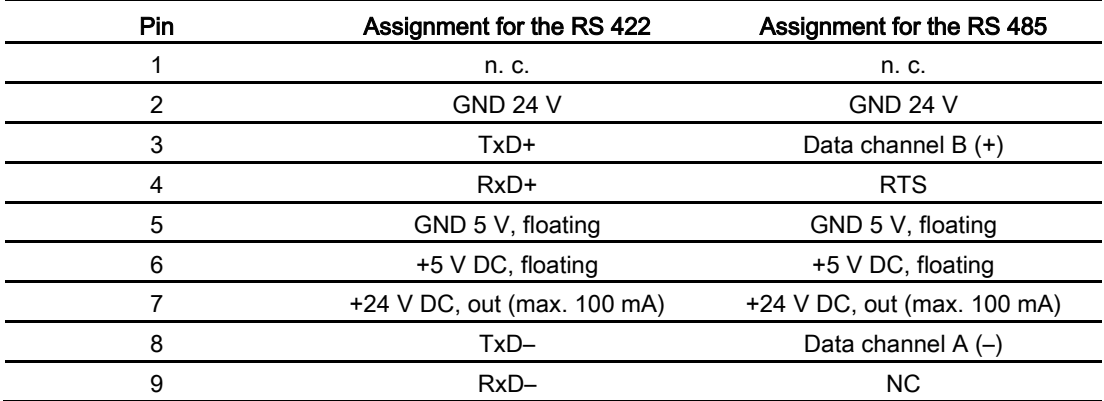

# 8.8.3 PROFINET (LAN)

Name of interface on HMI device: PROFINET (LAN) X1

RJ45 plug connector

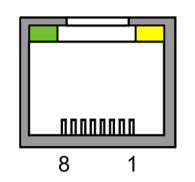

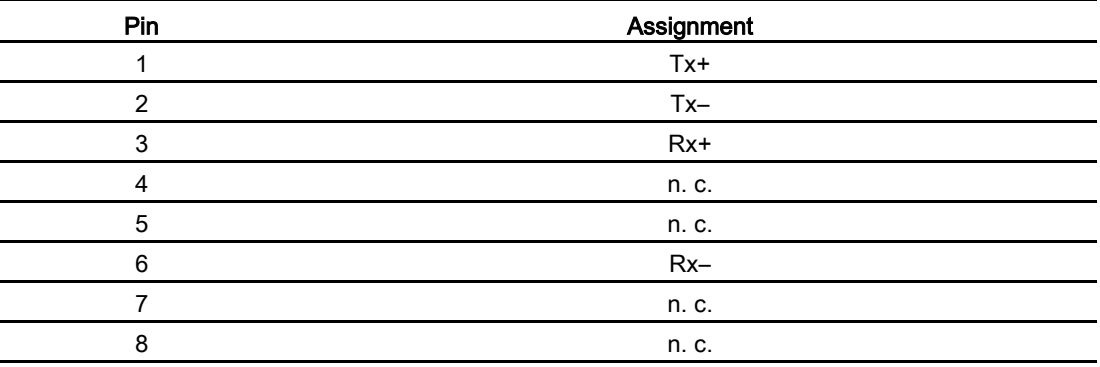

## Meaning of LEDs

There is no connection if both LEDs are off.

The green "Link" LED lights up as soon as there is a physical connection.

The yellow "Activity" LED lights up during the data transfer.

## 8.8.4 USB

Name of interface on HMI device: USB X60

USB socket

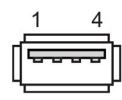

<span id="page-113-0"></span>The following table shows the pin assignment of the USB port.

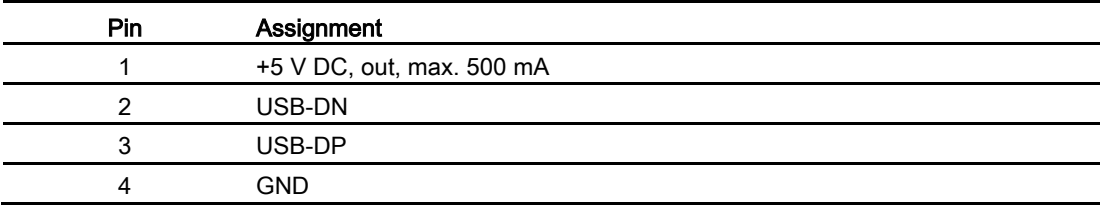

# 8.9 Scope of functions with WinCC

The following tables show the objects that can be integrated in a project for a Basic Panel. The following tables support you in estimating whether your project is still within the performance features of the HMI device.

The specified maximum values are not additive. We cannot guarantee proper functioning of configurations on devices in which all system limits are exploited.

In addition to the limitations specified, allowances must also be made for restrictions in configuration memory resources.

## <span id="page-114-2"></span><span id="page-114-1"></span>Tags, values and lists

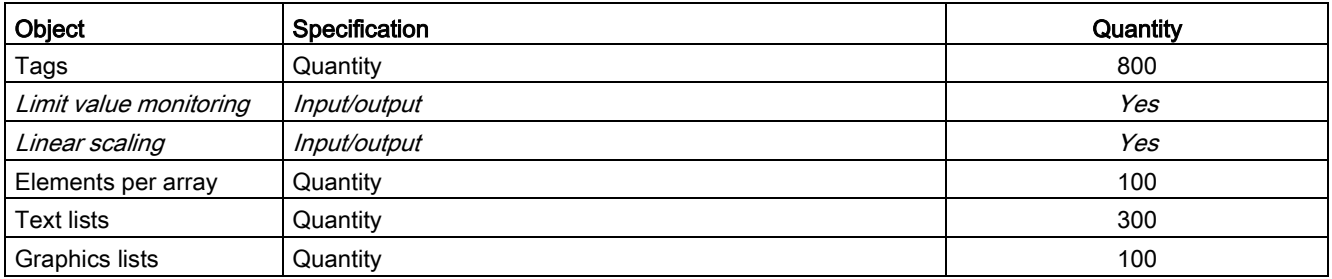

#### <span id="page-114-0"></span>Alarms

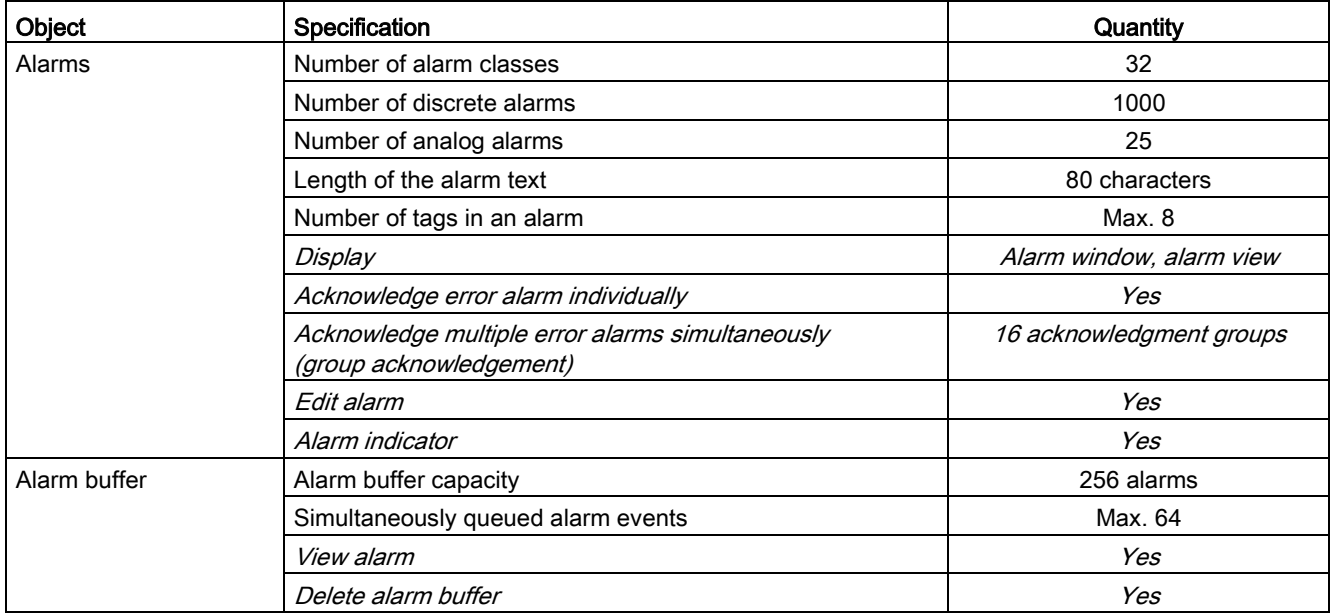

8.9 Scope of functions with WinCC

## <span id="page-115-2"></span>**Screens**

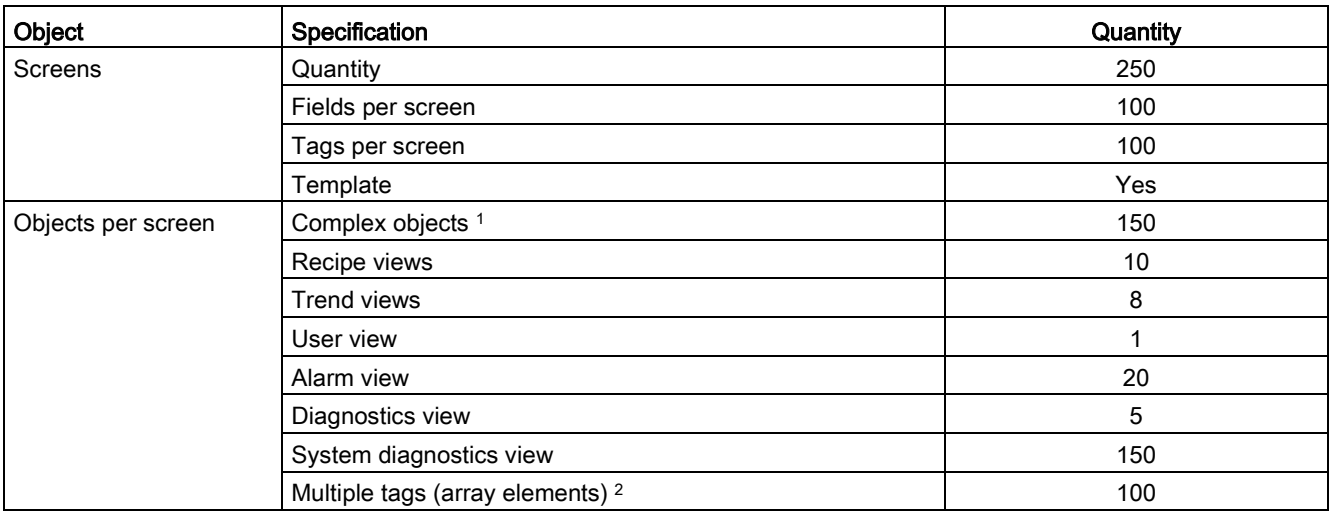

<sup>1</sup> Complex objects include: bars, sliders, symbol library, clock and all objects from the Controls area.

<span id="page-115-1"></span><sup>2</sup> This includes array elements contained in recipes.

## Recipes

The specified values are maximum values and should not be used additive.

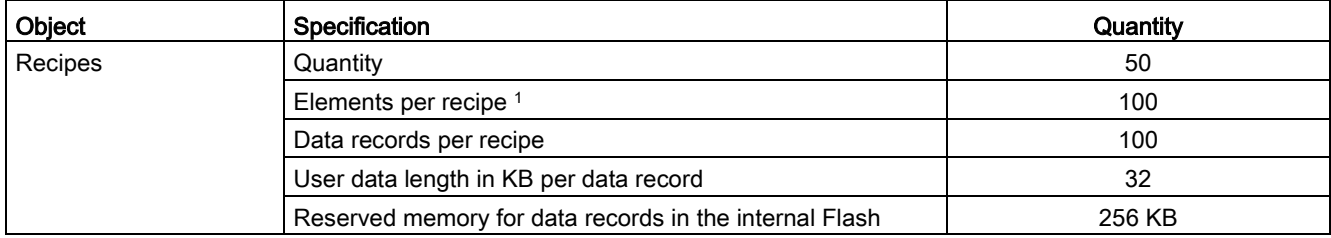

<span id="page-115-0"></span><sup>1</sup> When arrays are used, each array element represents a recipe element.

# Logging

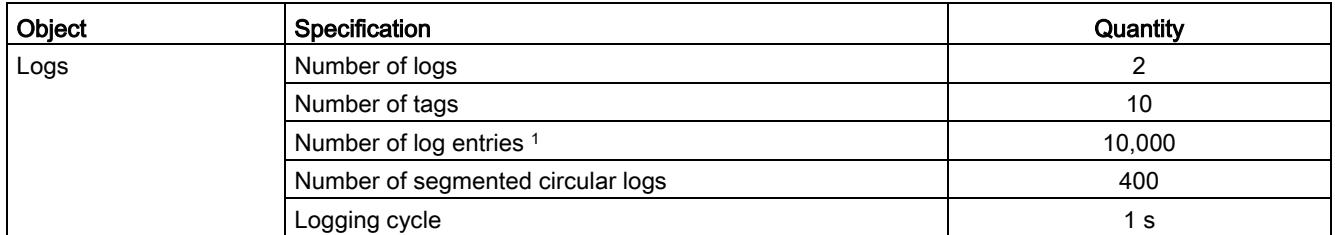

<sup>1</sup> For the "segmented circular log" logging method, the number of entries applies to all sequential logs. The product derived from the number of circular logs times the number of data records in this log may not be exceeded.

# <span id="page-116-3"></span>**Trends**

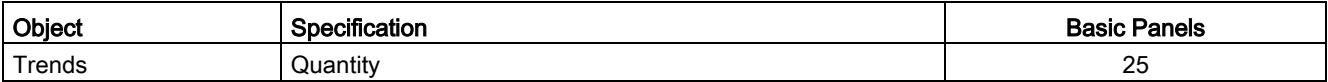

# <span id="page-116-0"></span>Text lists and graphics lists

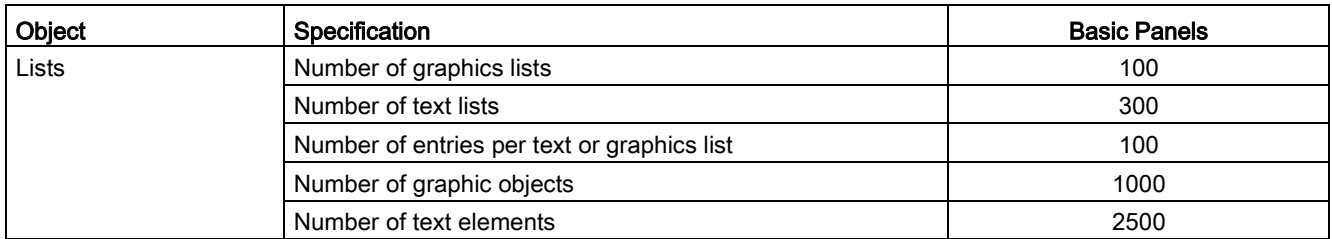

## <span id="page-116-2"></span>**Safety**

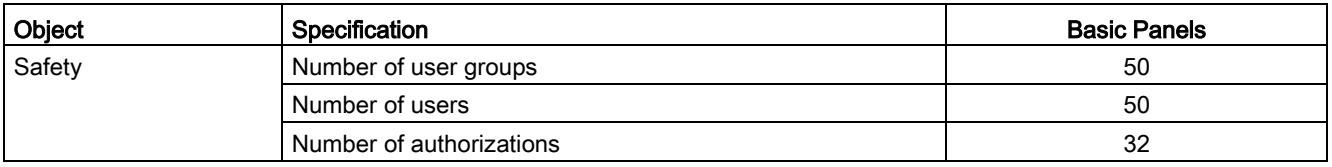

## <span id="page-116-1"></span>Infotexts

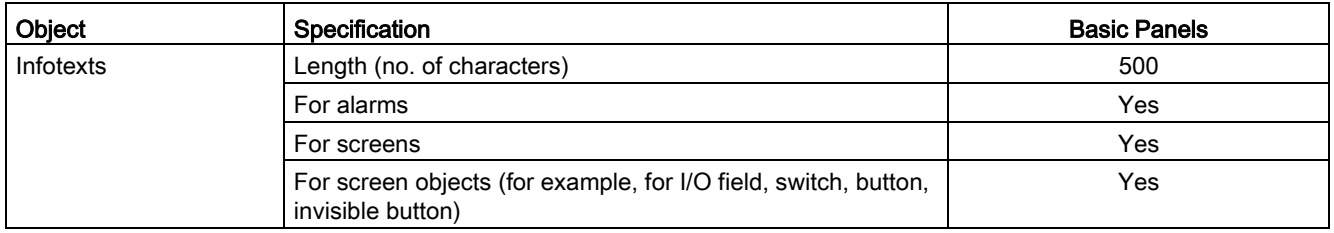

8.9 Scope of functions with WinCC

# <span id="page-117-0"></span>Additional functions

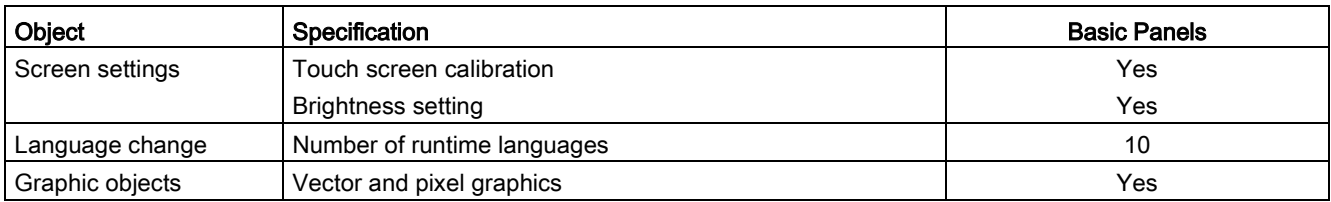

# Project

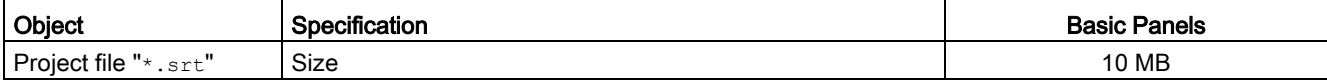

# **Technical Support**

# A.1 Service and support

You can find additional information and support for the products described on the Internet at the following addresses:

- Technical support [\(https://support.industry.siemens.com\)](https://support.industry.siemens.com/)
- Support request form [\(http://www.siemens.com/automation/support-request\)](http://www.siemens.com/automation/support-request)
- After-sales information system for SIMATIC PC / PG [\(http://www.siemens.com/asis\)](http://www.siemens.com/asis)
- SIMATIC Documentation Collection [\(http://www.siemens.com/simatic-tech-doku-portal\)](http://www.siemens.com/simatic-tech-doku-portal)
- Your local representative [\(http://www.automation.siemens.com/mcms/aspa-db/en/Pages/default.aspx\)](http://www.automation.siemens.com/mcms/aspa-db/en/Pages/default.aspx)
- Training center [\(http://sitrain.automation.siemens.com/sitrainworld/?AppLang=en\)](http://sitrain.automation.siemens.com/sitrainworld/?AppLang=en)
- Industry Mall [\(https://mall.industry.siemens.com\)](https://mall.industry.siemens.com/)

When contacting your local representative or Technical Support, please have the following information at hand:

- Article number of the device (MLFB)
- BIOS version (industry PC) or image version (HMI device)
- Installed additional hardware
- Installed additional software

#### Tools & downloads

Please check regularly if updates and hotfixes are available for download to your device. The downloads are available on the Internet under "After Sales Information System SIMATIC PC/PG" (see above).

# A.2 System events

System events on the HMI device provide information about internal states of the HMI device and the controller.

#### **Note**

System events are only indicated if an alarm window was configured. System events are output in the language currently set on your HMI device.

#### <span id="page-119-1"></span>System event parameters

System events may contain encrypted parameters which are relevant to troubleshooting because they provide a reference to the source code of the runtime software. These parameters are output after the text "Error code:".

#### <span id="page-119-0"></span>Description of the system events

A listing of all system alarms for your HMI device is provided in the online help of your configuration software.

# Abbreviations **B**

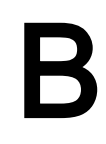

<span id="page-120-0"></span>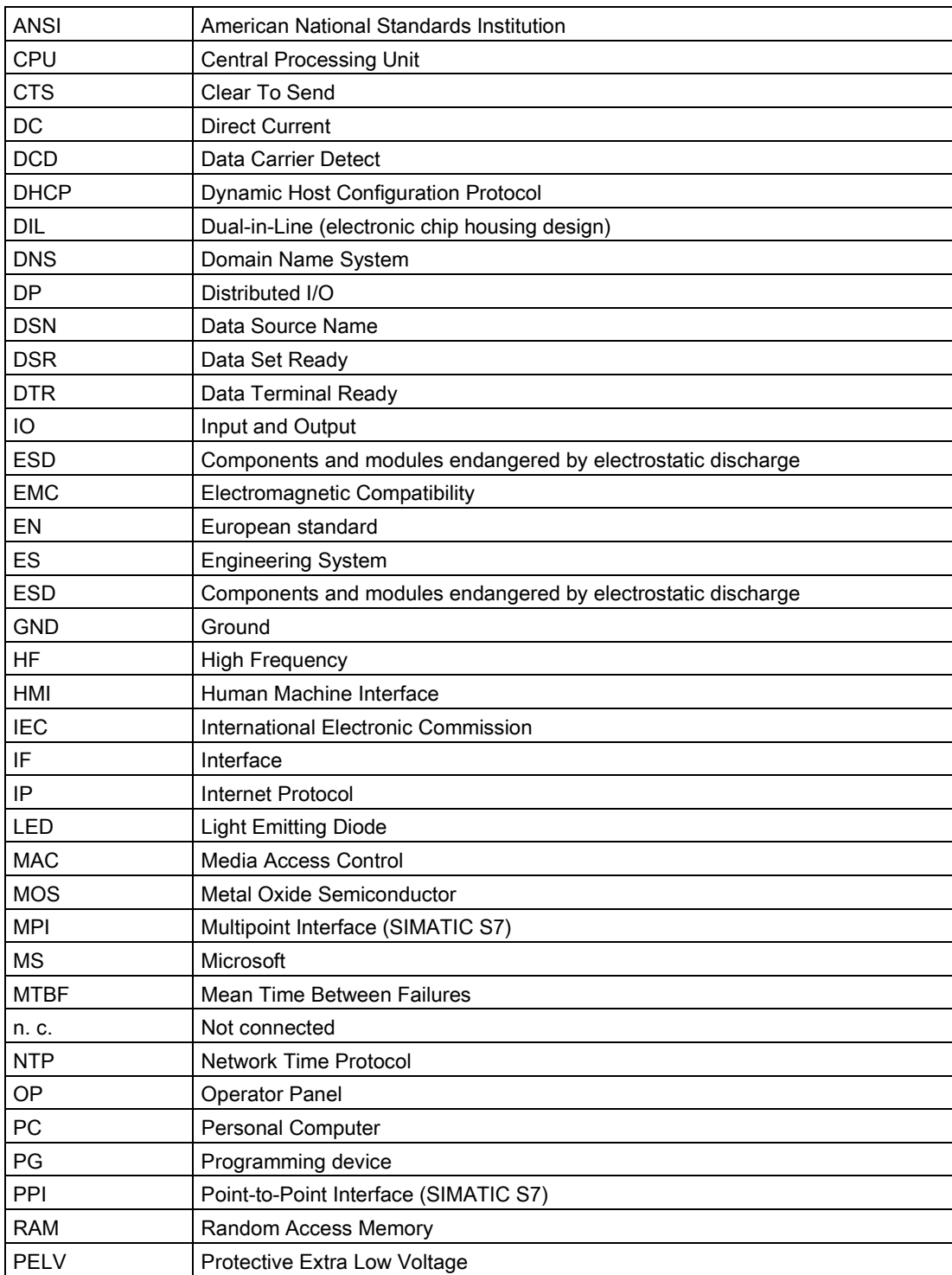

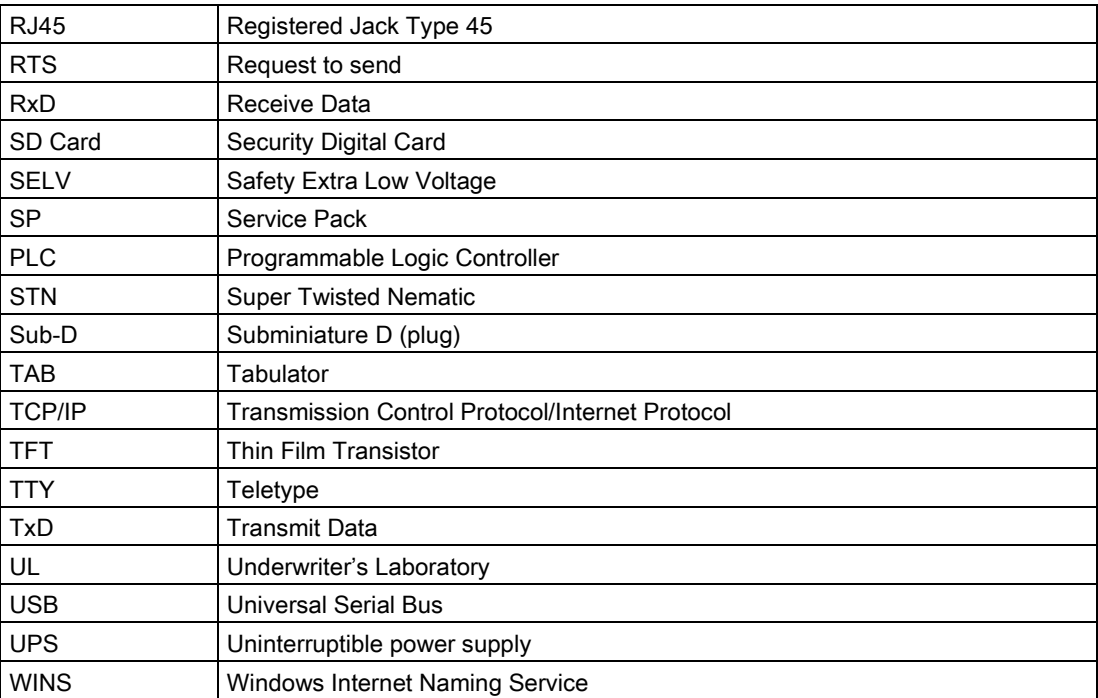

# **Glossary**

## "Transfer" mode

HMI device operating mode for transferring an executable project from the configuring PC to an HMI device.

#### Acknowledge

Acknowledgment of an alarm confirms that it has been noted.

#### Alarm, acknowledgment

Acknowledgment of an alarm confirms that it has been noted.

#### Alarm, activated

Moment at which an alarm is triggered by the PLC or HMI device.

#### Alarm, deactivated

Moment at which the initiation of an alarm is reset by the PLC.

#### Alarm, user-specific

User-specific alarms report specific states of a plant that is interconnected with the HMI device via the PLC.

#### Automation system

An automation system is a PLC of the SIMATIC S7 product line, e.g. SIMATIC S7-300

#### Boot loader

The boot loader is used to start the operating system and is started automatically after power on of the HMI device. The start screen of the Start Center is displayed after the operating system has loaded.

#### Configuration software

The configuration software is used to create projects for process visualization. WinCC is an example of this type of configuration software.

## Configuring PC

A configuring PC is a programming device or PC on which plant projects are created using an engineering software.

#### Display duration

Defines whether a system alarm is displayed on the HMI device and the duration of the display.

#### EMC

Electromagnetic compatibility (EMC) is the ability of electrical equipment to function properly in its electromagnetic environment without influencing this environment.

#### Event

Incoming events trigger defined functions. Events can be configured. Events which can be assigned to a button include "Press" and "Release", for example.

#### Field

Area reserved in configured screens for the input and output of values.

#### Flash memory

Flash memory is a non-volatile memory with EEPROM chips that is implemented either as mobile storage medium, or as permanently installed memory module on the motherboard.

#### Function key

Function keys on the HMI device can be assigned user-specific functions. The functions assigned to those keys are defined in the engineering phase. The function key assignment can be specific to an active screen or not.

#### Half Brightness Life Time

Time period after which brightness is reduced to 50% of the original value. The specified value depends on the operating temperature.

#### HMI device

HMI devices are used to operate and monitor machinery and plants. The machine or plant states are visualized on the HMI device by means of graphic objects or signal lamps. The operator controls of the HMI device enable intervention in machine or plant processes and sequences.

#### HMI device image

The HMI device image is a file that can be transferred from the configuring PC to the HMI device. The HMI device image contains the operating system of the HMI device , including the elements of the Runtime software required for the executable project file.

#### I/O field

Enables the input or output of values on the HMI device and their transfer to the PLC.

#### Infotext

A configured infotext provides information about objects within a project. An alarm infotext, for example, can contain information on the cause and troubleshooting of faults.

#### **Object**

An object is a project element such as a screen or an alarm. Objects are used to view or enter texts and values on the HMI device.

#### Operating element

An operating element is a project component that is used to enter values and trigger functions. An operating element is a button, for example.

#### Plant

General term referring to machinery, processing centers, systems, plants and processes which are operated and monitored using an HMI device.

## PLC

PLC is a general term for devices and systems with which the HMI device communicates, e.g. SIMATIC S7.

## PLC job

A PLC job triggers a function at the HMI device.

#### Process visualization

Denotes visualization of technical processes by means of text and graphic elements. Configured plant screens enable intervention in runtime plant processes by means of data input and output.

#### Project

A project is the result of a configuration using an engineering software. The project usually contains several screens with embedded system-specific objects, basic settings and alarms. The project is saved in the project file.

There is a difference between an offline project on a configuring PC and an online executable project on an HMI device. A project can be available in more languages on the configuring PC than can be managed on the HMI device. The project on the configuring PC can also be set up for different HMI devices. However, on the HMI device you can only transfer the executable project which has been generated specifically for this HMI device.

#### Project file

Source file from which the executable project file for the HMI device is generated. The project file is usually not transferred and is retained on the configuring PC.

#### Project file, compressed

Compressed format of the project file. The compressed project file can be transferred in addition to the executable project file to the corresponding HMI device. The upload function must be activated accordingly on the configuring PC at the time of the transfer. The compressed project file is usually saved to an external memory card.

A compressed project file has the extension \*.pdz.

#### Project file, executable

An executable project file is generated from the project file for a specific HMI device in the course of engineering. The executable project file is transferred to the associated HMI device where it is used to operate and monitor plants.

#### ProSave

ProSave provides all functions which are necessary to transfer data between the configuration PC and the HMI device, for example, backup and restoring data or managing license keys and options.

ProSave is installed by default together with WinCC. The standalone version of ProSave can also be used for service purposes on a PC without WinCC installation. The standalone version is available on the installation DVD of WinCC.

#### Recipe

A recipe represent a combination of tags that form a fixed data structure. The configured data structure can be assigned data in the configuration software or on the HMI device and is then referred to as a data record. The use of recipes ensures that all data assigned to a data record is transferred synchronously to the PLC.

#### Runtime software

The Runtime software is a process visualization software which can be used to test projects on a configuring PC.

#### Screen

Mode of visualization of all logically associated process data of a plant. Visualization of the process data can be supported by means of graphic objects.

#### Screen object

Refers to objects such as rectangles, I/O fields, or alarm views which are configured for visualization or operation of the plant.

#### STEP 7

STEP 7 is the programming software for SIMATIC S7, SIMATIC C7 and SIMATIC WinAC PLCs.

#### STEP 7 Micro/WIN

STEP 7 Micro/WIN is the programming software for SIMATIC S7-200 PLCs.

## Symbolic I/O field

Symbolic I/O fields are used for the input and output of values. A field contains a list of default entries from which one can be selected.

# System alarms

System alarms are assigned the "System" alarm class. A system alarm reports internal states of the HMI device and of the PLC.

#### Tab order

The tab order defined in the course of project engineering determines the sequence for activating objects by pressing the <TAB> key.

#### Tags

A tag is a defined memory area that is used to read and write values. Those tags can be accessed from the PLC or using the HMI device. We distinguish between external tags (process tags) and internal tags, depending on whether or not the tag is interconnected with the PLC.

#### **Transfer**

Transfer of an executable project from the configuring PC to the HMI device.

#### **WinCC**

WinCC (TIA Portal) is engineering software for configuring SIMATIC Panels, SIMATIC Industrial PC and standard PC with the visualization software WinCC Runtime Advanced or the SCADA system, WinCC Runtime Professional.

A project created with WinCC V13 has the file extension "\*.ap13". An executable project file on a HMI device has the extension "\*.fwx".

# Index

# A

Acoustic feedback , [58](#page-57-0) Approval , (EAC) Marine , [98](#page-97-0) Approvals , [97](#page-96-0) Assign PLC address , [54](#page-53-0) Australia , [98](#page-97-1) Autostart Runtime , [59](#page-58-0)

# B

Backup , [50](#page-49-0) , [75](#page-74-0) , [80](#page-79-0) , [81](#page-80-0) Data of the HMI device , [82](#page-81-0) With ProSave , [81](#page-80-0) with WinCC , [82](#page-81-0) Basic knowledge Required , [4](#page-3-0)

# C

Care , [95](#page-94-0) CE approval , [97](#page-96-1) **Checking** Package content , [21](#page-20-0) Power supply , [30](#page-29-0) Standards and approvals , [97](#page-96-0) **Clock** KTP400 Basic, KTP700 Basic , [110](#page-109-0) KTP900 Basic, KTP1200 Basic , [112](#page-111-0) Commissioning engineers , [3](#page-2-0) Compatibility conflict , [80](#page-79-1) Condensation , [100](#page-99-0) Conductor cross -section Equipotential bonding , [28](#page-27-0) Configuration phase , [73](#page-72-0) **Configuring** Date and time , [57](#page-56-0) MPI/PROFIBUS Settings , [64](#page-63-0) Network settings , [63](#page-62-0) Screen saver , [71](#page-70-0) Time server , [56](#page-55-0) Configuring PC , [73](#page-72-0)

**Connecting** Controller , [33](#page-32-0) Equipotential bonding , [28](#page-27-0) Power supply , [30](#page-29-1) Programming device , [31](#page-30-0) USB device , [35](#page-34-0) Control cabinet Working on , [17](#page-16-0) Control Panel Functions , [49](#page-48-0)

# D

Decimal places , [45](#page-44-0) Degree of pollution , [102](#page-101-0) Degree of protection , [102](#page-101-1) **Display** KTP400 Basic, KTP700 Basic , [109](#page-108-0) KTP900 Basic, KTP1200 Basic , [111](#page-110-0) Setting , [70](#page-69-0) Disposal , [96](#page-95-0)

# E

EAC , [98](#page-97-2) EC Declaration of Conformity , [97](#page-96-2) Edit Connections , [55](#page-54-0) Elbow adapter , [15](#page-14-0) Electrical isolation , [30](#page-29-0) Electrical potential difference , [28](#page-27-1) EMC directive , [97](#page-96-1) Emission , [19](#page-18-0) Equipotential bonding Conductor , [28](#page-27-2) Connecting , [28](#page-27-0) Requirements , [28](#page-27-0) Wiring diagram , [29](#page-28-0) ESD , [18](#page-17-0)

# F

Factory setting via USB , [91](#page-90-0) With ProSave , [89](#page-88-0) with WinCC , [91](#page-90-1) Feedback Acoustic , [58](#page-57-0)

Figures, [5](#page-4-0) Functional scope Alarm buffer, [115](#page-114-0) Alarms, [115](#page-114-0) Graphic objects, [118](#page-117-0) Graphics lists, [117](#page-116-0) Infotext, [117](#page-116-1) Language change, [118](#page-117-0) Limit value monitoring, [115](#page-114-1) Logging, [116](#page-115-0) Recipes, [116](#page-115-1) Safety, [117](#page-116-2) Scaling, [115](#page-114-1) Screen settings, [118](#page-117-0) Screens, [116](#page-115-2) Tags, [115](#page-114-1) Text lists, [115,](#page-114-1) [117](#page-116-0) Trends, [117](#page-116-3)

# H

HMI device Connecting, [27](#page-26-0) Data backup, [82](#page-81-0) Mounting, [25](#page-24-0) Performance features, [115](#page-114-2) Restoring data, [83](#page-82-0) Switching off, [37](#page-36-0) Switching on, [36](#page-35-0) System limits, [115](#page-114-2) Technical specifications, [109,](#page-108-1) [111](#page-110-1) Testing, [36](#page-35-0) Transferring a license key, [94](#page-93-0) Updating the operating system, [88](#page-87-0)

# I

I/O devices, [15](#page-14-1) Illustrations, [5](#page-4-0) Import Certificate, [67](#page-66-0) Importing a certificate, [67](#page-66-0) Initial startup, [73](#page-72-1) Input device KTP400 Basic, KTP700 Basic, [109](#page-108-2) KTP900 Basic, KTP1200 Basic, [111](#page-110-2) Installation Horizontal mounting, [22](#page-21-0) Vertical, [23](#page-22-0) Installation as intended, [17](#page-16-1)

Installing HMI device, [25](#page-24-0) WinCC option, [93](#page-92-0) Insulation test, [102](#page-101-2) Interfaces KTP400 Basic, KTP700 Basic, [110](#page-109-1) KTP900 Basic, KTP1200 Basic, [112](#page-111-1) Internet settings, [68](#page-67-0)

# L

Labeling, [98](#page-97-3) Approvals, [98](#page-97-4) EC Declaration of Conformity, [97](#page-96-2) Korea, [98](#page-97-3) License Managing, [94](#page-93-0) License key Transferring, [94](#page-93-0) Licensing information Displaying, [61](#page-60-0) Limit value check, [45](#page-44-1) List of abbreviations, [121](#page-120-0) Load project, [52](#page-51-0)

## M

Maintenance, [95](#page-94-0) Maintenance technicians, [3](#page-2-1) Managing License, [94](#page-93-0) Marine approval, [98](#page-97-0) Memory KTP400 Basic, KTP700 Basic, [110](#page-109-2) KTP900 Basic, TP1200 Basic, [111](#page-110-3) Mounting clip Spare part, [15](#page-14-2) Mounting clips Inserting, [26](#page-25-0) Mounting position, [22](#page-21-1)

# N

Network interface, [63](#page-62-0) Network settings, [63](#page-62-0) New Zealand, [98](#page-97-1) Non-isolated system configuration, [30](#page-29-2)

# $\Omega$

**Offline** Operating mode, [74](#page-73-0) Test, [79](#page-78-0) Online Operating mode, [74](#page-73-1) Test, [79](#page-78-1) Operating instructions Purpose of, [3](#page-2-2) Scope, conventions, [4](#page-3-1) Operating mode, [74](#page-73-2) Changing, [74](#page-73-3) Offline, [74](#page-73-0) Online, [74](#page-73-1) Transfer, [74](#page-73-4) Operating system Update using ProSave, [87](#page-86-0) Updating, [83,](#page-82-1) [85](#page-84-0) Operators, [3](#page-2-3) OS Update, [53](#page-52-0) Overvoltage category, [102](#page-101-3)

# P

Package content Checking, [21](#page-20-0) Password protection Deactivating, [61](#page-60-1) Enabling, [60](#page-59-0) Password protection, [48](#page-47-0) PELV, [30](#page-29-3) Performance features HMI device, [115](#page-114-2) Pin assignment USB socket, [114](#page-113-0) Power failure, [80](#page-79-2) Power supply connector Spare part, [15](#page-14-3) Process control phase, [73](#page-72-2) PROFIBUS connector, [15](#page-14-4) PROFINET connector, [15](#page-14-5) Project Offline testing, [79](#page-78-0) Testing online, [79](#page-78-1) Protection against ingress of solid foreign bodies, [102](#page-101-4) Protection against water, [102](#page-101-4) Protection class, [102](#page-101-5) Protective film, [15](#page-14-6)

# R

Radiation, [18](#page-17-1) High-frequency radiation, [18](#page-17-1) Radio interference, [19](#page-18-0) Rated load USB port, [36](#page-35-1) Rated voltage, [109](#page-108-3) Recommissioning, [73](#page-72-1) Recycling, [96](#page-95-0) Registered trademarks, [6](#page-5-0) Regulations for the prevention of accidents, [17](#page-16-0) Removing WinCC option, [93](#page-92-0) Restore, [51,](#page-50-0) [80,](#page-79-0) [81](#page-80-1) Data of the HMI device, [83](#page-82-0) With ProSave, [81](#page-80-1) with WinCC, [83](#page-82-0) Restoring, [75](#page-74-0) Restoring data HMI device, [83](#page-82-0) RoHS, [97](#page-96-3) RS 422 to RS 232 converter, [15](#page-14-7) Runtime Autostart, [59](#page-58-0)

# S

Safe electrical isolation, [30](#page-29-0) Safety Standards, [97](#page-96-1) Safety instruction Compatibility conflict, [80](#page-79-1) Data channel, [84,](#page-83-0) [86](#page-85-0) Data loss, [83,](#page-82-2) [86](#page-85-1) Equipotential bonding conductor, [28](#page-27-2) General, [19](#page-18-1) Malfunction, [35](#page-34-1) Operation indoors, [19](#page-18-2) Power failure, [80](#page-79-2) Preventing inadvertent operation, [95](#page-94-1) Storage, [100](#page-99-1) Transportation, [100](#page-99-1) unauthorized cleaning products, [95](#page-94-2) Unintentional response, [95](#page-94-1) USB port, [36](#page-35-1) Working on the control cabinet, [17](#page-16-0) Safety regulations, [17](#page-16-0) Screen Setting, [70](#page-69-0)

Screen keyboard Alphanumerical, [42](#page-41-0) Key assignment, [42](#page-41-0) KTP700 Basic, KTP900 Basic, KTP1200 Basic, [42](#page-41-0) Screen saver, [71](#page-70-0) Securing device With mounting clips, [26](#page-25-0) SELV, [30](#page-29-3) Service and commissioning Assign PLC address, [54](#page-53-0) Backup, [50](#page-49-0) Edit Connections, [55](#page-54-0) Load project, [52](#page-51-0) OS Update, [53](#page-52-0) Restore, [51](#page-50-0) Service packages, [15](#page-14-8) Service technicians, [3](#page-2-4) Shutting down HMI device, [37](#page-36-0) Sm@rtServer, [66](#page-65-0) Spare parts, [15](#page-14-8) Start Center Overview, [49](#page-48-0) Password protection, [48](#page-47-0) Storage media, [15](#page-14-1) Strain relief, [38](#page-37-0) Stripping insulation, [29](#page-28-1) Supply voltage KTP400 Basic, KTP700 Basic, [110](#page-109-3) KTP900 Basic, KTP1200 Basic, [112](#page-111-2) Switching on HMI device, [36](#page-35-0) System configuration Non-isolated, [30](#page-29-2) System event in the online help, [120](#page-119-0) Parameters, [120](#page-119-1) System information Displaying, [62](#page-61-0) System limits HMI device, [115](#page-114-2)

# T

Technical specifications Display, [109,](#page-108-0) [111](#page-110-0) Input device, [109,](#page-108-2) [111](#page-110-2) Interfaces, [110,](#page-109-1) [112](#page-111-1) Memory, [110,](#page-109-2) [111](#page-110-3) Supply voltage, [110,](#page-109-3) [112](#page-111-2)

Testing HMI device, [36](#page-35-0) Time server, [56](#page-55-1) Trademarks, [6](#page-5-0) Transfer, [73,](#page-72-3) [74,](#page-73-4) [75](#page-74-1) Automatic, [77](#page-76-0) Manual, [75](#page-74-2) Project, [73](#page-72-3) Transfer settings, [65](#page-64-0) **Transferring** License key, [94](#page-93-0)

## U

UL approval, [98](#page-97-4) Updating Operating system, [83,](#page-82-1) [85](#page-84-0) Operating system of the HMI device, [88](#page-87-0) Using ProSave, [84,](#page-83-1) [87](#page-86-0) with WinCC, [88](#page-87-0) Updating the operating system, [53](#page-52-0) USB device Connecting, [35](#page-34-0) USB flash drive, [15](#page-14-9) USB hub, [15](#page-14-10) USB port Rated load, [36](#page-35-1) USB stick not detected., [36](#page-35-2) USB socket Pin assignment, [114](#page-113-0) USB stick, [15](#page-14-9) at USB port, [36](#page-35-2) Use In residential areas, [19](#page-18-0) Industrial, [19](#page-18-1) With additional measures, [20](#page-19-0)

## W

Weight KTP400 Basic, KTP700 Basic, [109](#page-108-1) KTP900 Basic, KTP1200 Basic, [111](#page-110-1) WinCC option Installing, [93](#page-92-0) Removing, [93](#page-92-0) Working on the control cabinet, [17](#page-16-0)